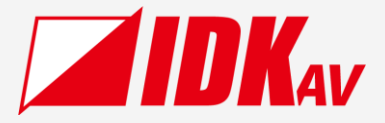

# **Digital Multi Switcher** MSD-V4 Series

MSD-V41U/MSD-V42U MSD-V41UC/MSD-V42UC MSD-V41UT/MSD-V42UT

Operation Guide Ver.2.3.0

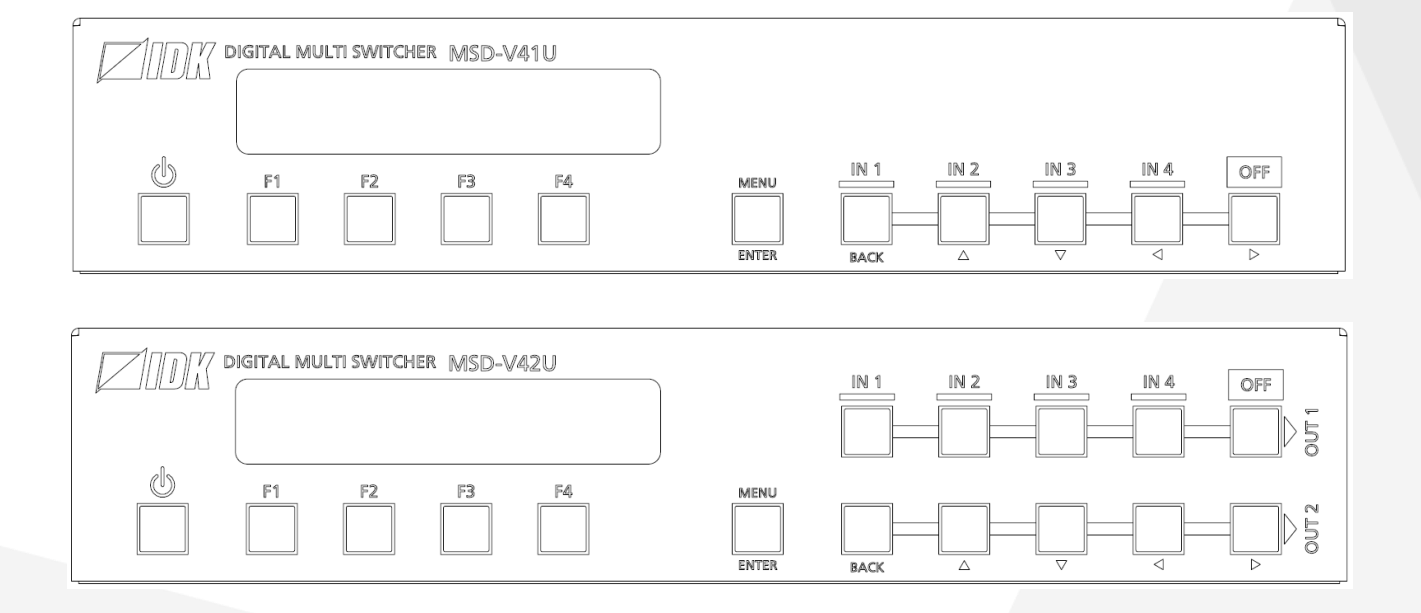

Thank you for choosing our product.

Please thoroughly familiarize yourself with this guide before installing this equipment. We recommend keeping this manual together with the equipment for future reference as needed.

### **IDK Corporation**

- ⚫ All rights reserved.
- Some information contained in this guide such as exact product appearance, communication commands, and so on may differ depending on the product version.
- This guide is subject to change without notice. You can download the latest version from IDK's website at: [www.idkav.com](http://www.idkav.com/)

#### **About technical documentation**

#### ■ **Please read the following guides before connecting this equipment to a power source.**

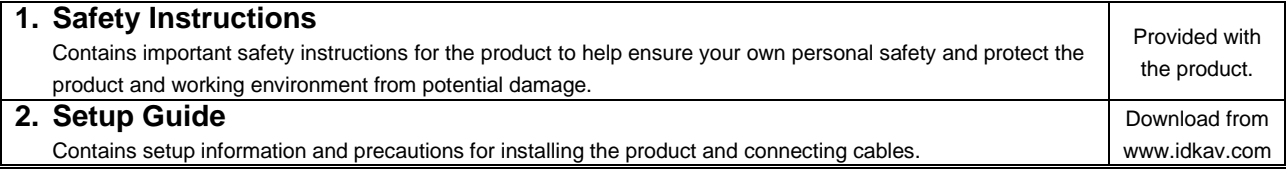

#### ■ **Please refer to the following guides as needed.**

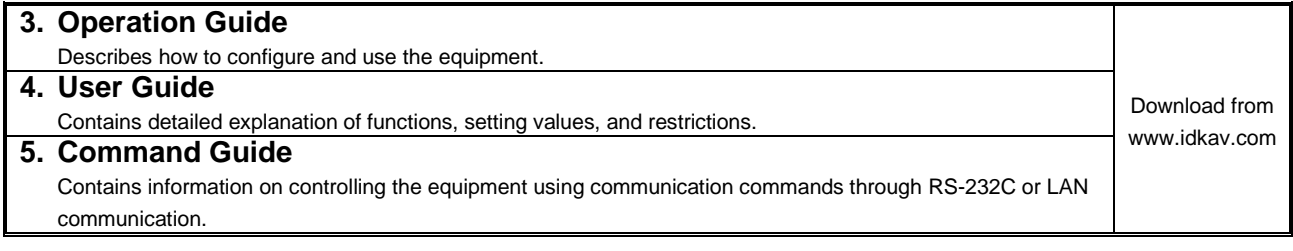

### **Trademarks**

- ⚫ HDBaseT™ and the HDBaseT Alliance Logo are trademarks of the HDBaseT Alliance.
- ⚫ The terms HDMI and HDMI High-Definition Multimedia Interface, and the HDMI Logo are trademarks or registered trademarks of HDMI Licensing Administrator, Inc. in the United States and other countries.
- ⚫ SDVoE™ and SDVoE logo are trademarks of SDVoE Alliance.
- ⚫ All other company and product names mentioned in this document are either registered trademarks or trademarks of their respective owners. In this document, the "®" or "™" marks may not be specified.
- ©2022 IDK Corporation, all rights reserved.

#### **FCC STATEMENT**

**Note:** This equipment has been tested and found to comply with the limits for a Class A digital device, pursuant to part 15 of the FCC Rules. These limits are designed to provide reasonable protection against harmful interference when the equipment is operated in a commercial environment. This equipment generates, uses, and can radiate radio frequency energy and, if not installed and used in accordance with the instruction manual, may cause harmful interference to radio communications. Operation of this equipment in a residential area is likely to cause harmful interference, in which case the user will be required to correct the interference at his own expense.

(Class A)

#### **Supplier's Declaration of Conformity 47 CFR § 2.1077 Compliance Information**

#### **Unique Identifier**

Type of Equipment: Digital Multi Switcher Model Name: MSD-V41U, MSD-V42U, MSD-V41UC, MSD-V42UC, MSD-V41UT, MSD-V42UT

**Responsible Party – U.S. Contact Information**

Company Name: IDK America Inc.

Address: 72 Grays Bridge Road Suite 1-C, Brookfield, CT 06804

Telephone number: +1-203-204-2445

URL: www.idkav.com

#### **FCC Compliance Statement**

This device complies with Part 15 of the FCC Rules. Operation is subject to the following two conditions: (1) This device may not cause harmful interference, and (2) this device must accept any interference received, including interference that may cause undesired operation.

(FCC SDoC)

#### **CE MARKING**

This equipment complies with the essential requirements of the relevant European health, safety and environmental protection legislation.

#### **WEEE MARKING**

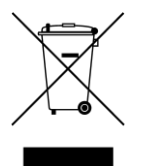

Waste Electrical and Electronic Equipment (WEEE), Directive 2002/96/EC (This directive is only valid in the EU.)

This equipment complies with the WEEE Directive (2002/96/EC) marking requirement. The left marking indicates that you must not discard this electrical/electronic equipment in domestic household waste.

# **Safety Instructions**

Read all safety and operating instructions before using this product. Follow instructions and heed warnings/cautions.

Instructions and warnings/cautions for all products are provided. Some of them may not be applicable to your product.

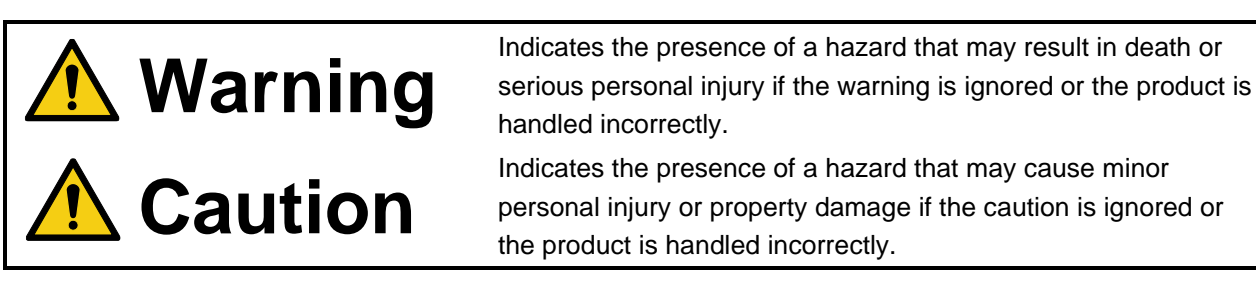

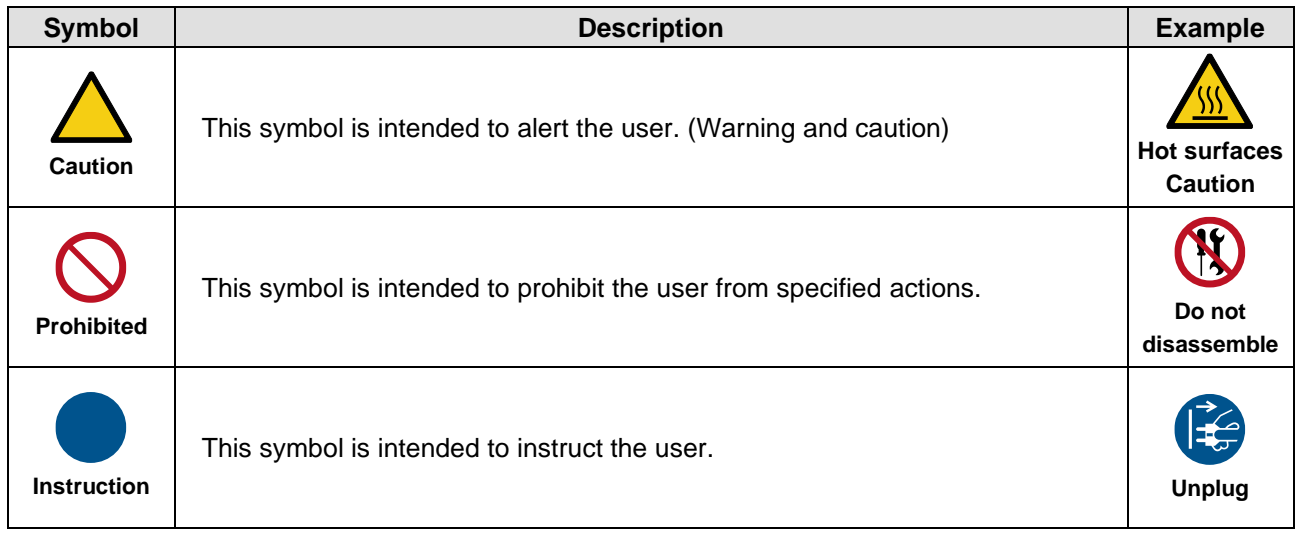

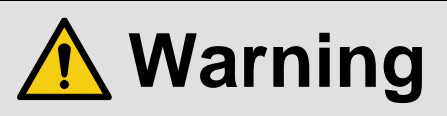

### **For lifting heavy products:**

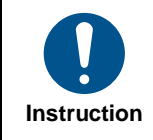

#### **● Lifting must be done by two or more personnel.**

To avoid injury: When lifting the product, bend your knees, keep your back straight and get close to it with two or more persons.

#### **For installing and connecting products:**

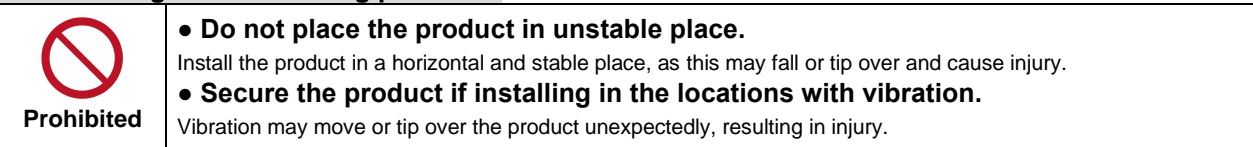

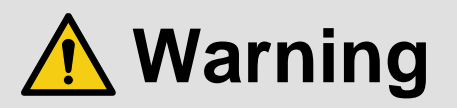

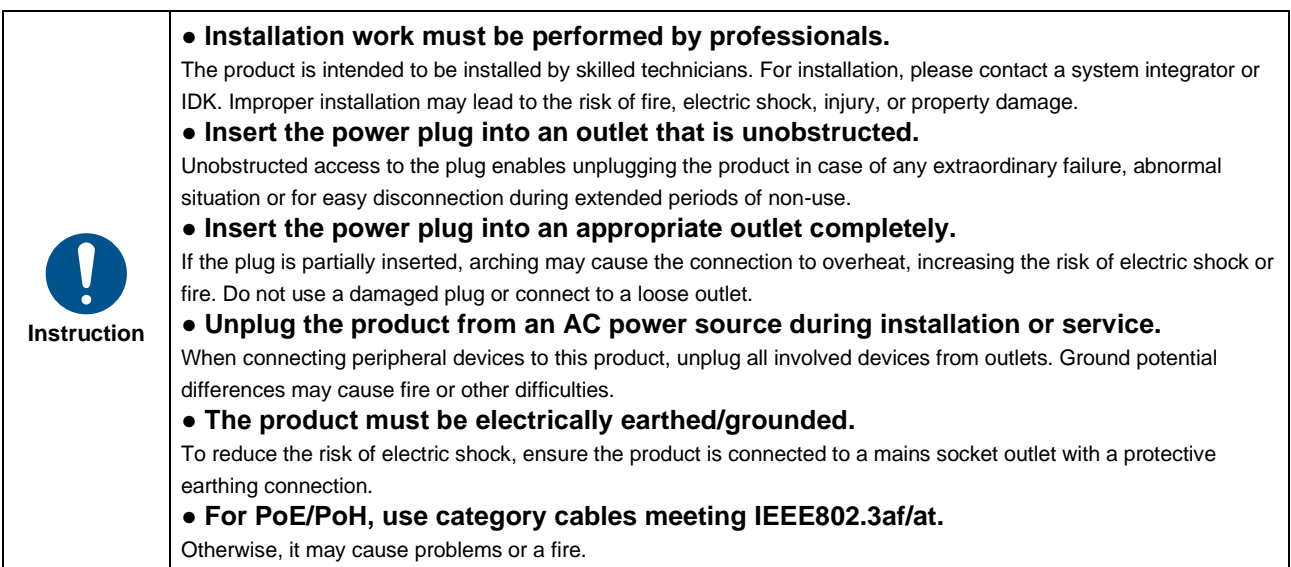

### **For operating products:**

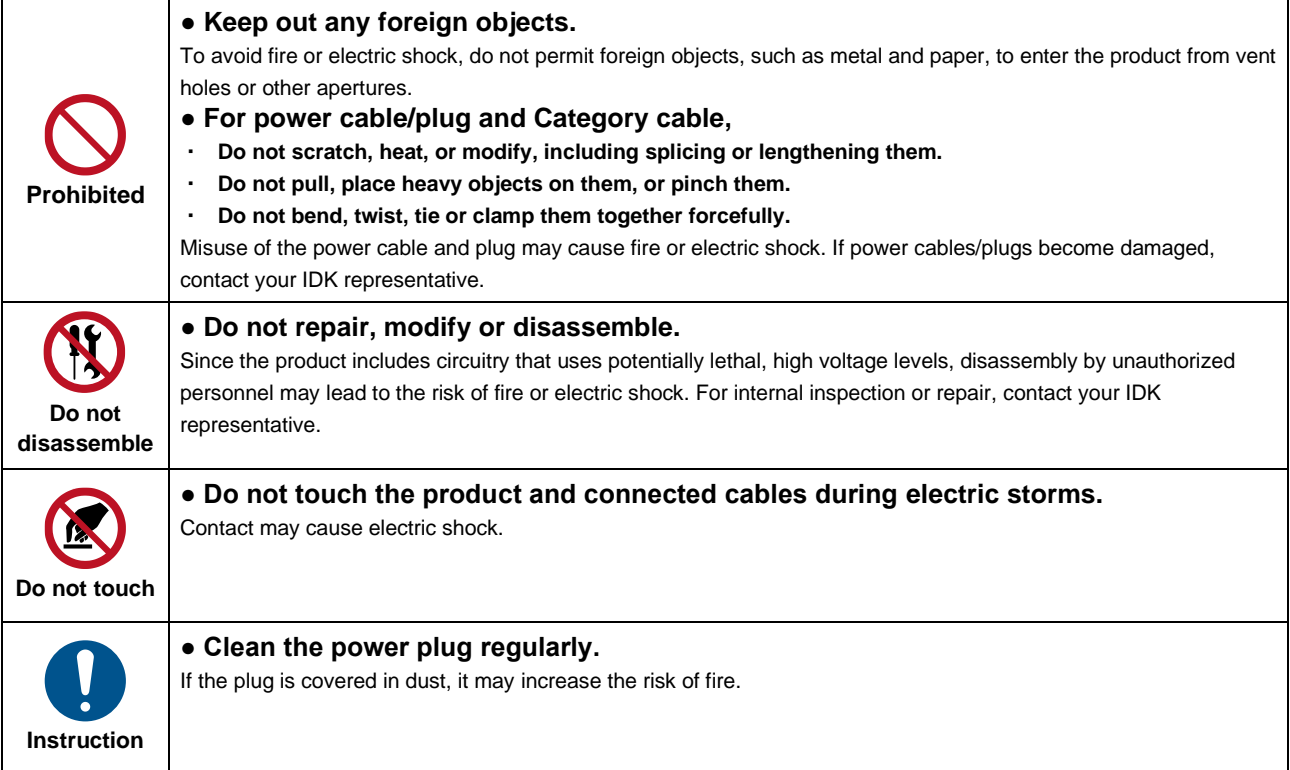

### **If the following problem occurs:**

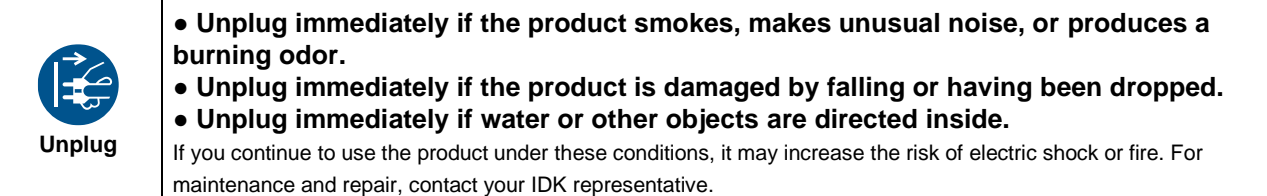

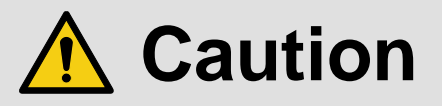

### **For installing and connecting products:**

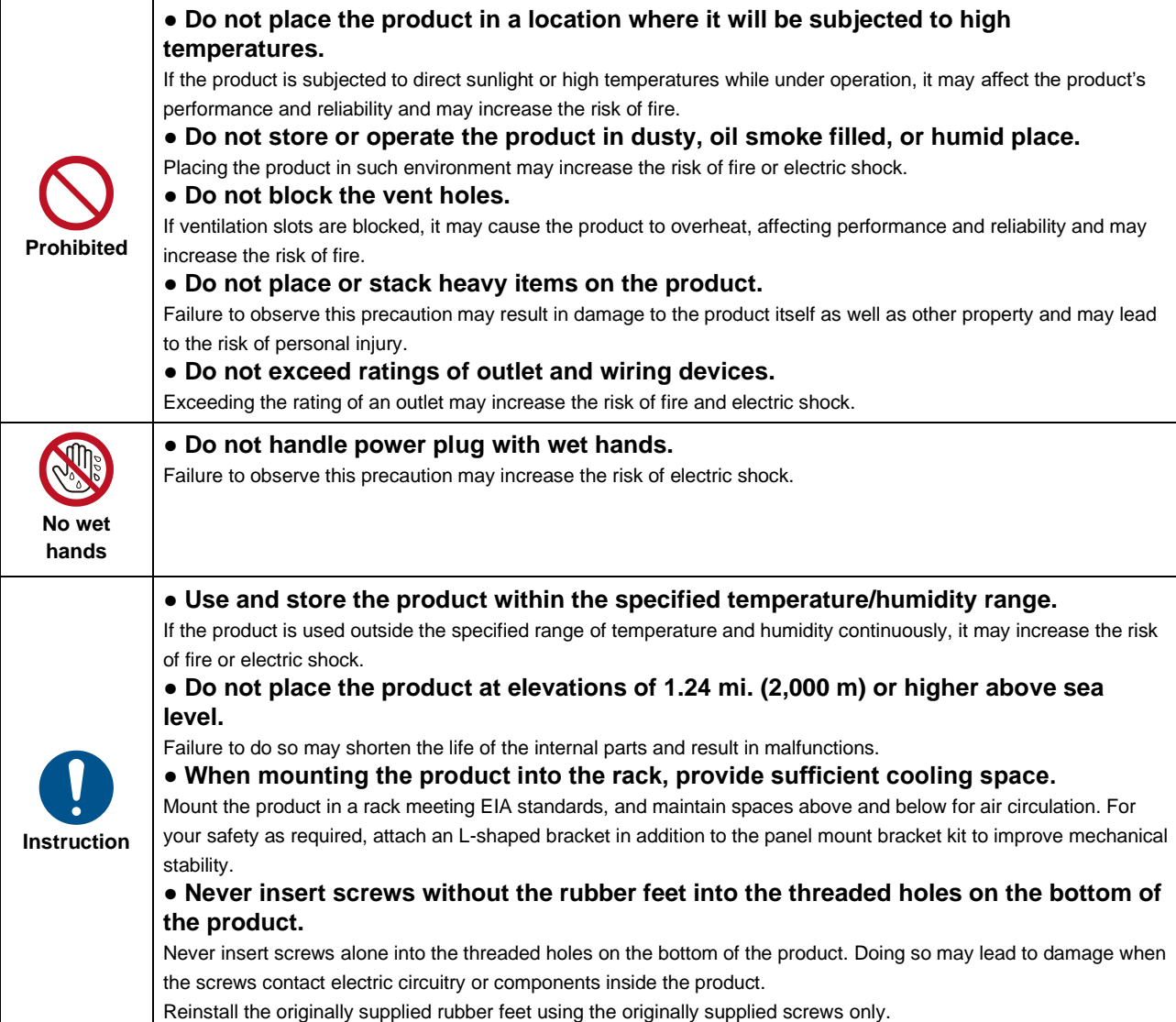

### **For operating products:**

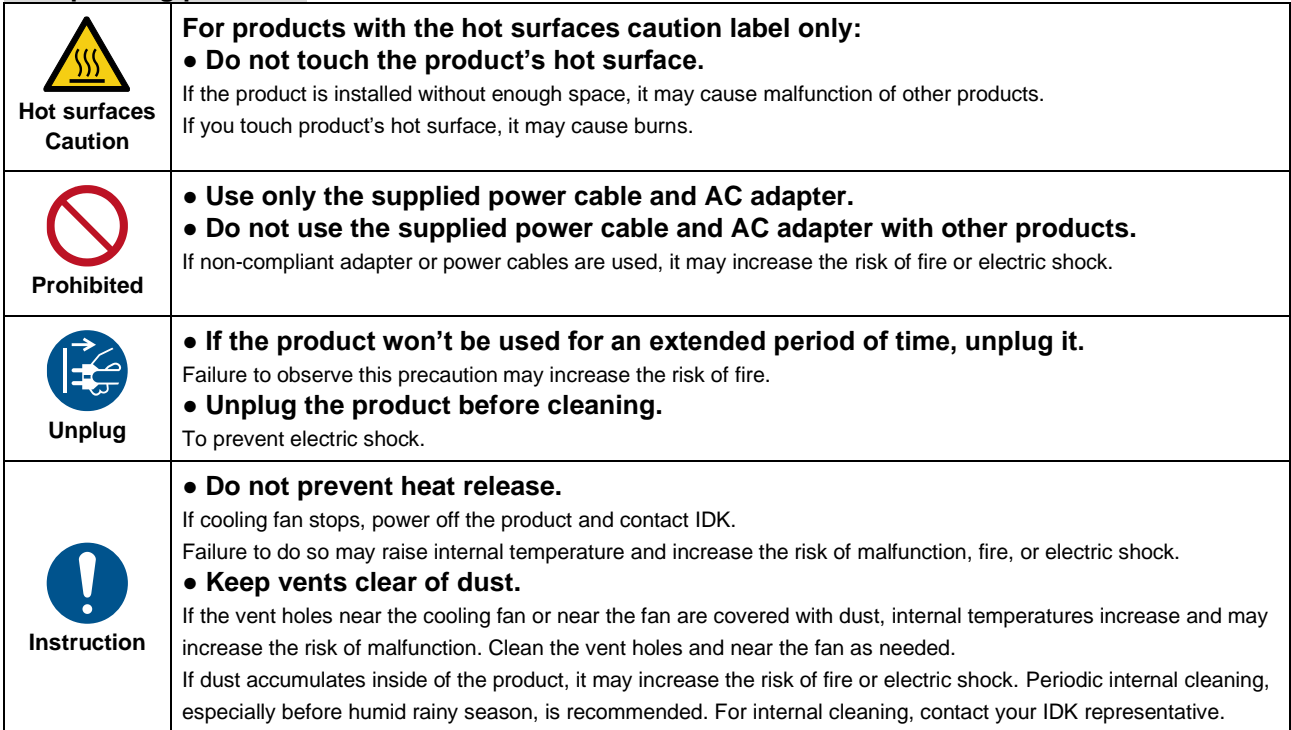

# Contents

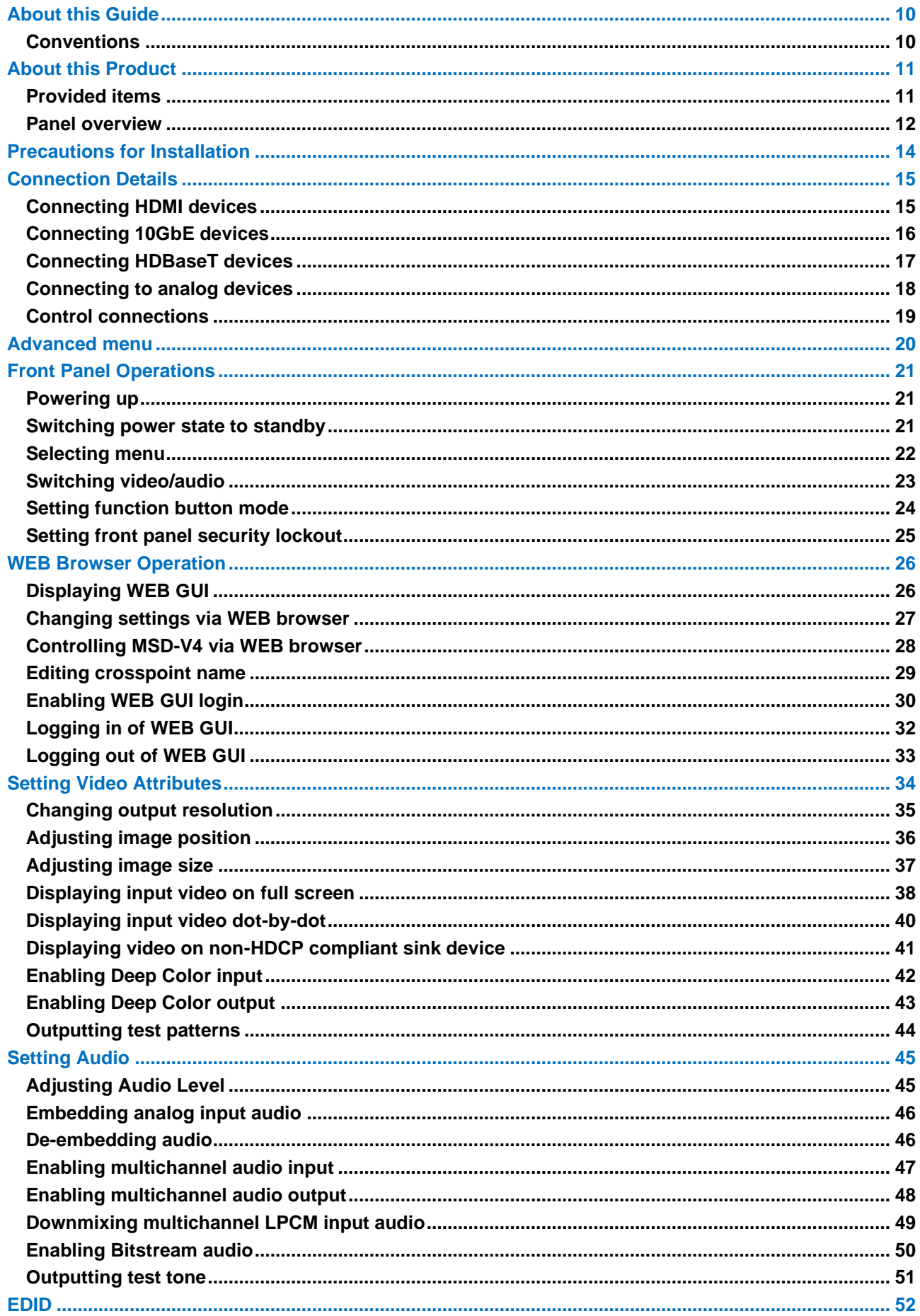

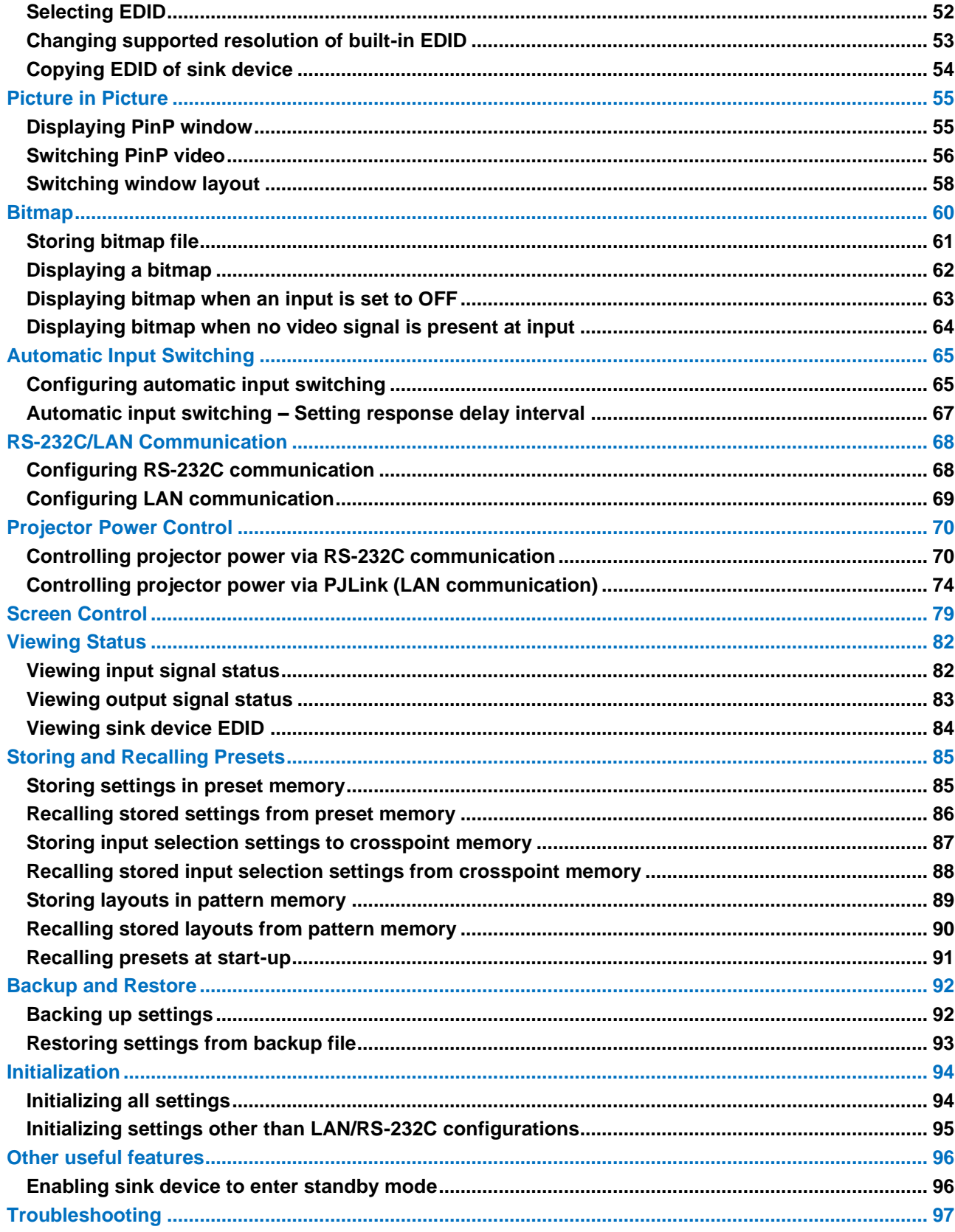

### <span id="page-9-0"></span>**About this Guide**

This guide describes how to configure and use the MSD-V4 Digital Multi Switcher.

In this guide, all operations and configurations are provided based on MSD-V42U/MSD-V42UC/ MSD-V42UT. The available menus and settings depend on the switcher model.

Operations are described based on the front panel operation, and information for the WEB GUI is also included for each operation.

### <span id="page-9-1"></span>**Conventions**

- ・ The following terms are used in this guide.
	- PC : Personal computer
	- WEB GUI : Graphic User Interface (GUI) displayed through a WEB browser.
	- OUT A : OUT 1A connector or OUT 2A connector
	- OUT B : OUT 1B connector or OUT 2B connector
	- OUT 1 : Output channel for simultaneous distribution of a single source signal to OUT 1A and OUT 1B
	- OUT 2 : Output channel for simultaneous distribution of a single source signal to OUT 2A and OUT 2B
	- INOFF : Input channel OFF
- ・ The following symbols are used in this guide.
	- [  $\vert$  ] : Menus and messages displayed on the front panel display and a WEB GUI.
	- : Reference
- ・ The following notifications are used in this guide.
	- **Note** : Addresses practices not related to personal injury, such as restrictions and attention.
	- **Tip** : Provides supplemental remarks and suggestions.

## <span id="page-10-0"></span>**About this Product**

The MSD-V4 series is a digital presentation switcher with built-in scalers and scan converters capable of sending processing and receiving UHD video resolution formats.

With four (4) HDMI/DVI video inputs, the series can accept a wide variety of video formats. Input video signals are output as HDMI signals at up to 4K@60 (4:4:4). The MSD-V41UC/V42UC and MSD-V41UT/V42UT output signals in HDMI format and either 10GbE (IP-NINJAR protocol) or HDBaseT simultaneously.

With four (4) HDMI and one (1) analog audio inputs, audio source signals are distributed in digital and analog audio formats simultaneously.

The MSD-V4 series can be configured remotely using RS-232C or LAN. External devices can be controlled via RS-232C, LAN, CEC, or contact closure by registering control commands.

### <span id="page-10-1"></span>**Provided items**

Ensure that all items illustrated below are included in the package. If any items are missing or damaged, please contact IDK.

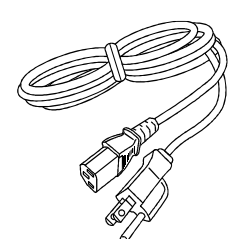

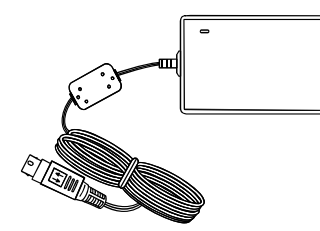

One (1) power cord, 6 ft. (1.8 m) One (1) AC adapter (4 ft. (1.2 m)) Three (3) 3-pin captive-screw

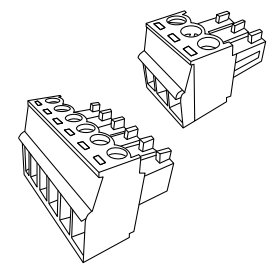

terminal blocks One (1) 6-pin captive-screw terminal block

# <span id="page-11-0"></span>**Panel overview**

### **Front panel**

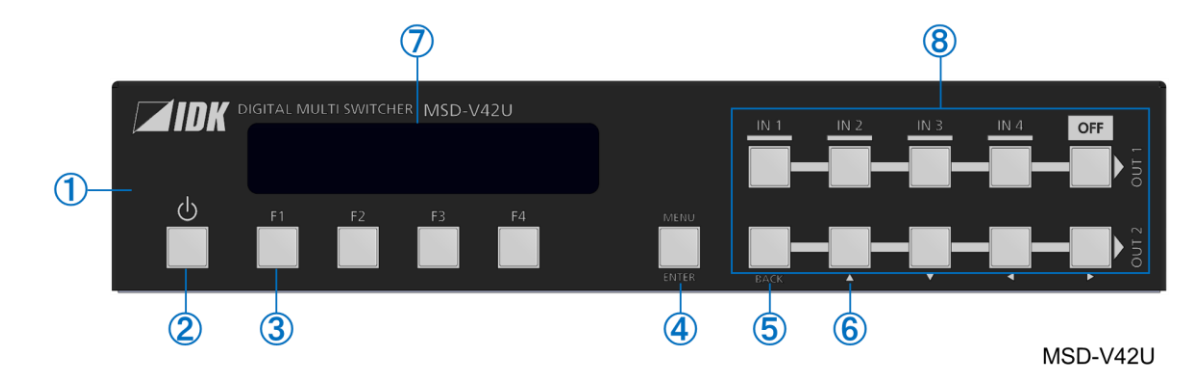

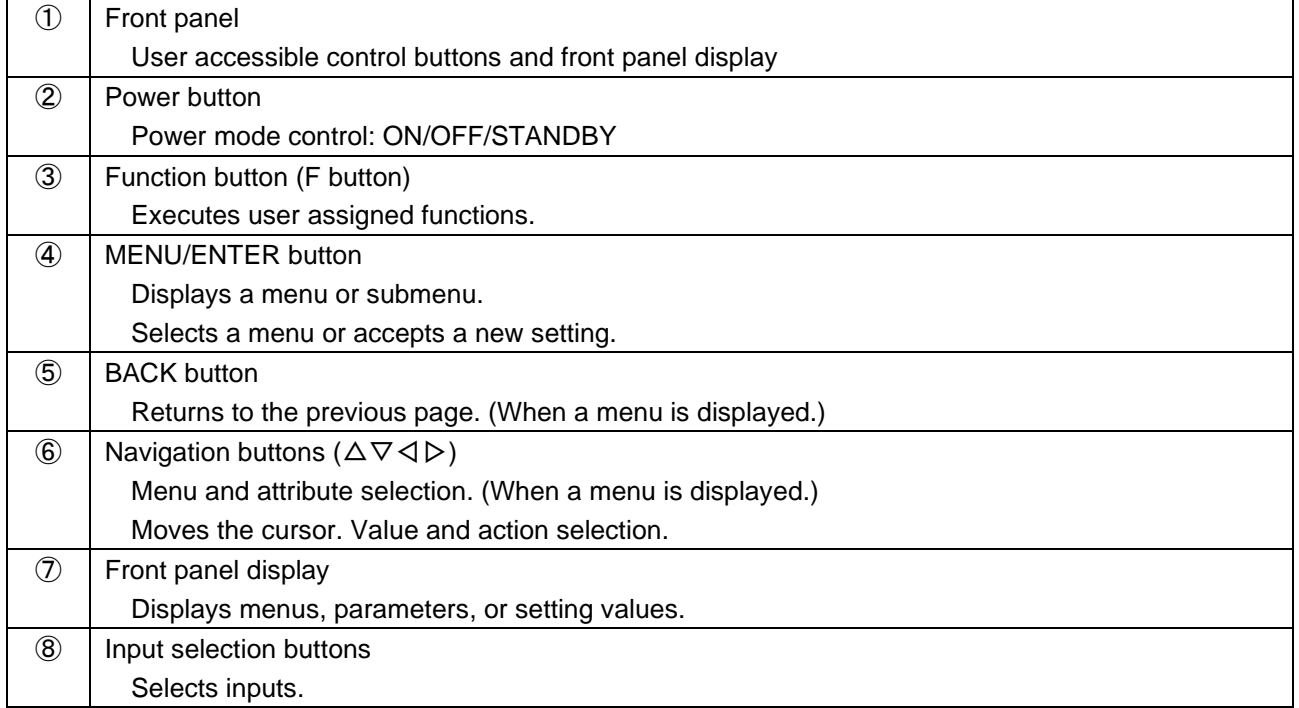

### **Rear panel**

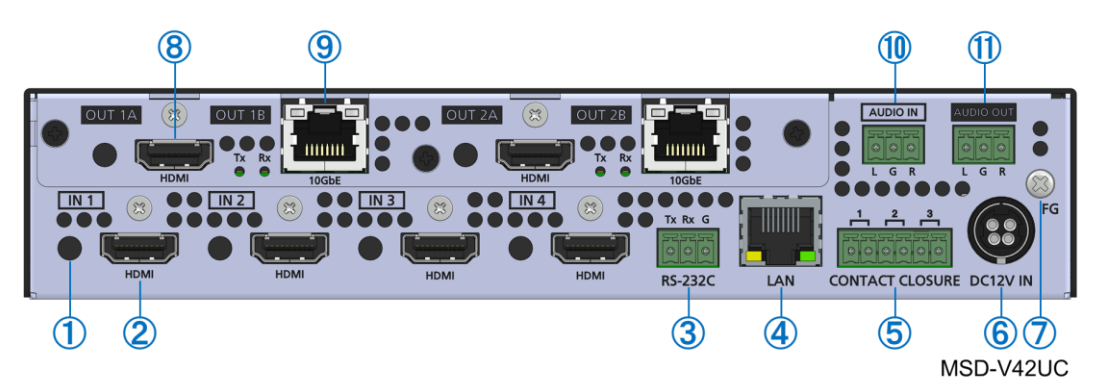

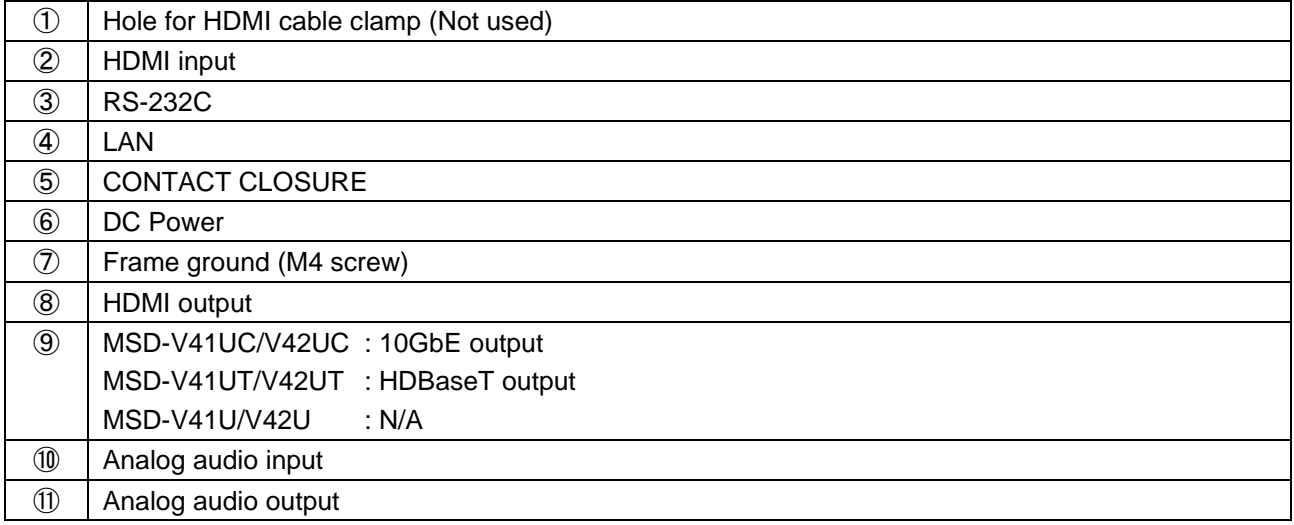

# <span id="page-13-0"></span>**Precautions for Installation**

- ・ Grounding (Earthing) is required. Connect the FG (Frame Ground) connector to a local electrical ground bonding point.
- ・ When installing the MSD-V4, observe the following precautions; otherwise, the internal temperature increases, possibly affecting product reliability and operation.
	- Do not stack or place one MSD-V4 directly on top of another MSD-V4.
	- Do not block vent holes.
	- Maintain sufficient clearances around the MSD-V4 (1.2 in. (30 mm) or more) to provide adequate ventilation.
	- It is advisable to install the MSD-V4 in an environment compatible with the maximum temperature indicated in the specification sheet 32°F to 104°F (0°C to +40°C).
	- If mounting the MSD-V4 on an optional IDK rack system, refer to its User Guide for details.
- ・ Insert the DC plug into the power inlet connector of the MSD-V4 until it clicks. Hold the connector as illustrated below when unplugging the DC plug.

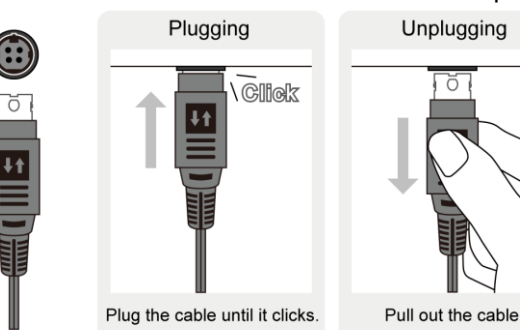

## <span id="page-14-0"></span>**Connection Details**

When connecting the MSD-V4 to external devices, observe the following precautions.

#### *Notes*

- ・ Before connecting cables to the MSD-V4 or an external device, dissipate static electricity by touching grounded metal such as equipment racks before handling signal cables. Failure to observe this precaution may result in ESD (electrostatic discharge) damage.
- ・ Power off or disconnect all related devices before connecting cables.
- ・ Be sure to fully seat all plugs and connections and dress cables to reduce stress on connectors.

# <span id="page-14-1"></span>**Connecting HDMI devices**

Connect the MSD-V4 to HDMI devices using HDMI cables.

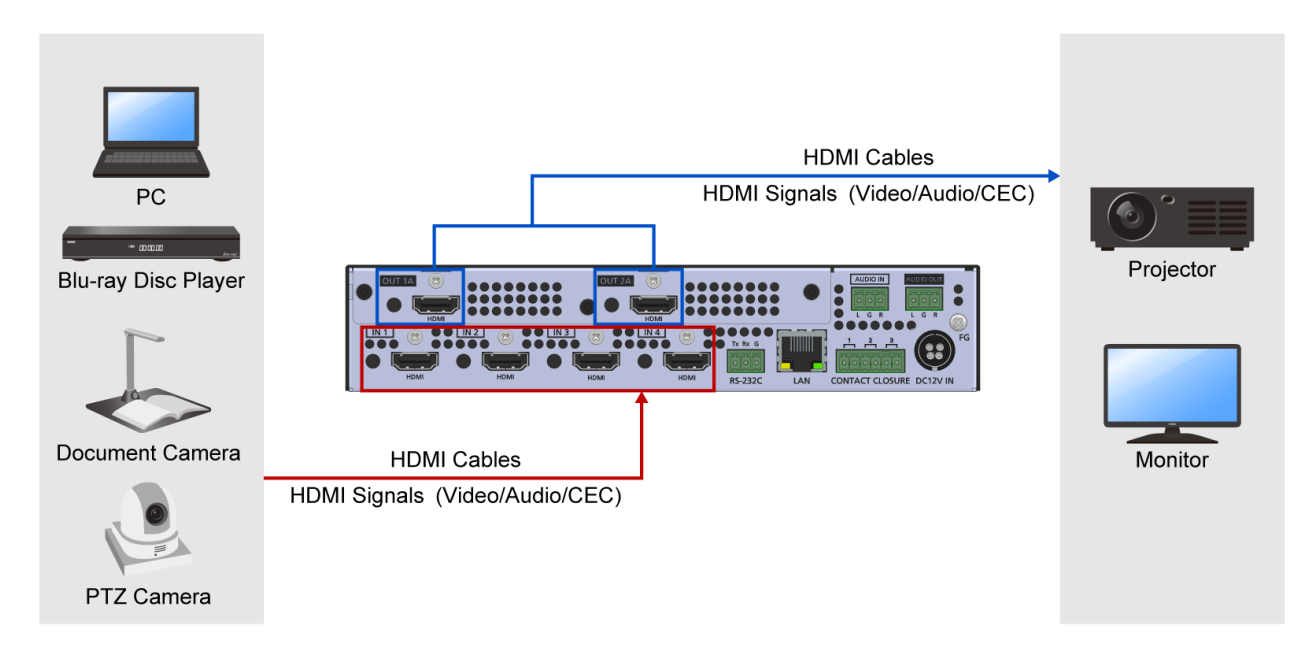

#### *Notes*

- ・ Video may be interrupted or may not be output depending on cable type, cable quality, cabling condition, connected device type, and installation environment.
- ・ A problem may occur if a cable joint is used for HDMI cable extension.

### **Cable Lacing Bracket (FB-01 For IDK products only)**

Use the cable lacing bracket to secure a standard HDMI cable as shown.

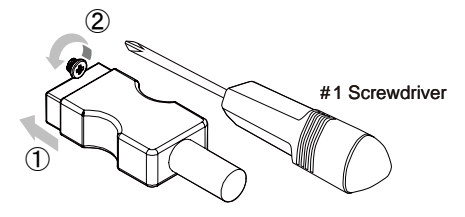

- ① Plug the HDMI cable into the HDMI connector.
- ② Loosen the HDMI connector screw (about six turns). The screw does not need to be removed.

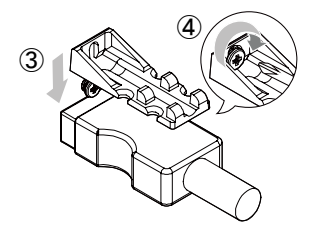

③ Place the bracket on the screw.

④ Tighten the screw to secure the bracket. (Do not overtighten the screw.)

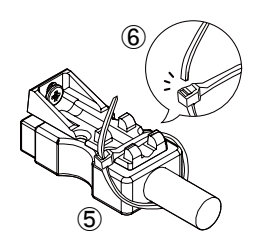

- ⑤ Place the tie wrap around the cable and tighten the tie wrap as above.
- ⑥ Cut excess length.

### <span id="page-15-0"></span>**Connecting 10GbE devices**

Connect the MSD-V4 to 10GbE (SDVoE) devices or network devices using twisted pair cables (CAT6A).

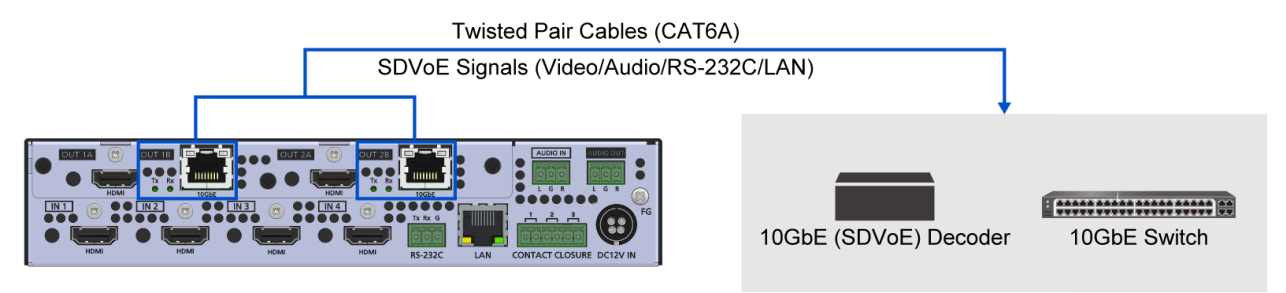

#### *Notes*

- ・ For transmission over 10GbE, use the MSD-V4 in combination with IDK's SDVoE-enabled products.
- ・ If SDVoE signal is sent via a network with a 10GbE switch connected, control from the IP-NINJAR management platform is needed.
- ・ Up to two CAT6A (10GBase-T) cable joiners can be used, but the maximum transmission distance may be shortened by about 10%.

### **For twisted pair cable (CAT6A)**

- ・ To achieve full transmission distances and reduce transmission errors, select a high-quality twisted pair cable type, ensuring that proper pinning and pairing requirements are observed.
	- Use STP cables with fully shielded connectors.
	- Connect the FG (frame ground) connector of the MSD-V4 and connected devices to a local electrical ground bonding point.
- ・ Determine which pairing-pinning standard will be used, T568A or T568B to use.
- ・ Do not pull the cable using excessive force.
- ・ Do not bend the cable at a sharp angle. Keep the bend radius four times the cable diameter or larger.
- ・ Do not clamp or tie the cable tightly; leave some space allowing the cable to move slightly.
- ・ If you use multiple twisted pair cables, keep a distance between the cables and avoid installing the cables directly in parallel.
- ・ Keep the twisted pair cable running as straight as possible. Looping or coiling the cable causes it to be more easily affected by noise; especially when using longer cable run lengths.

### <span id="page-16-0"></span>**Connecting HDBaseT devices**

Connect the MSD-V4 to HDBaseT devices using twisted pair cables (CAT5e/CAT6).

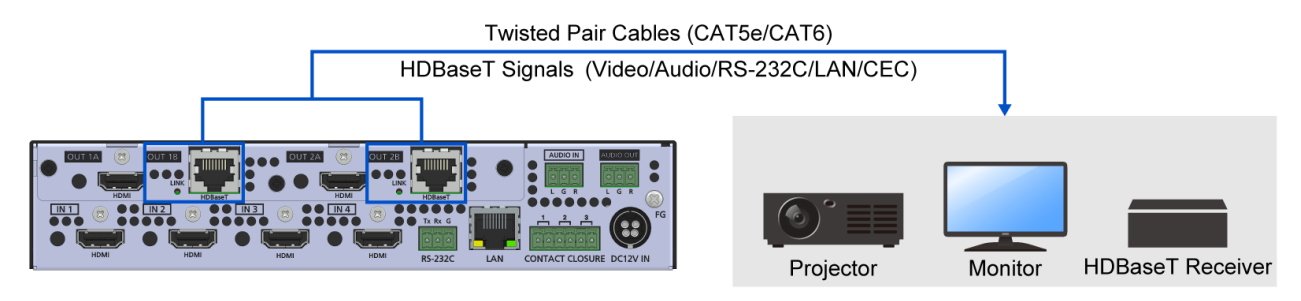

#### *Notes*

- ・ The shape of HDBaseT connectors is the same as that of RJ-45 connectors. However, the MSD-V4 cannot be connected to an Ethernet device since the signal protocol is not compatible.
- ・ Up to two CAT6A (10GBase-T) cable joiners can be used, but the maximum transmission distance may be shortened by about 10%.

#### **For twisted pair cable (CAT5e/CAT6)**

- ・ To achieve full transmission distances and reduce transmission errors, select a high-quality twisted pair cable type, ensuring that proper pinning and pairing requirements are observed.
	- Use STP cables with fully shielded connectors.
	- Connect the FG (frame ground) connector of the MSD-V4 and connected devices to a local electrical ground bonding point.
- ・ Determine which pairing-pinning standard will be used, T568A or T568B to use.
- ・ Do not pull the cable using excessive force.
- ・ Do not bend the cable at a sharp angle. Keep the bend radius four times the cable diameter or larger.
- ・ Do not clamp or tie the cable tightly; leave some space allowing the cable to move slightly.
- ・ If you use multiple twisted pair cables, keep a distance between the cables and avoid installing the cables directly in parallel.
- ・ Keep the twisted pair cable running as straight as possible. Looping or coiling the cable causes it to be more easily affected by noise; especially when using longer cable run lengths.

# <span id="page-17-0"></span>**Connecting to analog devices**

Connect the MSD-V4 to analog audio devices over audio cables.

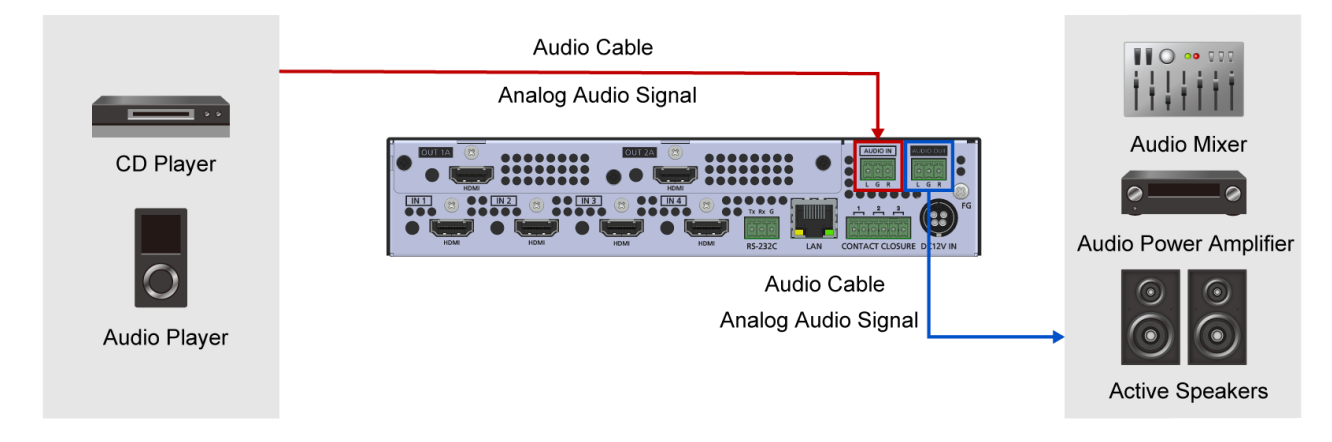

### *Tip*

Connect the captive-screw terminal blocks to audio cable as follows:

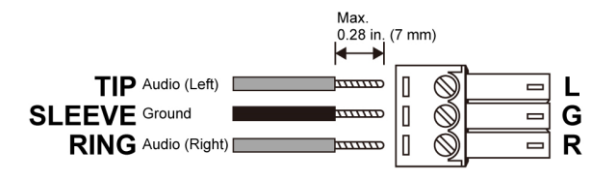

28 AWG to 16 AWG conductor cabling is recommended.

The length of the exposed wire after stripping is 0.28 in. (7 mm) at maximum.

### <span id="page-18-0"></span>**Control connections**

Connect the MSD-V4 to external devices over LAN/RS-232C to control the MSD-V4 from external devices.

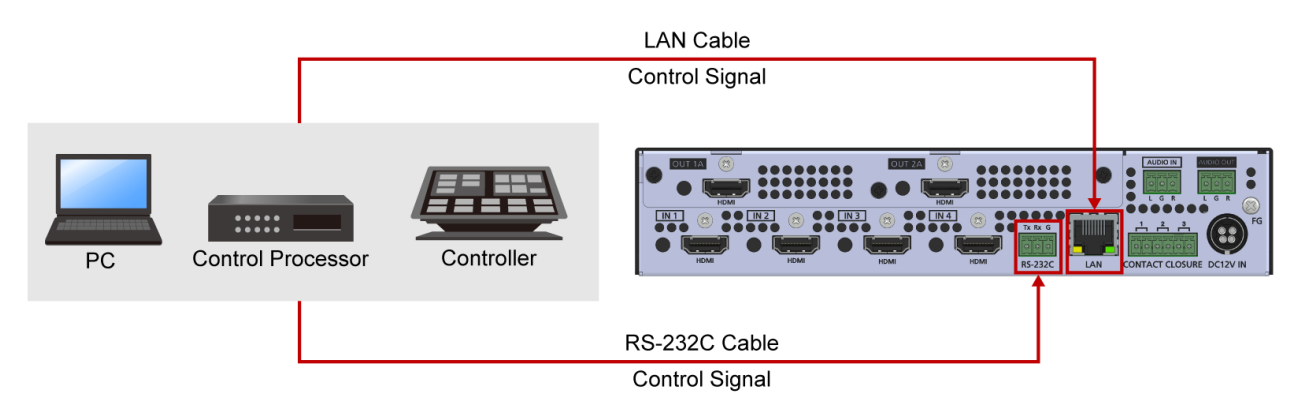

Connect the MSD-V4 to external devices over LAN/RS-232C to control external devices from the MSD-V4.

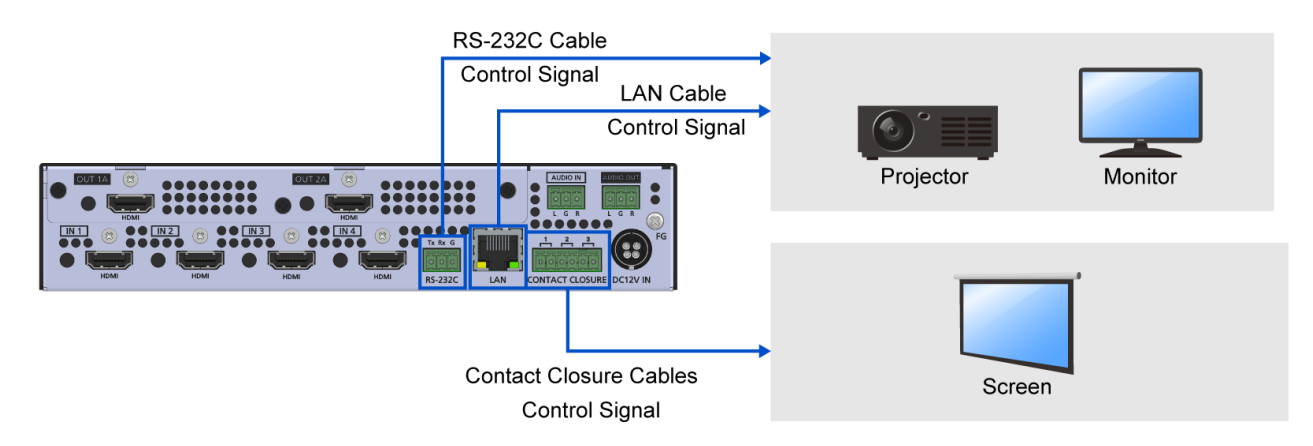

#### *Tip*

Connect the captive-screw terminal blocks to LAN/RS-232C cables as follows:

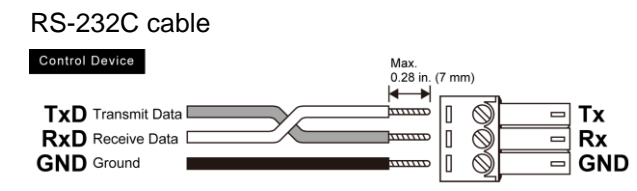

Contact closure connector cable

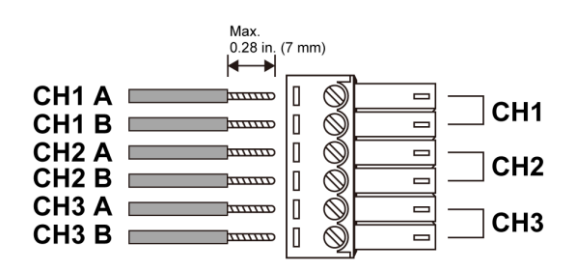

28 AWG to 16 AWG conductor cabling is recommended. The length of the exposed wire after stripping is 0.28 in. (7 mm) at maximum.

28 AWG to 16 AWG conductor cabling is recommended. The length of the exposed wire after

stripping is 0.28 in. (7 mm) at maximum.

### <span id="page-19-0"></span>**Advanced menu**

The menu structure consists of frequently used basic menus and advanced menus. Only the basic menus are displayed by default.

This section describes how to display both basic and advanced menus.

For sections that describe an advanced menu, the **Advanced** indication below is included at the lower right area of the section title.

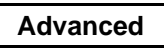

Front Panel

- **1.** Select [SYSTEM SETTINGS]→[ADVANCED MENU].
- **2.** Select [ON].

#### WEB GUI

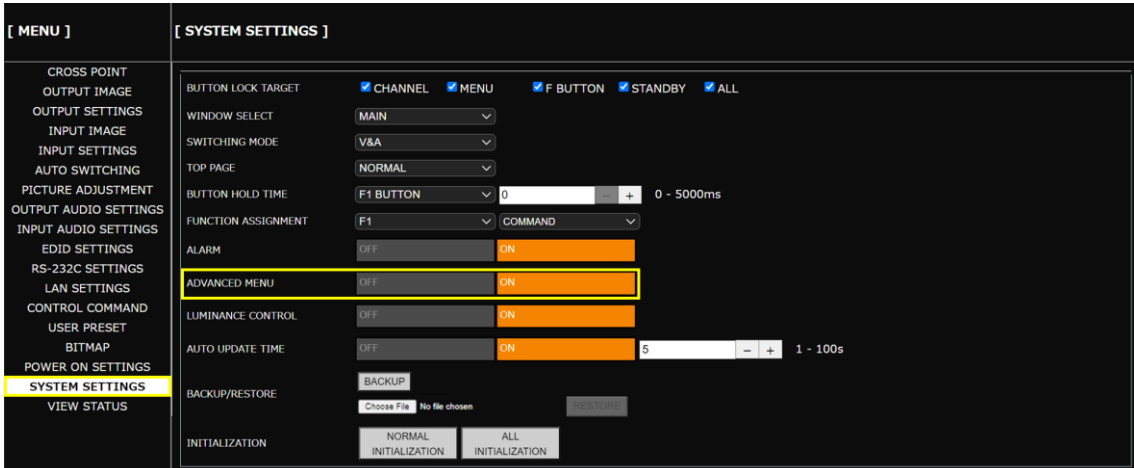

### <span id="page-20-0"></span>**Front Panel Operations**

This chapter contains information on the front panel operation and security lock.

The color of the power button LED indicates the power state of the MSD-V4.

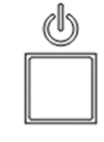

Not lighted: No power **Amber: Standby Green: Powered on** Amber: Standby

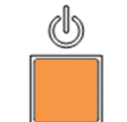

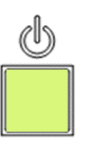

*Note*

Power on the MSD-V4 after connecting all cables.

Press the MENU/ENTER button or BACK button to switch available operations. The color of the MENU/ENTER button LED indicates available operation.

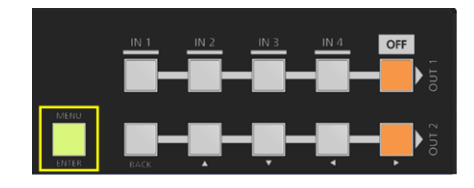

Lights solid green: Input channel selection Lights solid amber: Menu operation

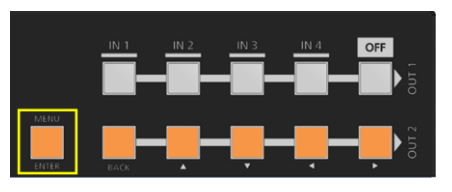

### <span id="page-20-1"></span>**Powering up**

**1.** Press the power button.

When boot-up is complete, the power button LED lights solid green.

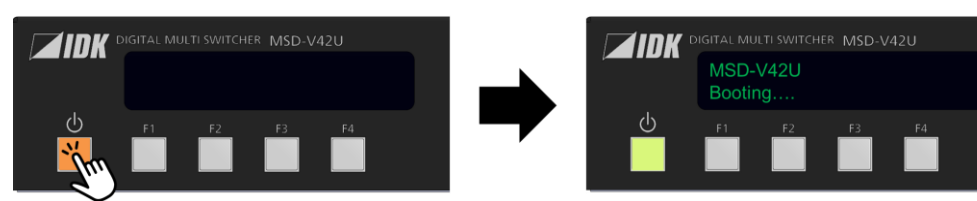

### *Notes*

- ・ It takes 12 seconds at maximum to be ready for normal operation after powering up.
- ・ If the power button does not light, power is not supplied. Ensure that the supplied AC power cable is connected.

## <span id="page-20-2"></span>**Switching power state to standby**

**1.** Press and hold the power button for one second. When the MSD-V4 enters standby mode, the power button LED lights solid amber.

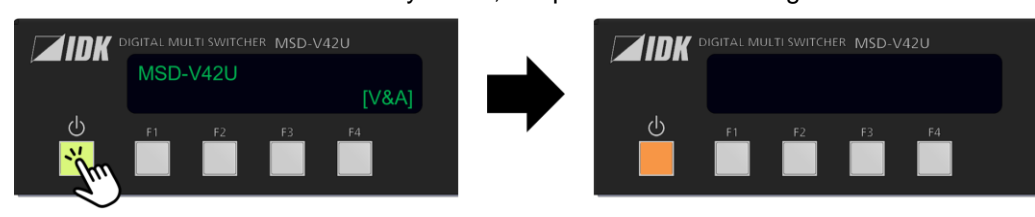

### <span id="page-21-0"></span>**Selecting menu** Use the following buttons (Only the lighted buttons are available in each menu session): MENU/ENTER button : Accesses currently selected submenus or submenu items. BACK button : Exits currently selected submenus or submenu items. Navigation buttons : Changes values of adjustable features or navigates the menus/submenus.

When the MENU/ENTER button is flashing, press the MENU/ENTER button to accept the selected value(s).

### **When device name is displayed on the top page:**

MSD-V42U

OUTPUT IMAGE

**Submenu** 

**RESOLUTION** 

[RESOLUTION]

### **When values other than device name is displayed on the top page:**

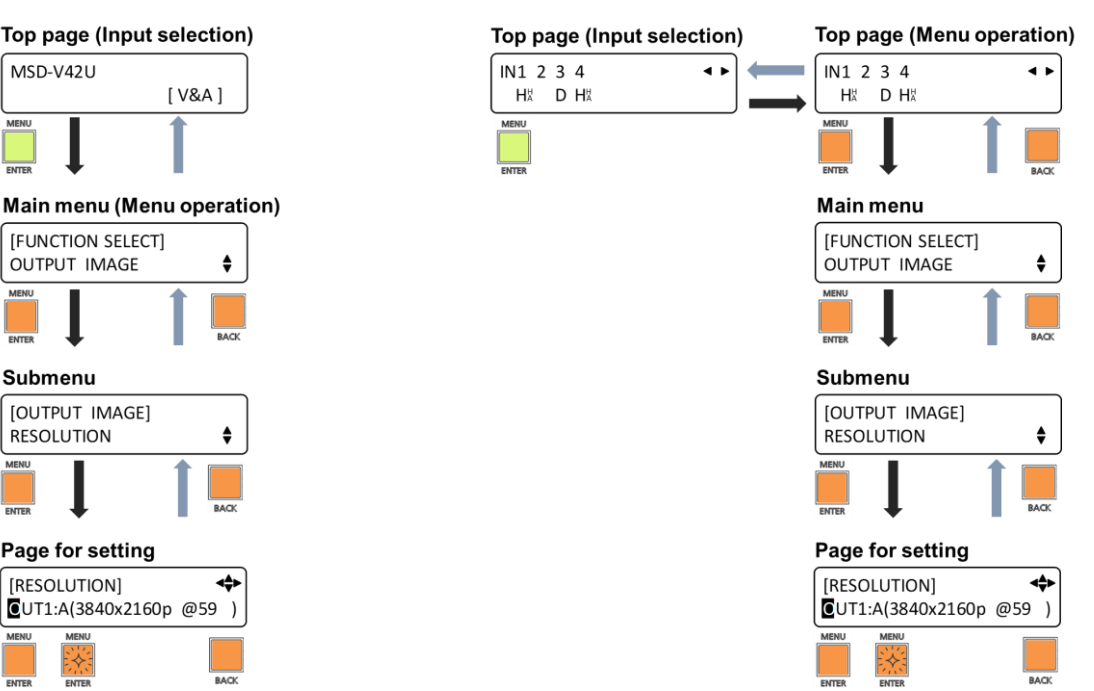

### *Tip*

Only basic menus are displayed by default. To display advanced menus as well, perform the procedure in "**[Advanced menu](#page-19-0) (P[.20\)](#page-19-0)**".

### <span id="page-22-0"></span>**Switching video/audio**

**1.** Press the input selection button.

The values displayed in the lower-right corner of the front panel display indicates which source is switched.

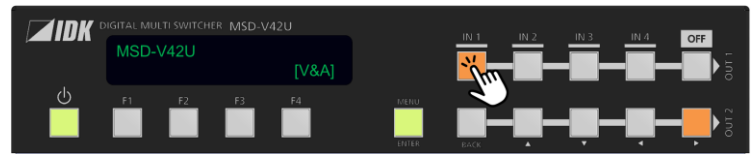

[V&A] : Switches video and audio simultaneously.

[VIDEO] : Switches video only.

[AUDIO] : Switches audio only.

The illumination color of the input selection buttons indicate which signal is currently selected.

Lights solid amber : Video and audio are selected.

Lights solid green : Only video is selected.

Lights solid red : Only audio is selected.

### **Switching video and audio simultaneously**

- **1.** Select [SYSTEM SETTING]→[SWITCHING MODE].
- **2.** Select [V&A].
- **3.** Press the BACK button until the MENU/ENTER button LED lights solid green.
- **4.** Press the input selection button.

#### *Example:*

The front panel below shows:

- ・ IN2 is selected to OUT1 and IN3 is selected to OUT2.
- ・ Video and audio are switched simultaneously.

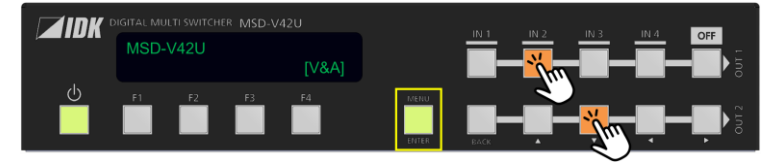

### **Switching video and audio separately**

- **1.** Select [SYSTEM SETTING]→[SWITCHING MODE].
- **2.** Select the signal to switch.
	- [VIDEO] : Switches video only.
	- [AUDIO] : Switches audio only.
- **3.** Press the BACK button until the MENU/ENTER button LED lights solid green.
- **4.** Press the input selection button to switch the signal selected in step 2.

### *Example:*

The front panel below shows:

- ・ IN4 is selected to OUT1.
- ・ Only audio is switched.

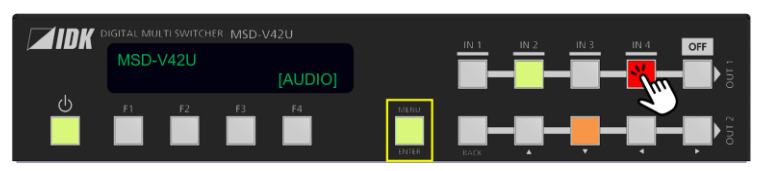

# <span id="page-23-0"></span>**Setting function button mode**

- **1.** Select [SYSTEM SETTING]→[FUNCTION ASSIGNMENT].
- **2.** Select the function button.
- **3.** Select the function mode.

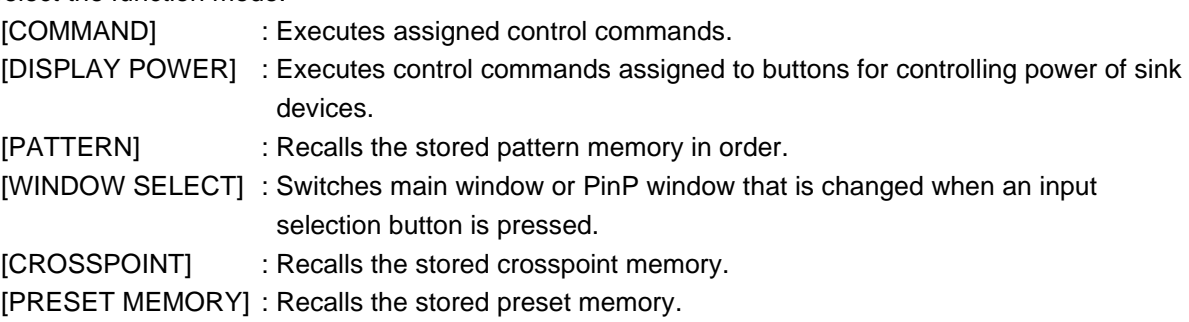

### *Notes*

- ・ If [COMMAND] is selected, the front panel buttons are disabled during the command execution.
- ・ If [DISPLAY POWER] is selected, function buttons to which [DISPLAY POWER] is assigned are activated even during the command execution.

### *Tips*

- ・ To control projector power state using a function button, perform the procedure in "**[Projector Power](#page-69-0)  [Control](#page-69-0) (P[.70\)](#page-69-0)**".
- ・ To control screens using a function button, perform the procedure in "**[Screen Control](#page-78-0) (P[.79\)](#page-78-0)**".
- ・ For details regarding pattern memory, crosspoint memory, and preset memory, see "**[Storing](#page-84-0) and [Recalling Presets](#page-84-0) (P[.85\)](#page-84-0)**".
- ・ For details regarding control command assignment, refer to the User Guide.

### <span id="page-24-0"></span>**Setting front panel security lockout**

### **Enabling front panel security lockout**

**1.** Press and hold the MENU/ENTER button for two seconds. When the lockout is enabled, a message, [Button Lock !] appears on the front panel display.

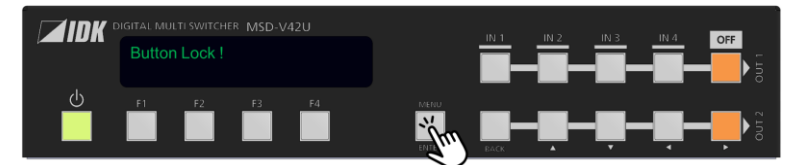

### *Tip*

Only the standby and input buttons will light after enabling front panel security lockout. During lockout, the other buttons will not light. LEDs of locked buttons other than the power button and input selection buttons turn off.

### **Disabling front panel security lockout**

**1.** Press and hold the MENU/ENTER button for two seconds. When the lockout is disabled, a message, [Button Lock Release !] appears on the front panel display.

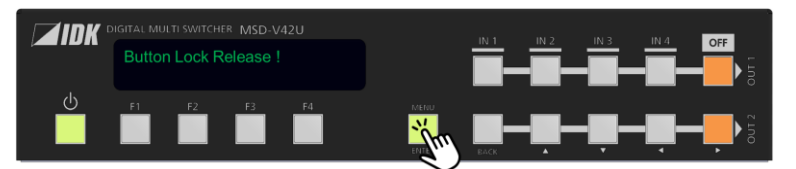

### **Selecting button lock target**

- **1.** Select [SYSTEM SETTINGS]→[BUTTON LOCK TARGET].
- **2.** Select the button groups to be locked.
	- [STANDBY] : Power button
	- [F BUTTON] : Function button
	- [CHANNEL] : Input selection buttons
	- [MENU] : MENU/ENTER button

### *Tip*

For function buttons, the press-and-hold time can also be set manually to prevent accidental operation. For details, refer to the User Guide.

### <span id="page-25-0"></span>**WEB Browser Operation**

This chapter describes how to control the MSD-V4 via a WEB browser of a connected PC.

### <span id="page-25-1"></span>**Displaying WEB GUI**

**1.** Configure network settings for the PC before connecting to the MSD-V4.

If the MSD-V4's IP address is set to its default, set the internet protocol version 4 (TCP/IPv4) of the PC. Example

IP address : 192.168.1.100

Subnet mask : 255.255.255.0

Default gateway : No character

- **2.** Connect the MSD-V4's LAN connector to the PC.
- **3.** Open a WEB browser on the connected PC.
- **4.** Enter the IP address of the MSD-V4 into the address bar of the WEB browser. Note that the default IP address is 192.168.1.199.

#### *Note*

JavaScript of WEB browser needs to be activated to display the WEB GUI.

#### *Tip*

See "**[Configuring LAN](#page-68-0) communication (P[.69\)](#page-68-0)**" for setting or viewing the MSD-V4's IP address.

## <span id="page-26-0"></span>**Changing settings via WEB browser**

- **1.** Select the main menu (①).
- **2.** Select the output window (②).
- **3.** Select or specify the desired values (③).

To initialize the image settings, click the [INITIALIZATION] button.

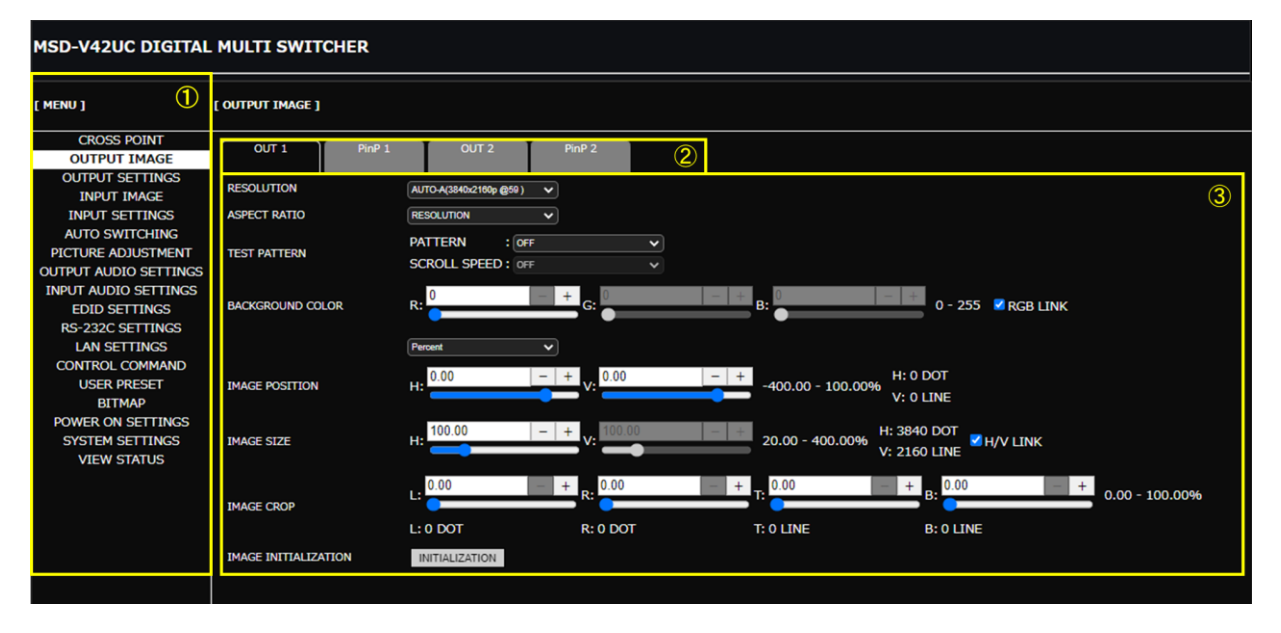

#### *Tip*

Only basic menus are displayed by default. To display advanced menus as well, perform the procedure in "**[Advanced menu](#page-19-0) (P[.20\)](#page-19-0)**".

**Advanced**

### <span id="page-27-0"></span>**Controlling MSD-V4 via WEB browser**

- **1.** Select [MENU]→[CROSS POINT].
- **2.** Select or specify the desired values.

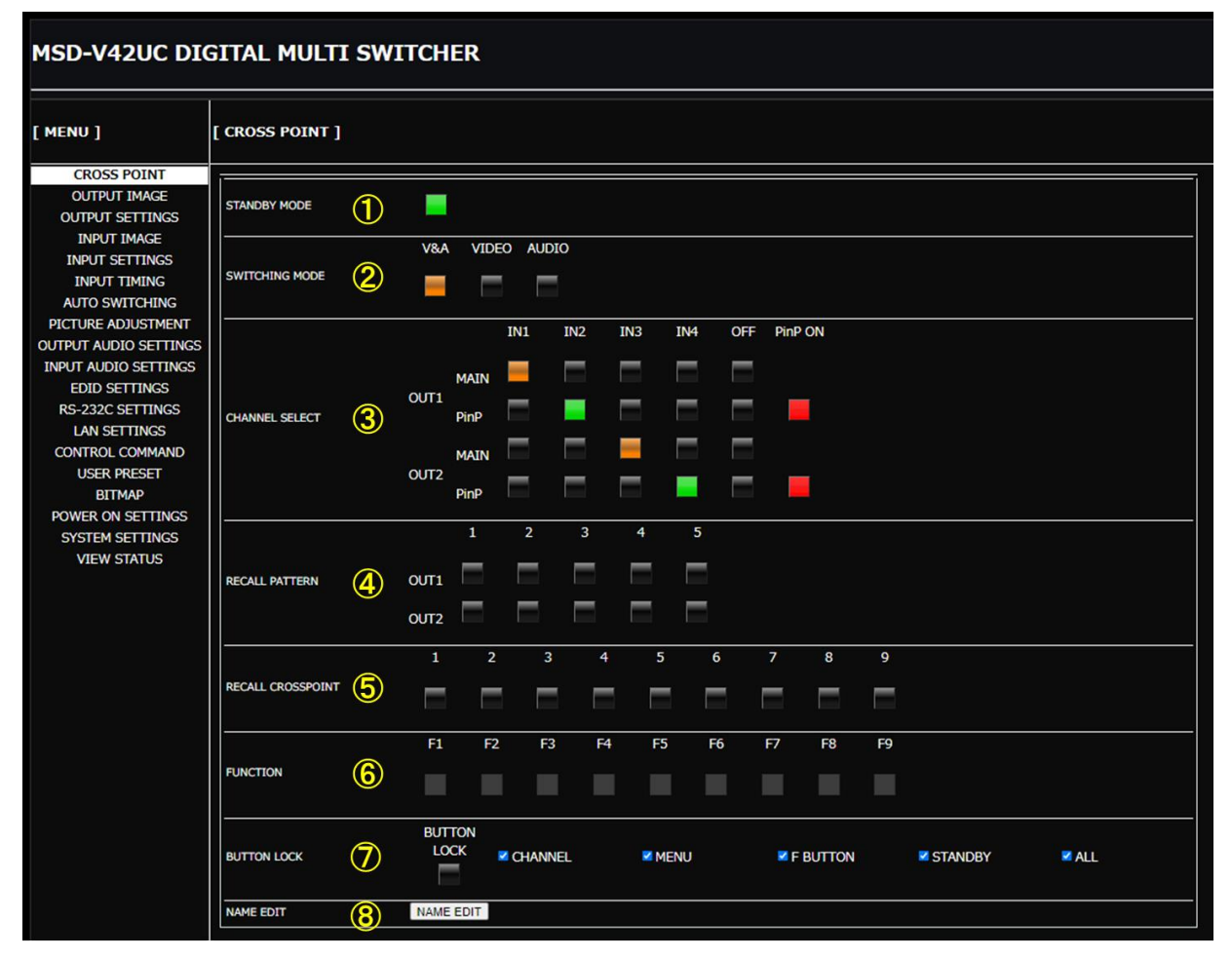

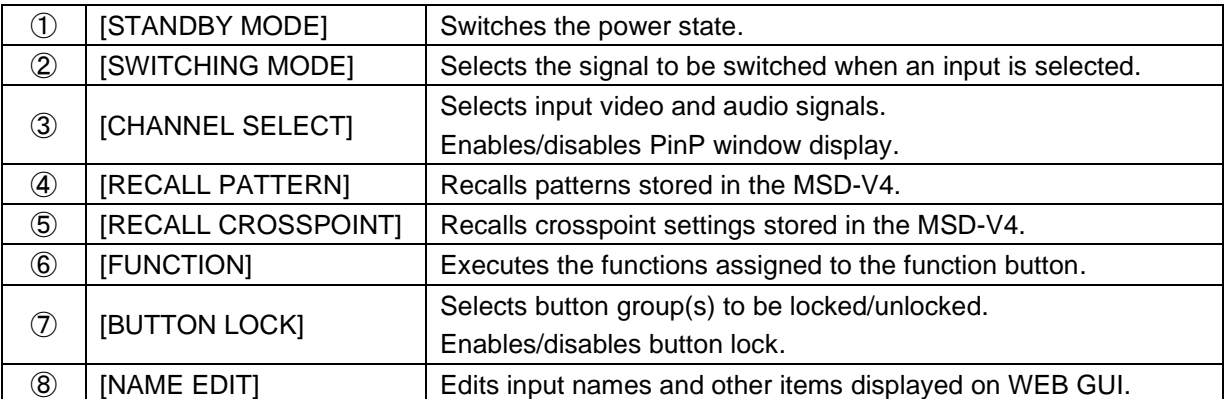

### <span id="page-28-0"></span>**Editing crosspoint name**

- **1.** Select [MENU]→[CROSS POINT].
- **2.** Click the [NAME EDIT] button from [CROSSPOINT] to open the [NAME EDIT] window.
- **3.** Enter the desired name(s).

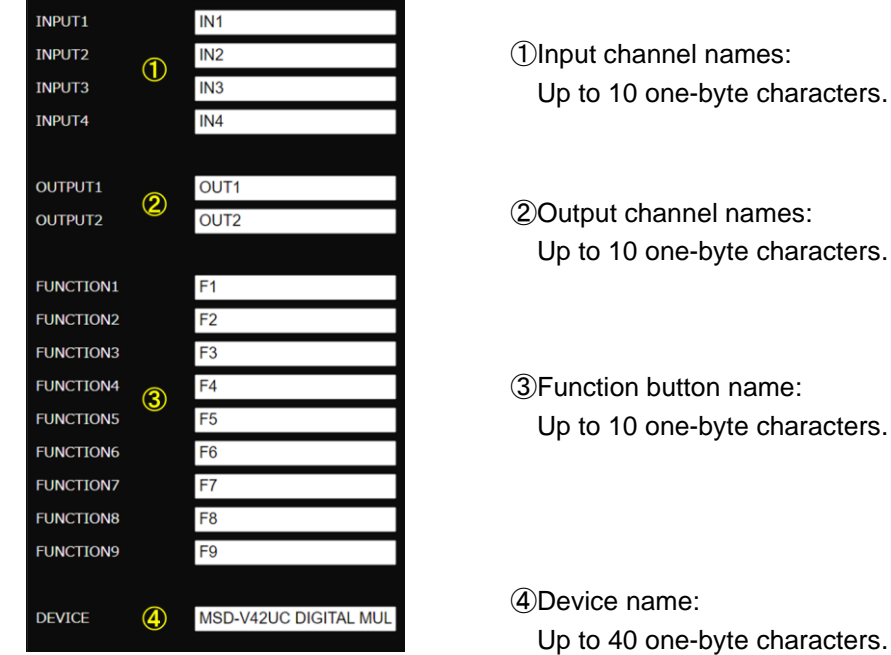

**4.** Click the [×] button to close the [NAME EDIT] window.

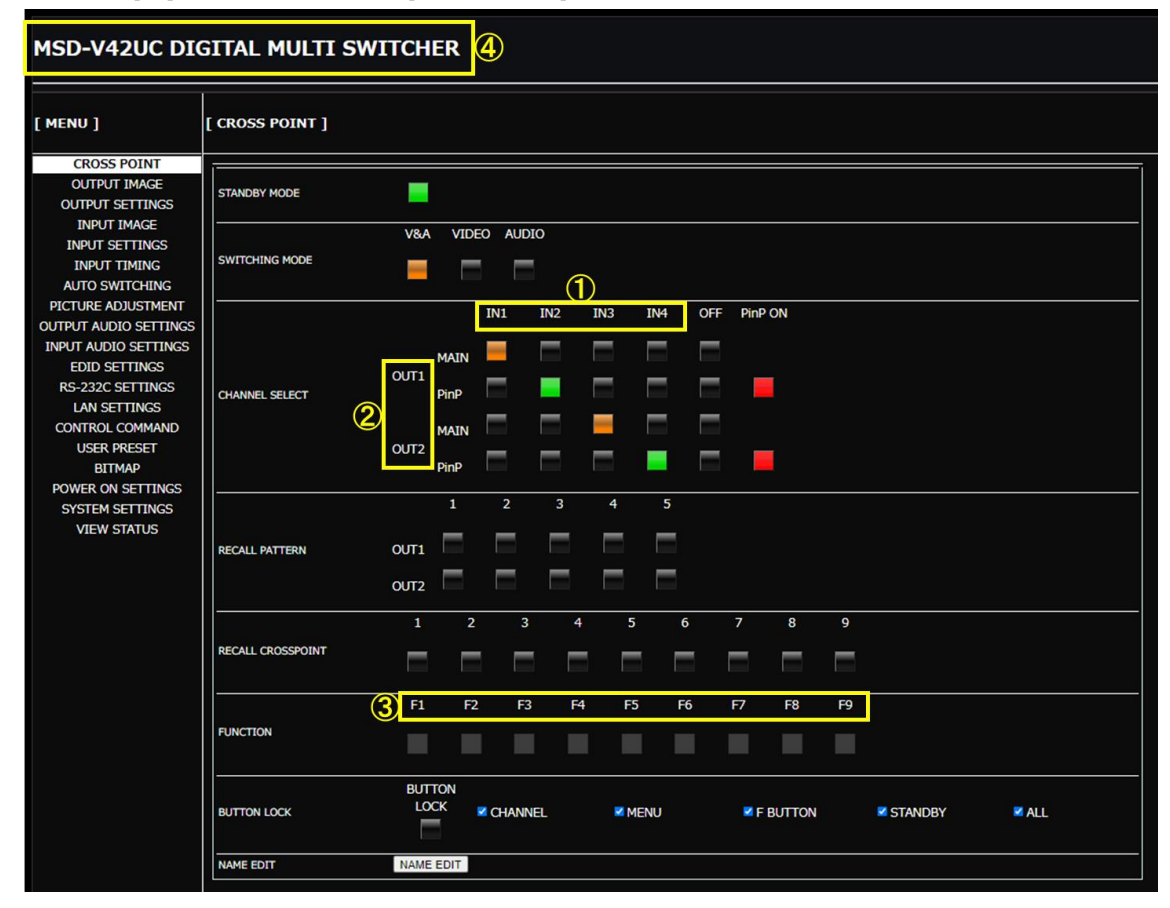

# <span id="page-29-0"></span>**Enabling WEB GUI login**

**Advanced**

- **1.** Select [MENU]→[SYSTEM SETTINGS].
- **2.** Click the [LOGIN SETTING] button from [LOGIN SETTING] to open the [LOGIN] window.

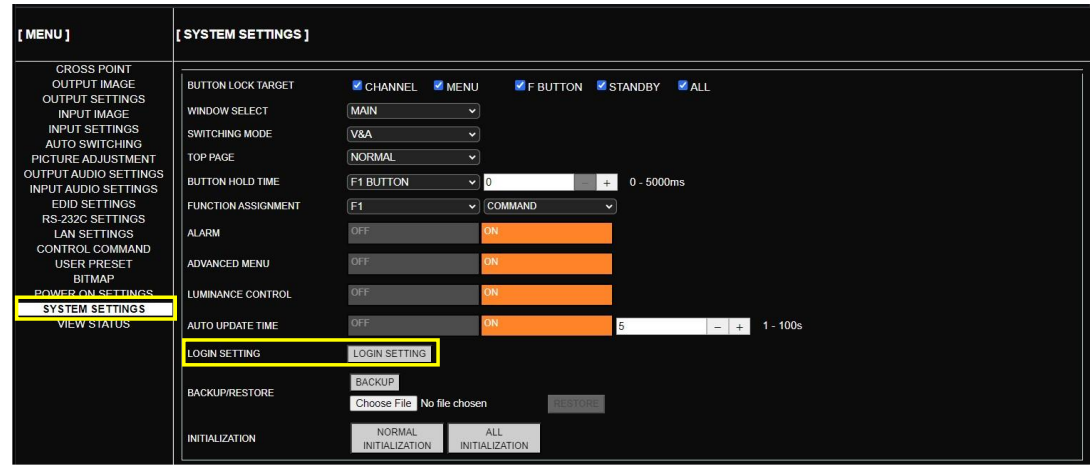

- **3.** On the login page that appears next, enter the desired user ID and password. User ID : admin (Default) Password : admin (Default)
- **4.** Click the [LOGIN] button.

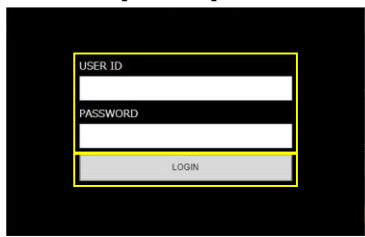

**5.** To change the user ID and password, enter the desired ID and password. (If you do not change them, you can skip this procedure.)

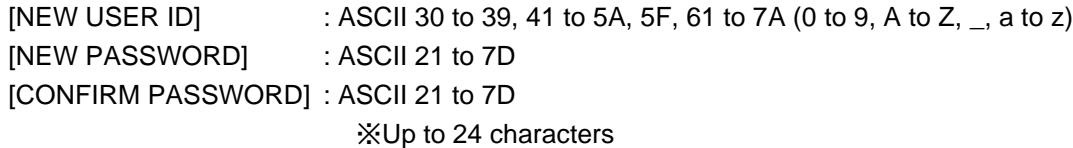

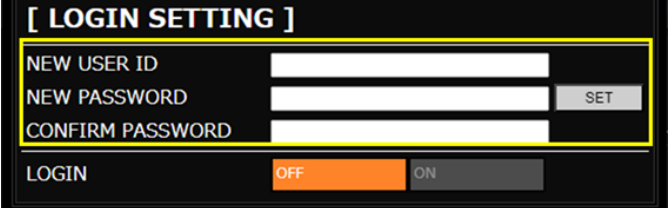

#### *Note*

For the first-time setting, change the user ID and password.

**6.** Select [ON].

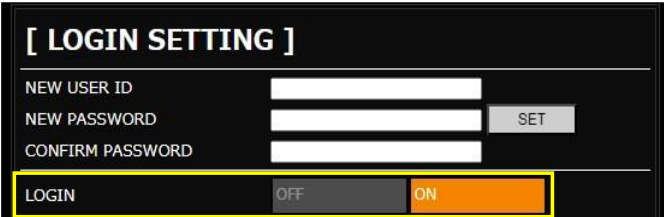

**7.** The [LOGOUT] button appears at the upper right.

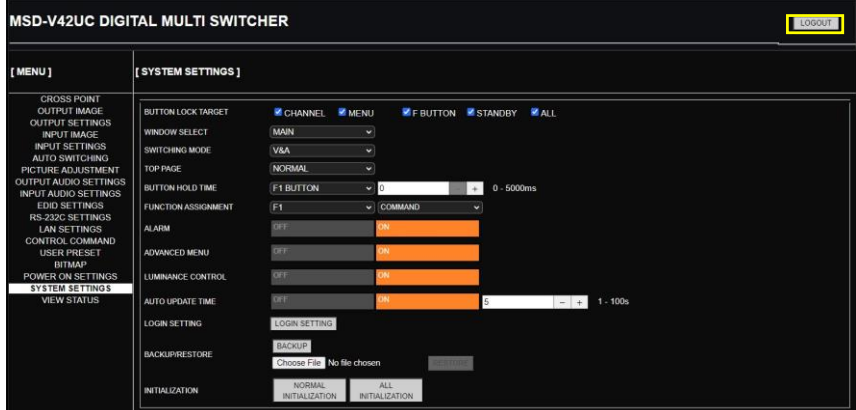

#### *Notes*

- ・Multiple users cannot login at the same time. Only the last (subsequent) user can login.
- ・Once a user logs in, the session is kept until the user logs out or closes the browser.
- ・User ID and password are not saved to the backup file.
- ・Only if initialization command (@CLR,0) is initiated, the user ID and password are initialized.

#### *Tip*

Only basic menus are displayed by default. To display advanced menus as well, perform the procedure in "**[Advanced menu](#page-19-0) (P[.20\)](#page-19-0)**".

# <span id="page-31-0"></span>**Logging into WEB GUI**

If WEB GUI login is enabled, user ID and password need to be changed for WEB GUI operations.

- **1.** Go to the WEB GUI login page.
- **2.** On the login page that appears next, enter the user ID and password. User ID : admin (Default) Password : admin (Default)
- **3.** Click the [LOGIN] button.

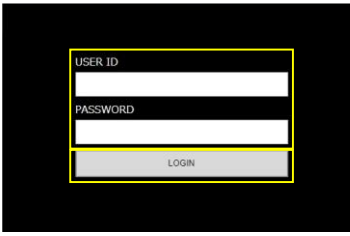

**4.** The [LOGOUT] button appears at the upper right.

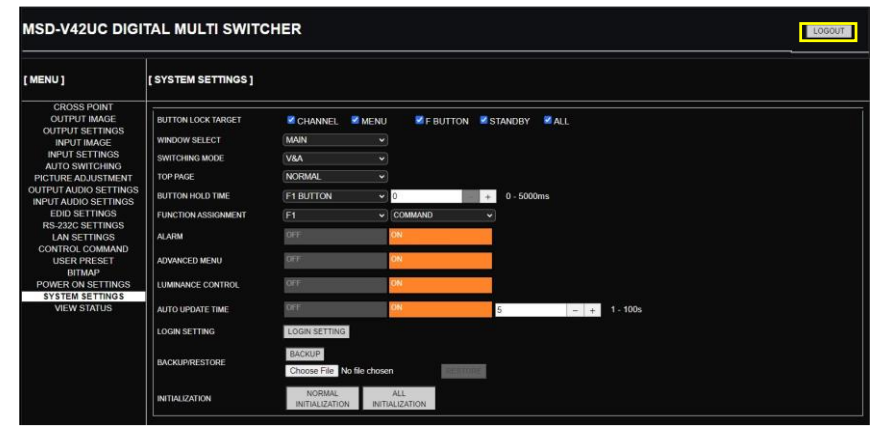

# <span id="page-32-0"></span>**Logging out of WEB GUI**

**1.** Click the [LOGOUT] button shown at upper right.

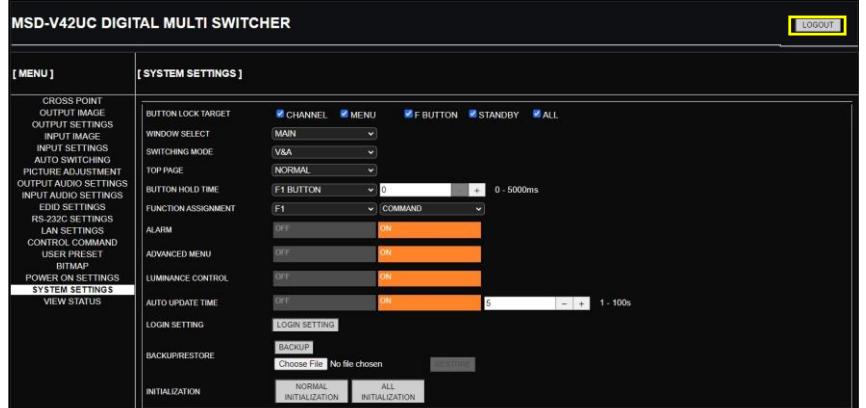

**2.** Click the [OK] button.

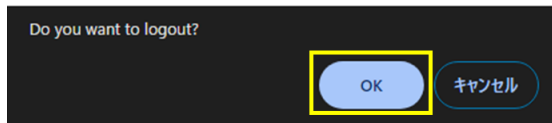

# <span id="page-33-0"></span>**Setting Video Attributes**

This section describes how to set input video and output video attributes, such as resolution, image size, image position, and so on.

Video signals are output in the following order:

Background color→Main window→Input video 1→PinP window→Input video 2

If a window size is reduced, the background image is displayed.

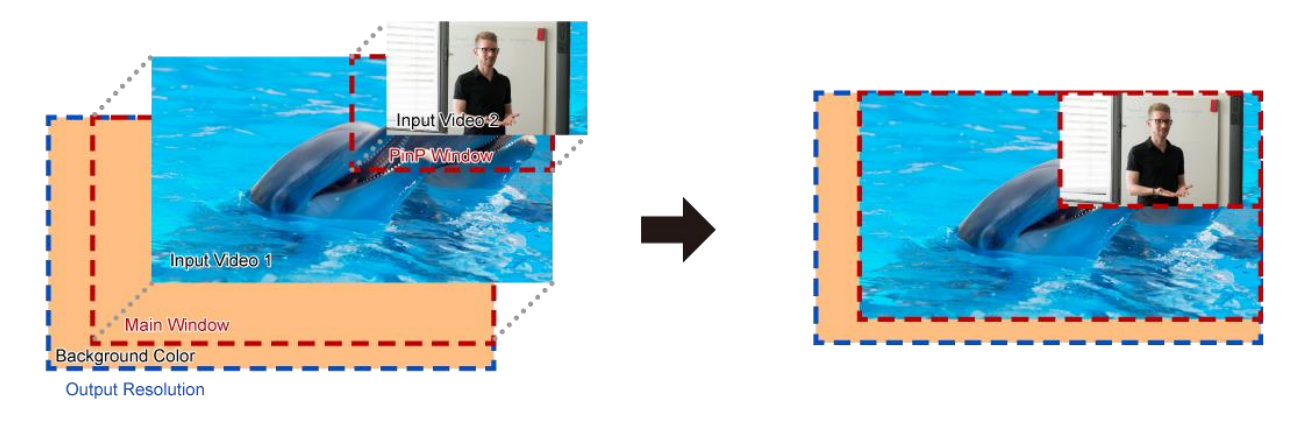

### <span id="page-34-0"></span>**Changing output resolution**

Automatically, the optimal output resolution format is delivered to the sink device upon connection and based on its EDID profile.

This section describes how to manually select output resolution formats.

#### Front Panel

- **1.** Select [OUTPUT IMAGE]→[RESOLUTION].
- **2.** Select the output.
- **3.** Select the resolution. (Default: A (AUTO-A))
- **4.** Press the MENU/ENTER button to accept the new value.

#### WEB GUI

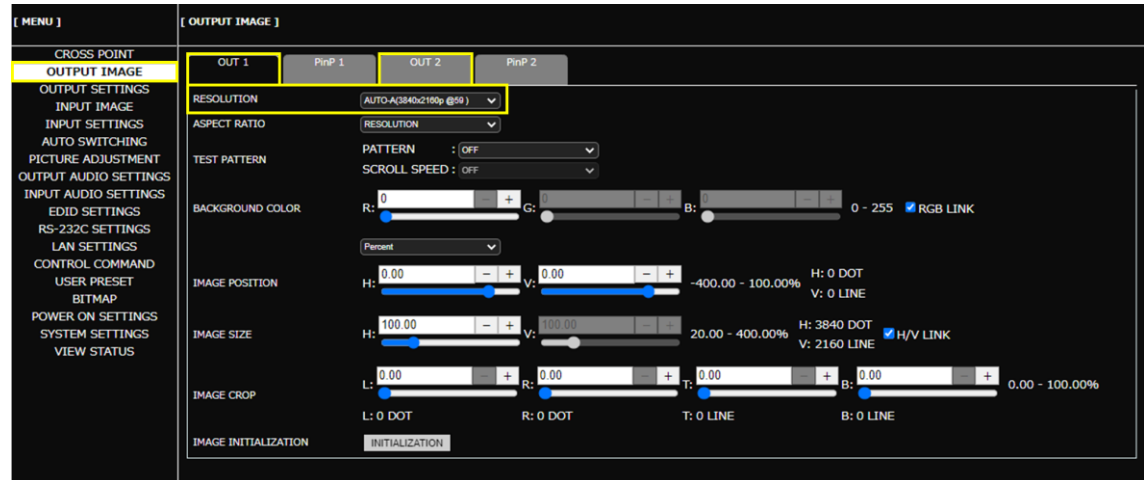

#### *Note*

The same single source is distributed to OUT A and OUT B at the same resolution. If sink devices having different resolution are connected to OUT A and OUT B, video may not be displayed on one of sink devices. In this case, change the resolution to the value that is supported by both sink devices to display video on both sink devices.

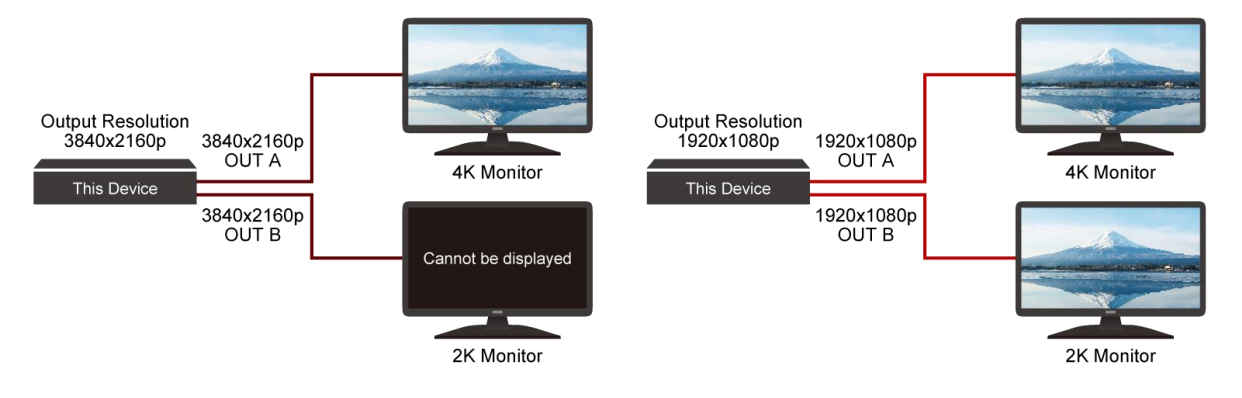

### <span id="page-35-0"></span>**Adjusting image position**

### Front Panel

- **1.** Select [OUTPUT IMAGE]→[IMAGE POSITION].
- **2.** Select the window.
- **3.** Set the desired values of [H] (Horizontal) or [V] (Vertical).
- **4.** Set the image position. (Default: 0.0%)

#### WEB GUI

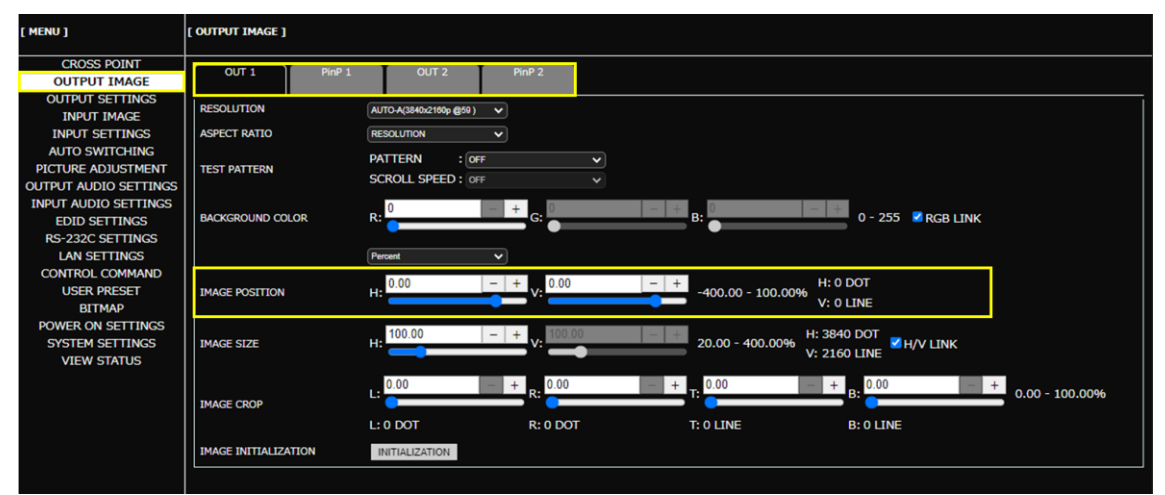

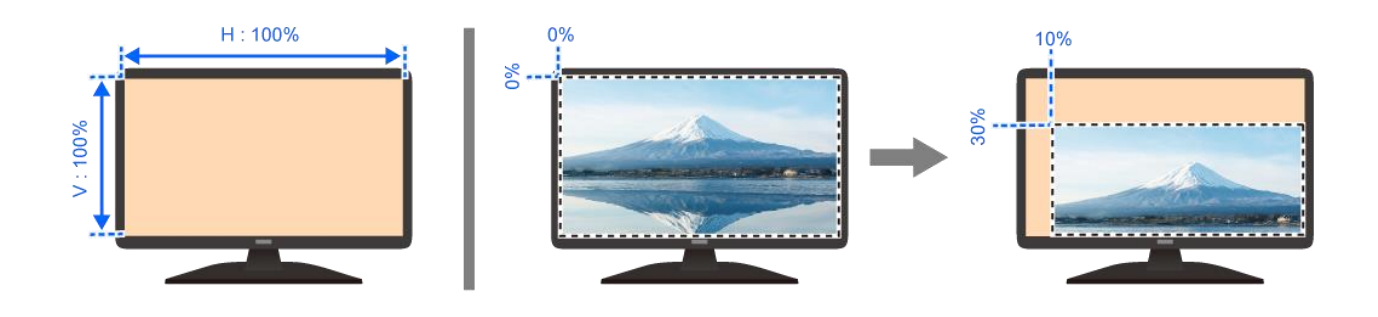
## <span id="page-36-0"></span>**Adjusting image size**

### Front Panel

- **1.** Select [OUTPUT IMAGE]→[IMAGE SIZE].
- **2.** Select the output window.
- **3.** Set the desired values of [HV] (Horizontal and vertical properly), [H] (Horizontal), or [V] (Vertical).
- **4.** Set the image size. (Default: 100.0%)

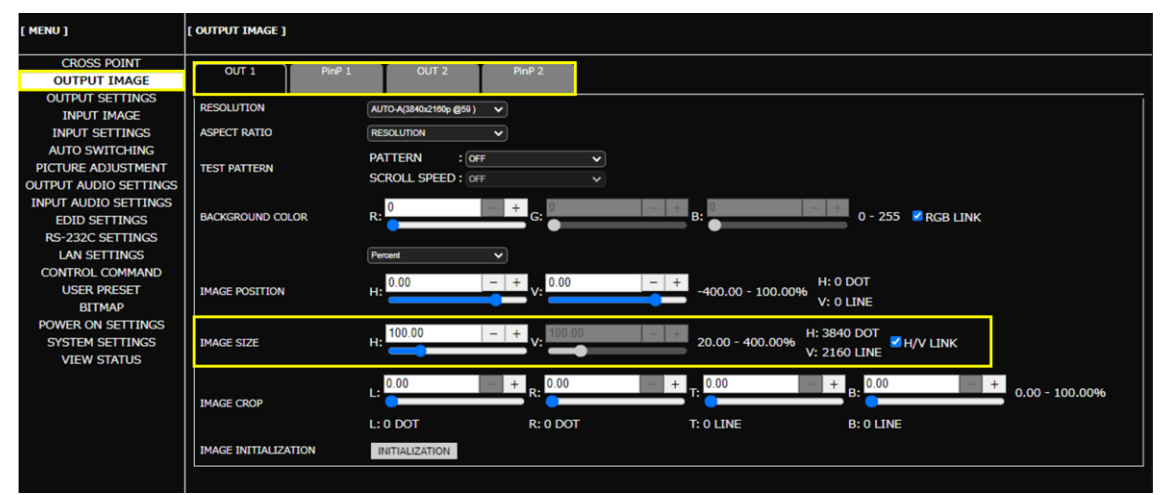

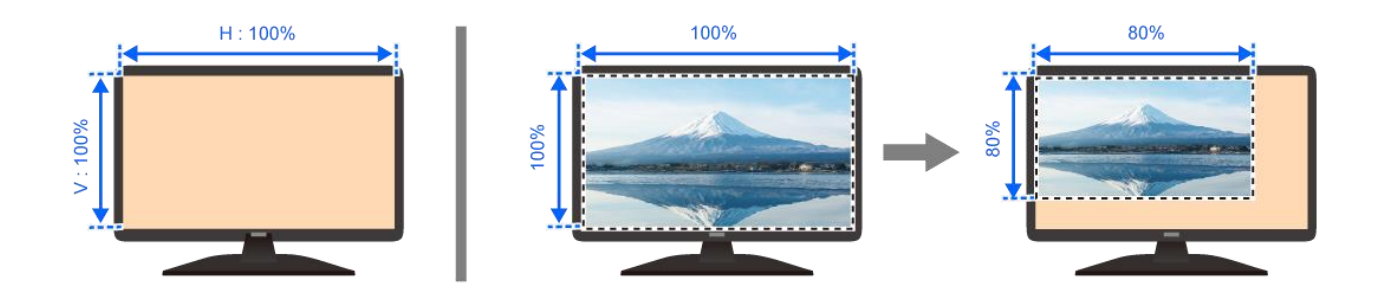

# **Displaying input video on full screen**

The figures below show how a full input video is displayed on a full screen.

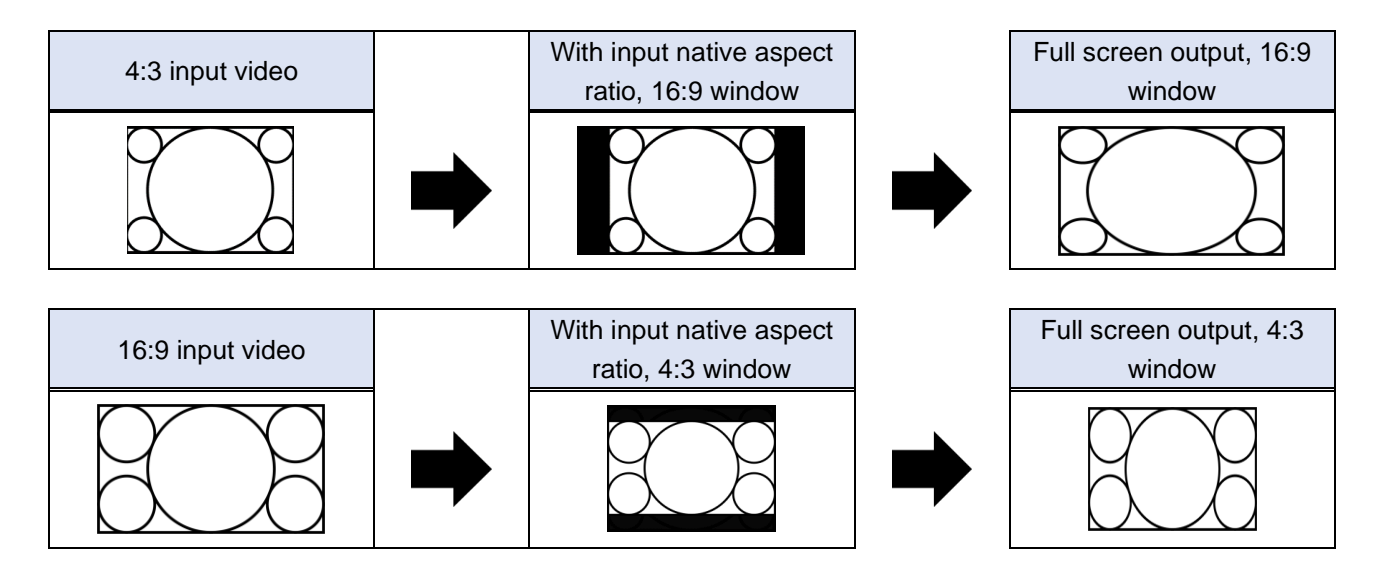

### **Displaying all input video on full screen**

Front Panel

- **1.** Select [INPUT IMAGE]→[ASPECT RATIO].
- **2.** Select the input.
- **3.** Select [FULL]. (Default: AUTO-1)

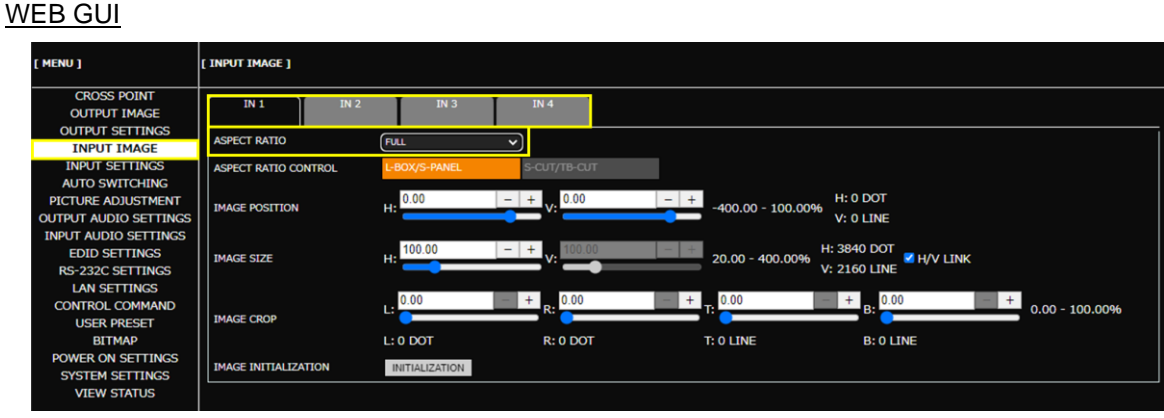

### *Tip*

Only basic menus are displayed by default. To display advanced menus as well, perform the procedure in "**[Advanced menu](#page-19-0) (P[.20\)](#page-19-0)**".

**Advanced**

**Advanced**

### **Displaying all input video to desired output on full screen**

### Front Panel

- **1.** Select [OUTPUT IMAGE]→[ASPECT RATIO].
- **2.** Select the output.
- **3.** Select [FULL]. (Default: RESOLUTION)

### WEB GUI

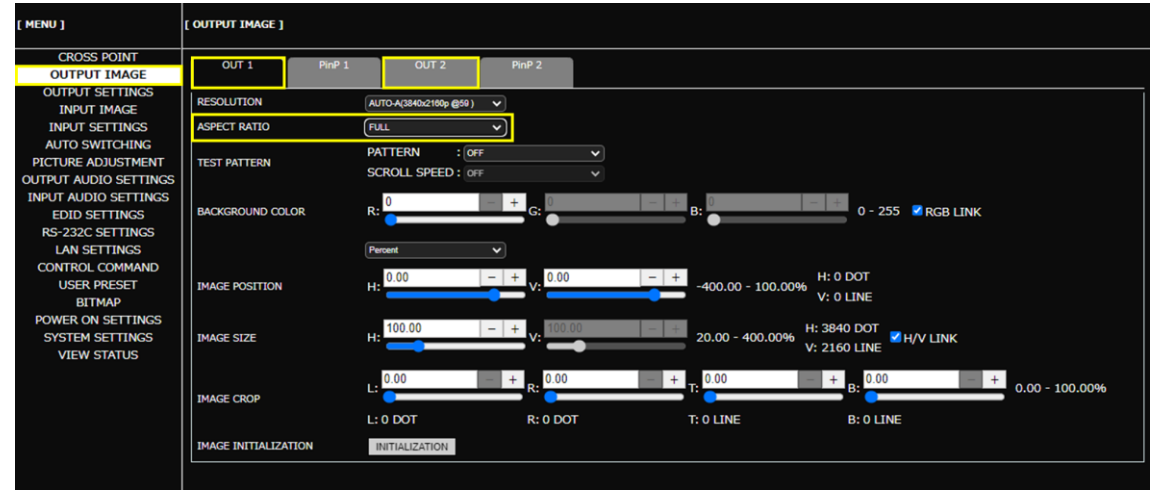

### *Tip*

# **Displaying input video dot-by-dot**

The figures below show how input video is displayed dot-by-dot.

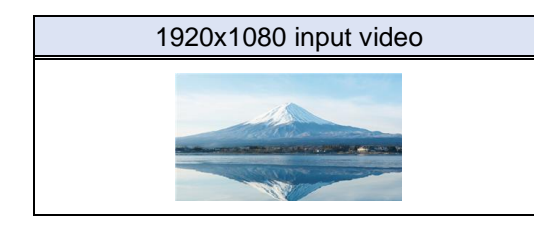

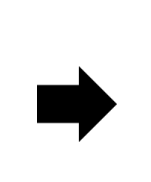

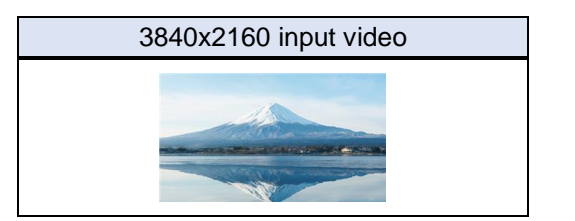

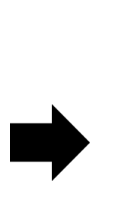

1920x1080 input video **Dot-by-dot, 3840x2160 window** 

**Advanced**

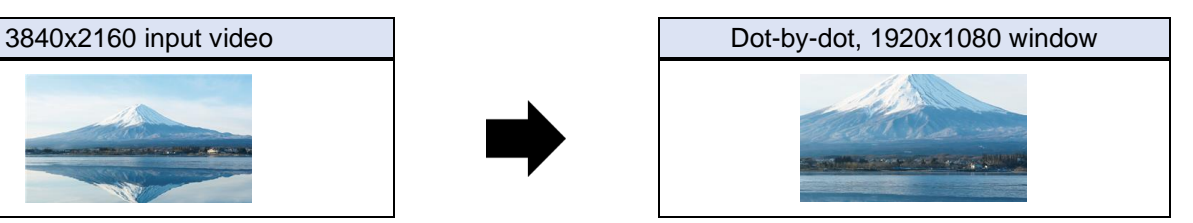

Front Panel

- **1.** Select [INPUT IMAGE]→[ASPECT RATIO].
- **2.** Select the input.
- **3.** Select [THROUGH]. (Default: AUTO-1)

#### WEB GUI

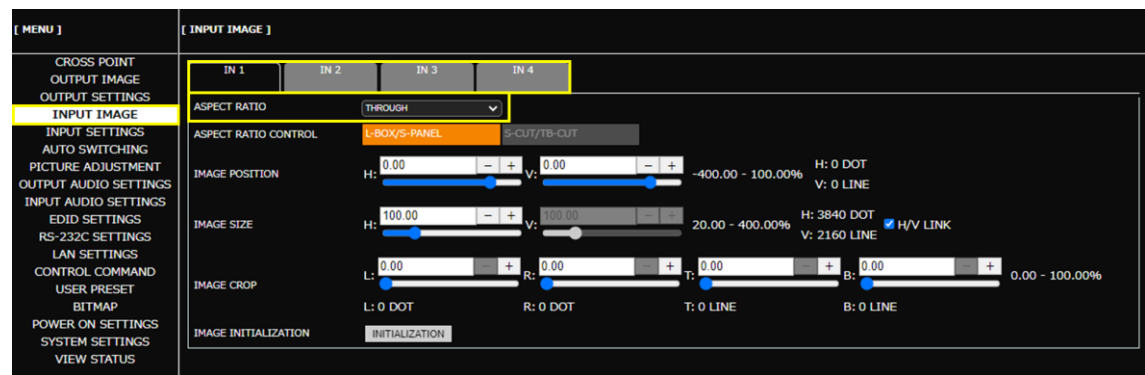

### *Tip*

## **Displaying video on non-HDCP compliant sink device**

**Advanced**

By default, the MSD-V4 operates as an HDCP 2.2-compliant device.

If a source device that automatically determines and encrypts HDCP is connected, HDCP-encrypted video signals cannot be displayed on a non-HDCP compliant sink device.

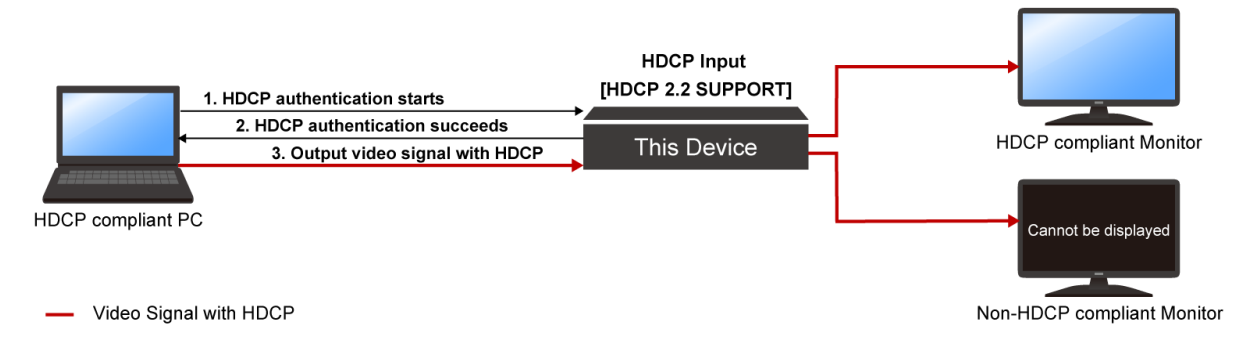

To display video signals on a non-HDCP compliant sink device, set the MSD-V4's input connector to Non-HDCP mode.

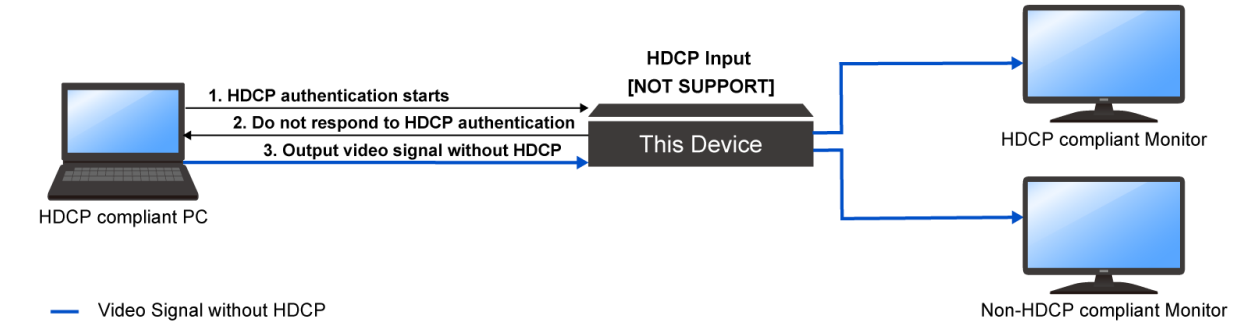

#### Front Panel

- **1.** Select [INPUT SETTINGS]→[HDCP INPUT].
- **2.** Select the input connector.
- **3.** Select [NOT SUPPORT]. (Default: HDCP 2.2 SUPPORT)

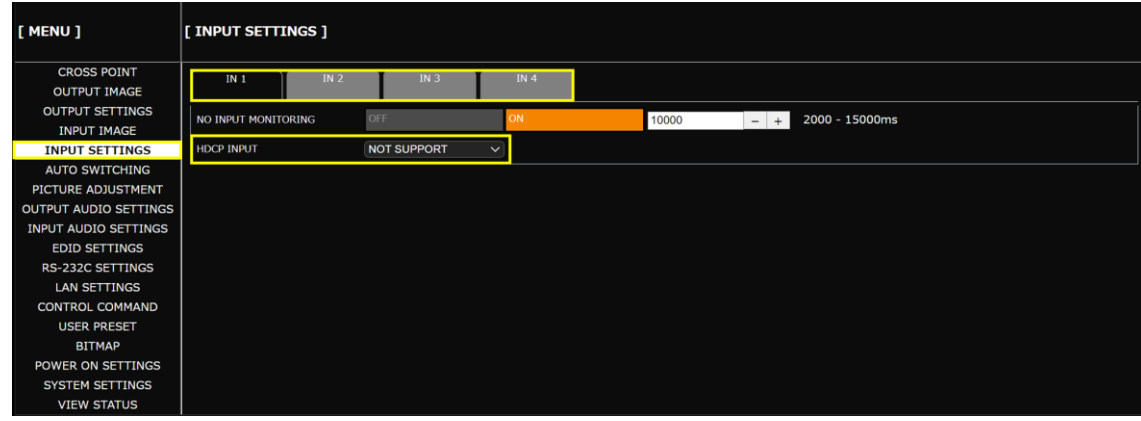

### *Note*

For source devices that require HDCP encryption (for example, a Blu-ray player), video or audio cannot be presented on non-HDCP compliant sink devices.

### *Tip*

Only basic menus are displayed by default. To display advanced menus as well, perform the procedure in "**[Advanced menu](#page-19-0) (P[.20\)](#page-19-0)**".

**Advanced**

## **Enabling Deep Color input**

Front Panel

- **1.** Select [EDID SETTINGS].
- **2.** Set the input connector as follows:

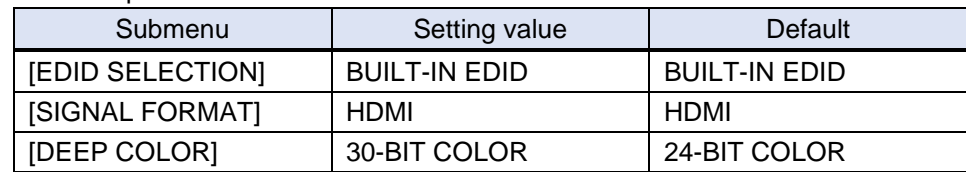

**3.** Press the MENU/ENTER button to accept the new values.

#### WEB GUI

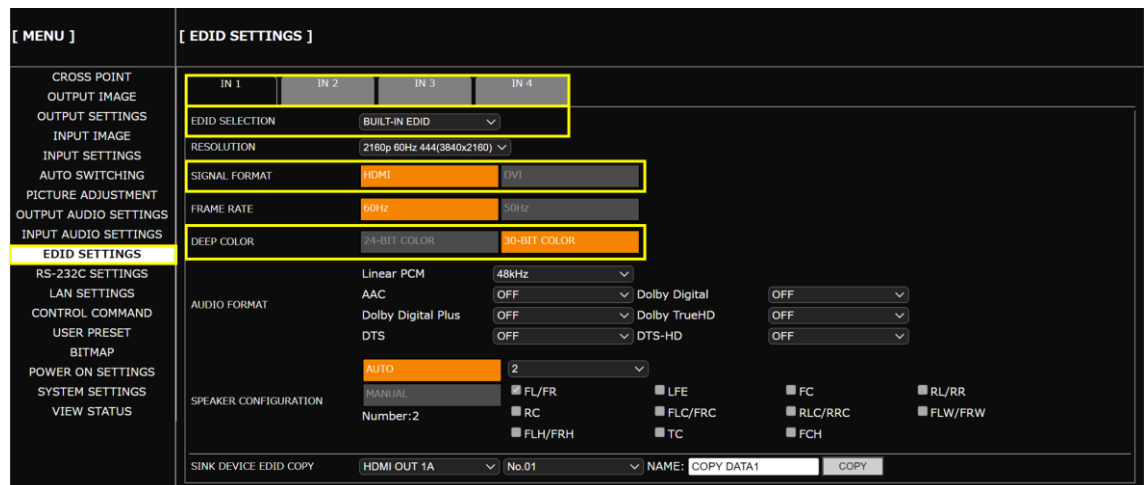

### *Tip*

## **Enabling Deep Color output**

#### **Front Panel**

- **1.** Select [OUTPUT SETTINGS]→[DEEP COLOR].
- **2.** Select the output connector.
- **3.** Select [30-BIT COLOR]. (Default: 24-BIT COLOR)

#### WEB GUI

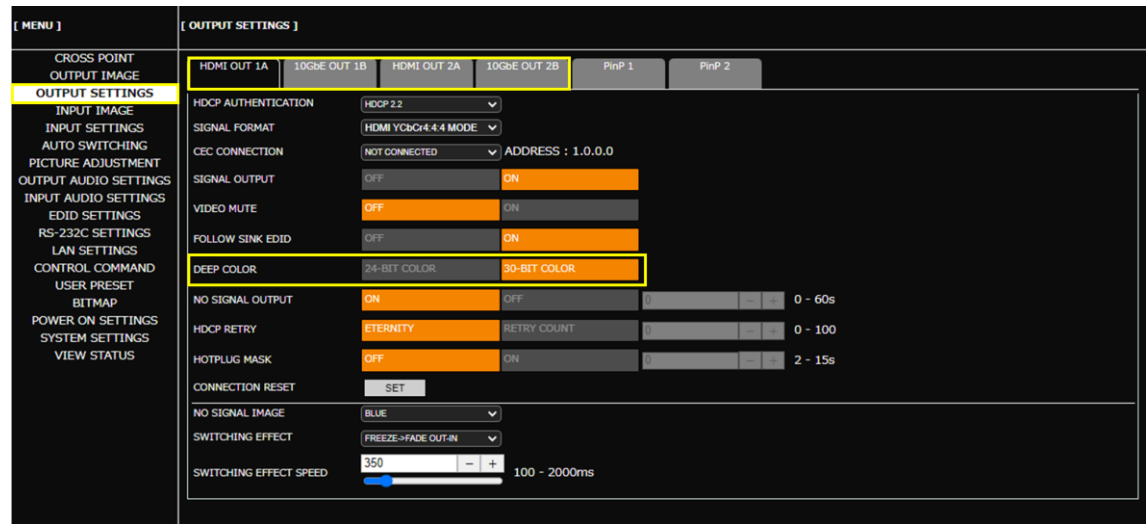

#### *Notes*

- ・ Even with [30-BIT COLOR] selected, video signals are output at 24-BIT COLOR if the sink device does not support Deep Color.
- ・ If [30-BIT COLOR] is selected and the output resolution is 4K@50/59.94/60, video signals are output at 30-BIT COLOR of HDMI YCbCr 4:2:2 or HDMI YCbCr 4:2:0.

#### *Tip*

Only basic menus are displayed by default. To display advanced menus as well, perform the procedure in "**[Advanced menu](#page-19-0) (P[.20\)](#page-19-0)**".

**Advanced**

### **Outputting test patterns**

### Front Panel

- **1.** Select [OUTPUT IMAGE]→[TEST PATTERN].
- **2.** Select the output.
- **3.** Select the test patten.
- **4.** If the selected test pattern supports scrolling, select the scroll speed.

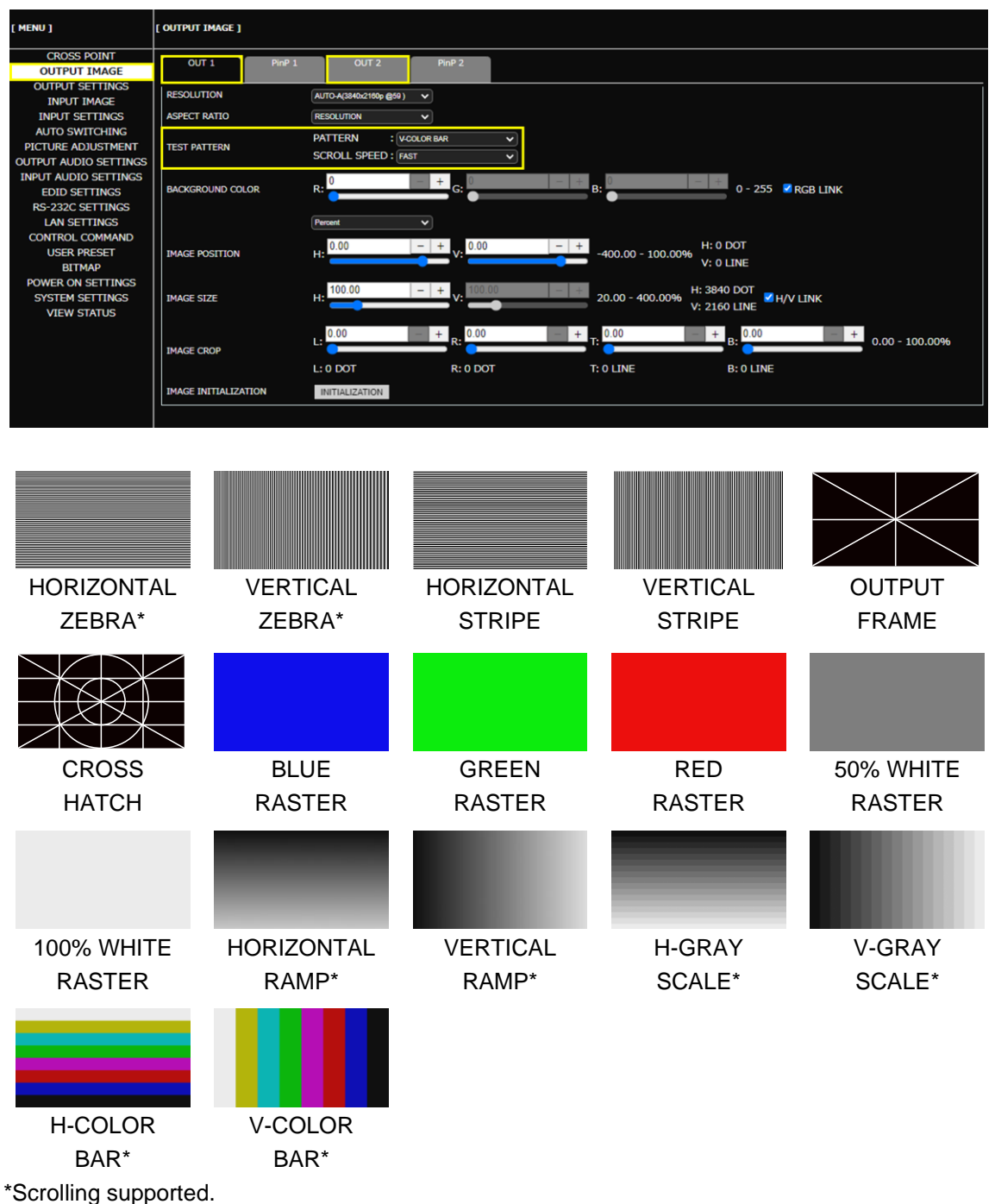

## **Setting Audio**

This chapter describes how to configure and adjust input and output audio of the MSD-V4.

Digital input audio of an input channel is output from an HDMI output connector while de-embedded audio of HDMI output connector output signal is output from an analog audio output connector.

## **Adjusting Audio Level**

- **1.** Adjust the signal level differences between inputs audio: Front Panel
	- **a)** Select [INPUT AUDIO SETTINGS]→[AUDIO LEVEL].
	- **b)** Select the input connector.
	- **c)** Set the input audio level. (Default: 0dB)

### WEB GUI

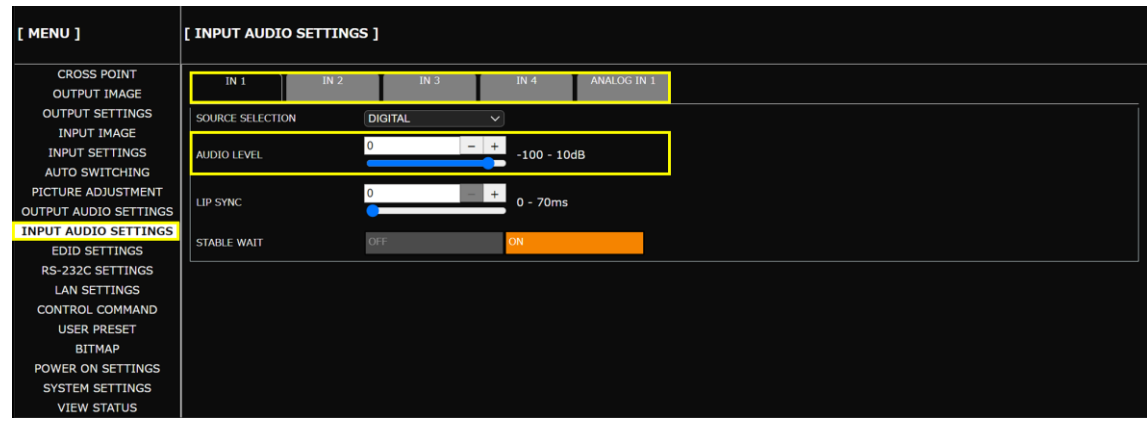

**2.** Adjust the audio level for each output audio:

Front Panel

- **a)** Select [OUTPUT AUDIO SETTINGS]→[AUDIO LEVEL].
- **b)** Select the output connector.
- **c)** Set the output audio level. (Default: 0dB)

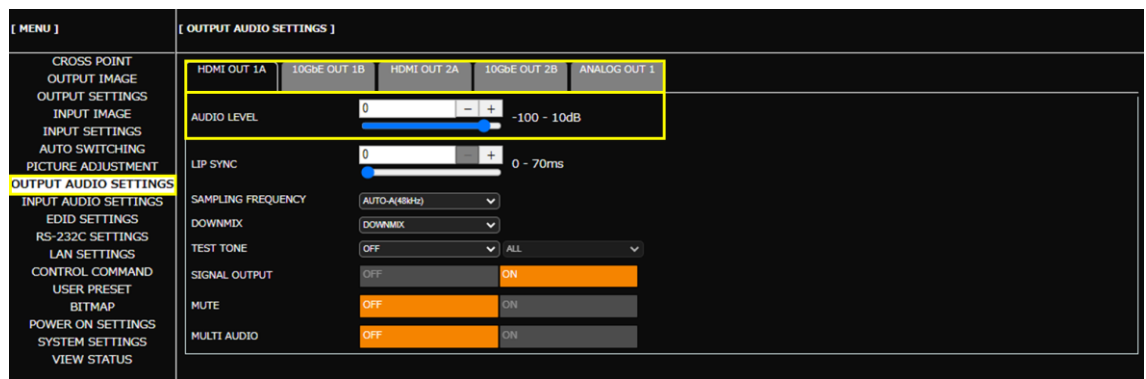

## **Embedding analog input audio**

Analog audio can be embedded to a desired input video.

#### Front Panel

- **1.** Select [INPUT AUDIO SETTINGS]→[SOURCE SELECTION].
- **2.** Select the input.
- **3.** Select [ANALOG1]. (Default: DIGITAL)
- **4.** Press the BACK button until the MENU/ENTER button LED lights green.
- **5.** Press the selected input selection button.

#### WEB GUI

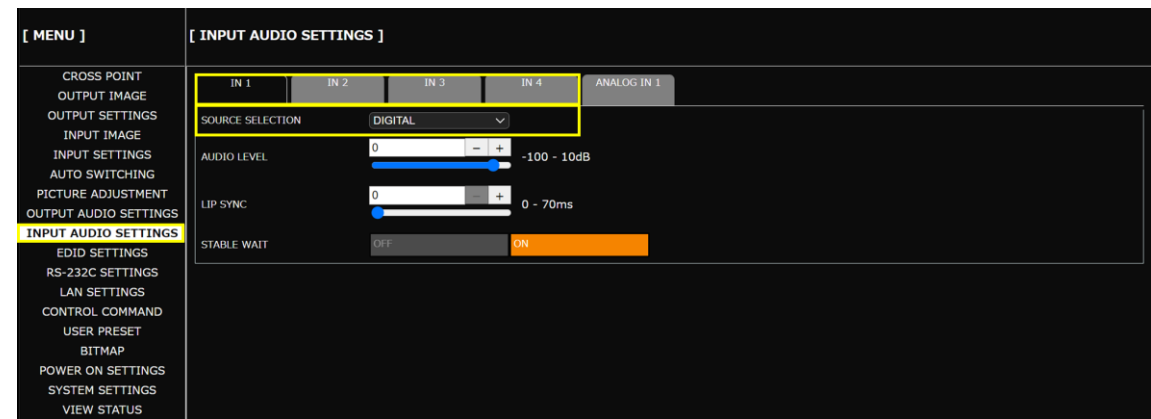

## **De-embedding audio**

**Advanced**

By default, OUT1's input audio is de-embedded and output from the analog audio output connector.

Front Panel

- **1.** Select [OUTPUT AUDIO SETTINGS]→[ANALOG OUTPUT].
- **2.** Select the digital output whose audio is de-embedded and output to the analog audio output connector.

#### WEB GUI

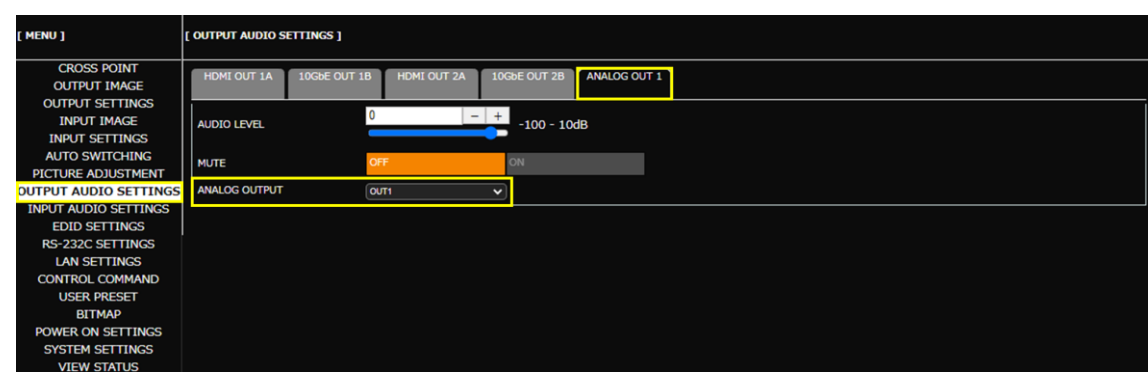

*Tip*

## **Enabling multichannel audio input**

**Advanced**

By default, it is set to 2-channnel audio so that multichannel audio is not output from a source device. If you want to input multichannel audio, change the EDID settings.

### Front Panel

- **1.** Select [EDID SETTINGS].
- **2.** Set the input connector as follows:

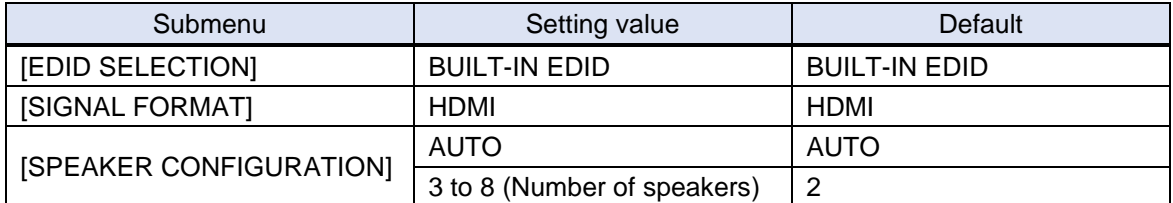

**3.** Press the MENU/ENTER button to accept the new values.

#### WEB GUI

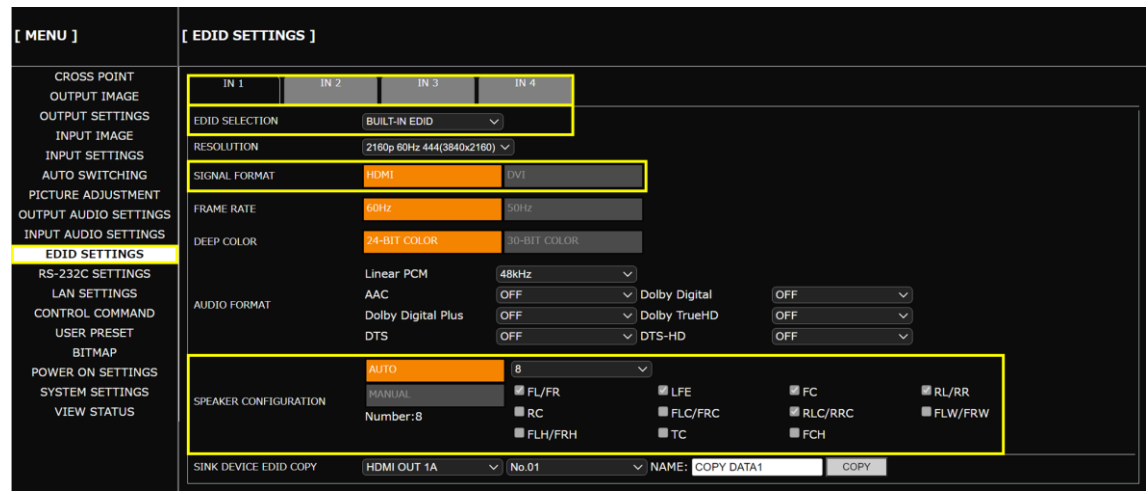

### *Tips*

・ To select speakers for multichannel audio manually, set [SPEAKER CONFIGURATION] to [MANUAL].

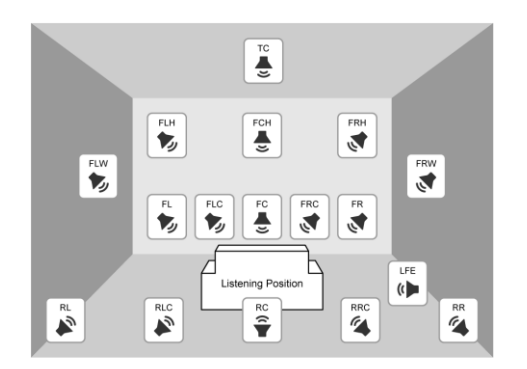

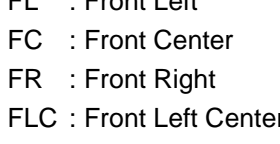

- FRC : Front Right Center FLH : Front Left High
- 
- RC : Rear Center FRH : Front Right High
- RR : Rear Right TC : Top Center
- RLC : Rear Left Center
- FL : Front Left RRC : Rear Right Center LFE : Low Frequency Effect **FLW** : Front Left Wide FRW : Front Right Wide
- RL : Rear Left FCH : Front Center High
	-
	-
	-
- ・ Only basic menus are displayed by default. To display advanced menus as well, perform the procedure in "**[Advanced menu](#page-19-0) (P[.20\)](#page-19-0)**".

## **Enabling multichannel audio output**

**Advanced**

By default, downmixed audio is output if multichannel audio is applied to an input. If you want to output multichannel audio, change the setting as follows:

Front Panel

- **1.** Select [OUTPUT AUDIO SETTINGS]→[MULTI AUDIO].
- **2.** Select the output connector.
- **3.** Select [ON]. (Default: OFF)

#### **WEB GUI**

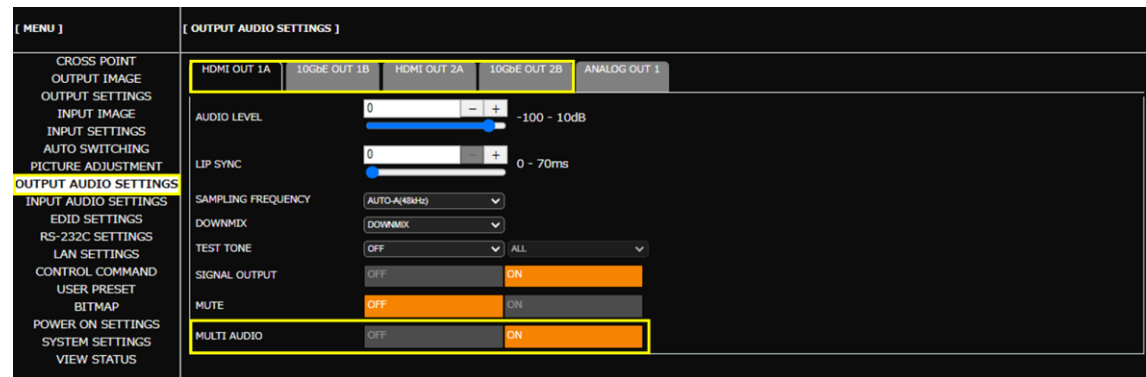

#### *Note*

Without downmixing, if the sink device does not support multichannel audio, only part of the audio program is presented.

#### *Tip*

## **Downmixing multichannel LPCM input audio**

**Advanced**

To downmix multichannel LPCM input audio, set the digital audio and analog audio downmix.

### Front Panel

- **1.** Select [OUTPUT AUDIO SETTINGS]→[MULTI AUDIO].
- **2.** Select the output connector.
- **3.** Select [OFF]. (Default: OFF)
- **4.** Select [OUTPUT AUDIO SETTINGS]→[DOWNMIX].
- **5.** Select the output connector.
- **6.** Select [DOWNMIX]. (Default: DOWNMIX)

#### WEB GUI

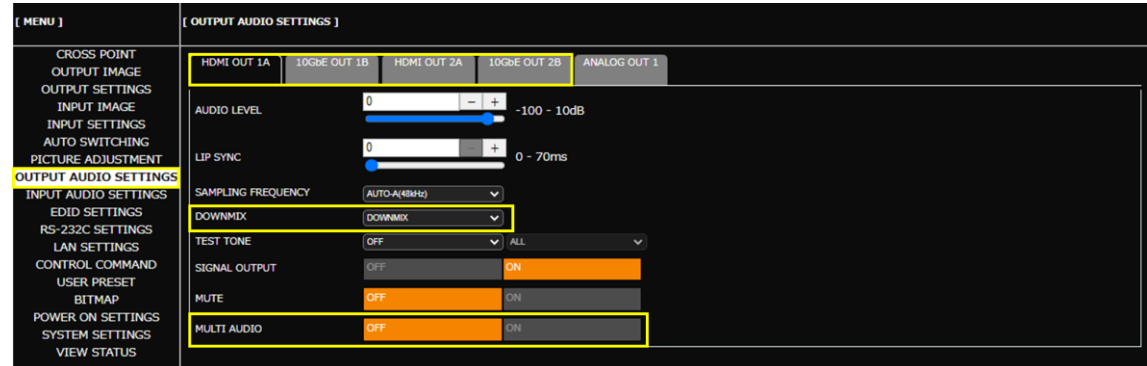

### *Tip*

## **Enabling Bitstream audio**

**Advanced**

By default, multichannel audio is not output from a source device. Change the EDID settings to enable Bitstream audio.

Front Panel

- **1.** Select [EDID SETTINGS].
- **2.** Set the input connector as follows:

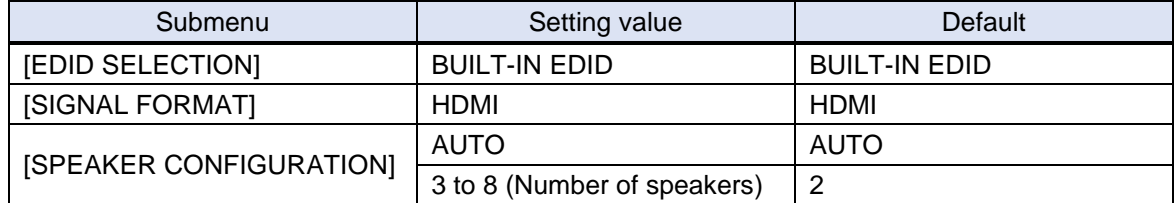

- **3.** Press the MENU/ENTER button.
- **4.** Select the audio format.
- **5.** Select the input connector.
- **6.** Select the sampling frequency. (Default: OFF)
- **7.** Press the MENU/ENTER button to accept the new value.

#### WEB GUI

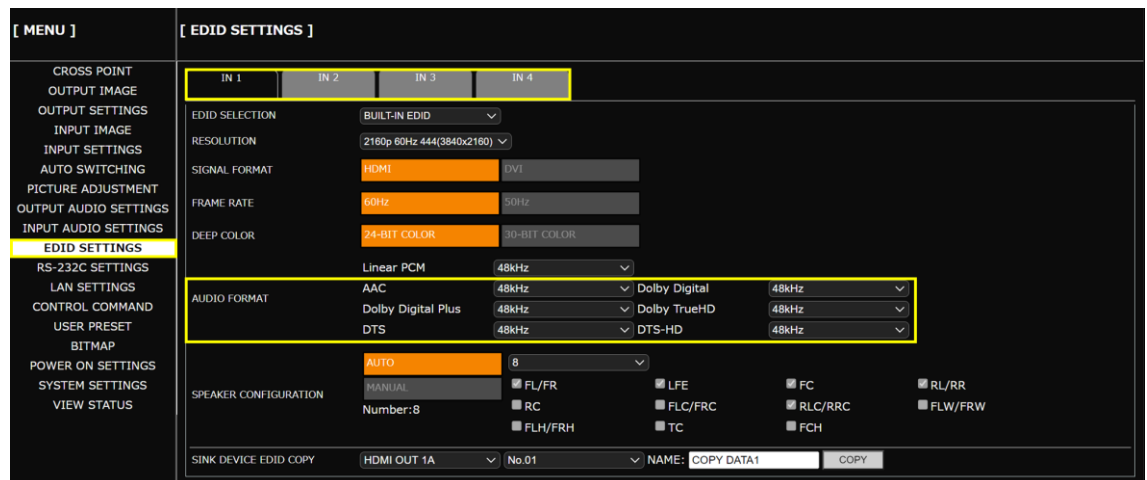

#### *Notes*

- ・ The following Bitstream audio are supported: AAC, Dolby Digital, Dolby Digital Plus, Dolby TrueHD, DTS, and DTS-HD
- ・ Bitstream audio that is not supported by the sink device cannot be output.
- ・ If Bitstream audio is input or output, audio settings are disabled and analog audio cannot be output.

#### *Tip*

## **Outputting test tone**

The test tone feature is useful for checking audio output operation, to confirm multichannel speaker assignment and to perform audio level adjustment.

### Front Panel

- **1.** Select [OUTPUT AUDIO SETTINGS]→[TEST TONE].
- **2.** Select the output connector.
- **3.** Select the test tone frequency.
- **4.** Select the speaker.

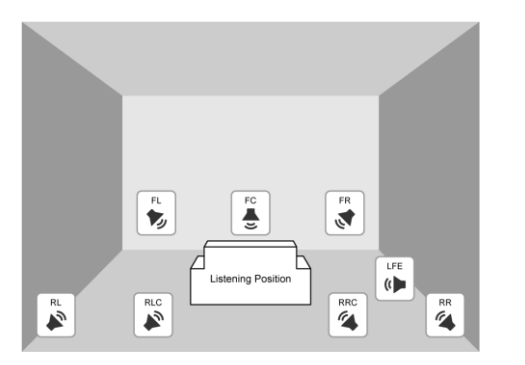

- FL : Front Left FC : Front Center FR : Front Right LFE : Low Frequency Effect RL : Rear Left RLC : Rear Left Center
- RRC : Rear Right Center
- RR : Rear Right

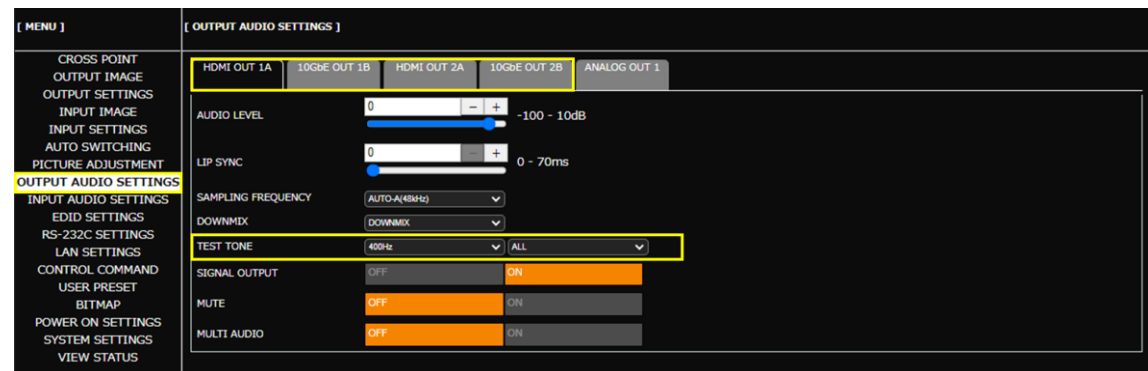

## **EDID**

This chapter describes how to select EDID options and change EDID settings.

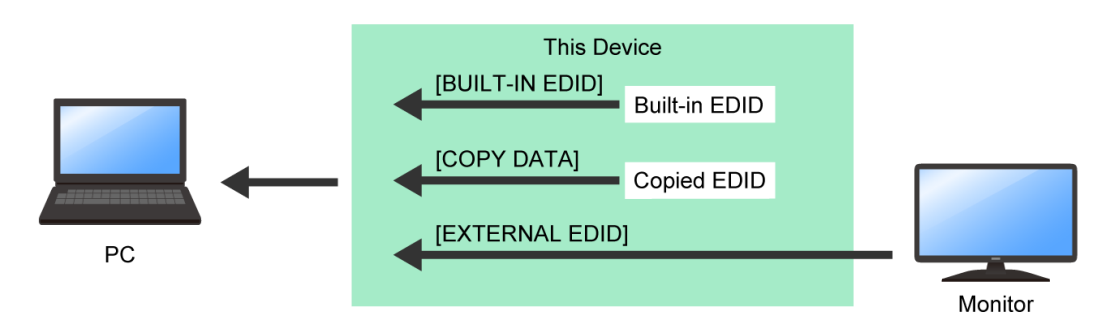

[BUILT-IN EDID] : MSD-V4's EDID. Native resolution and the like can be changed. [COPY DATA] : EDID copied from sink devices. [EXTERNAL EDID] : EDID of sink devices connected to output connectors.

## **Selecting EDID**

Front Panel

- **1.** Select [EDID SETTINGS]→[EDID SELECTION].
- **2.** Select the input connector.
- **3.** Select the EDID profile. (Default: BUILT-IN EDID)
- **4.** Press the MENU/ENTER button to accept the new value.

### WEB GUI

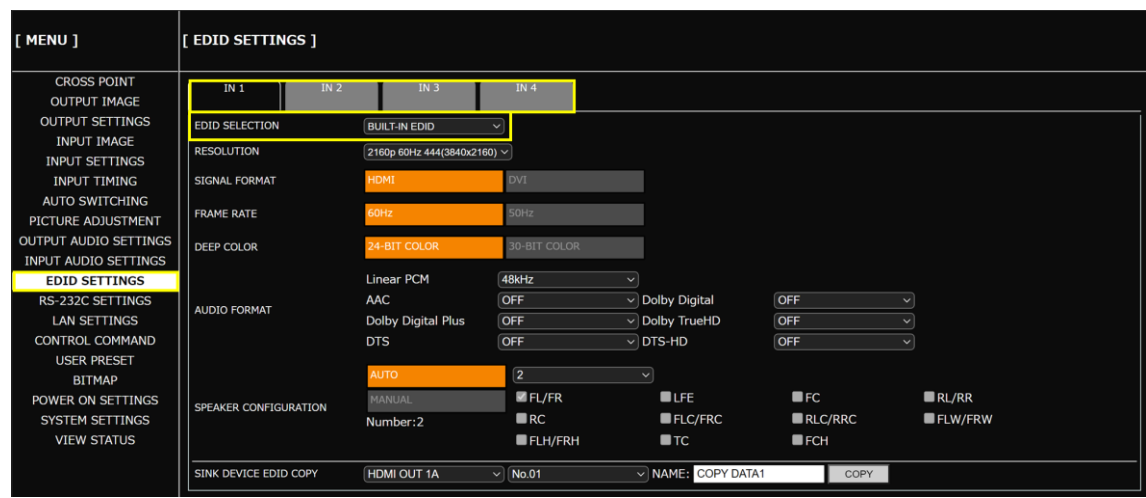

*Note*

[COPY DATA] can be selected only if valid stored data is available. Names that are set at the time of storing are displayed. For how to store the copied data to the MSD-V4, see "**[Copying EDID of sink](#page-53-0)  [device](#page-53-0) (P[.54\)](#page-53-0)**".

## **Changing supported resolution of built-in EDID**

### Front Panel

- **1.** Select [EDID SETTINGS]→[RESOLUTION].
- **2.** Select the input connector.
- **3.** Select the resolution format. (Default: 3840x2160@60Hz 4:4:4)
- **4.** Press the MENU/ENTER button to accept the new value.

### WEB GUI

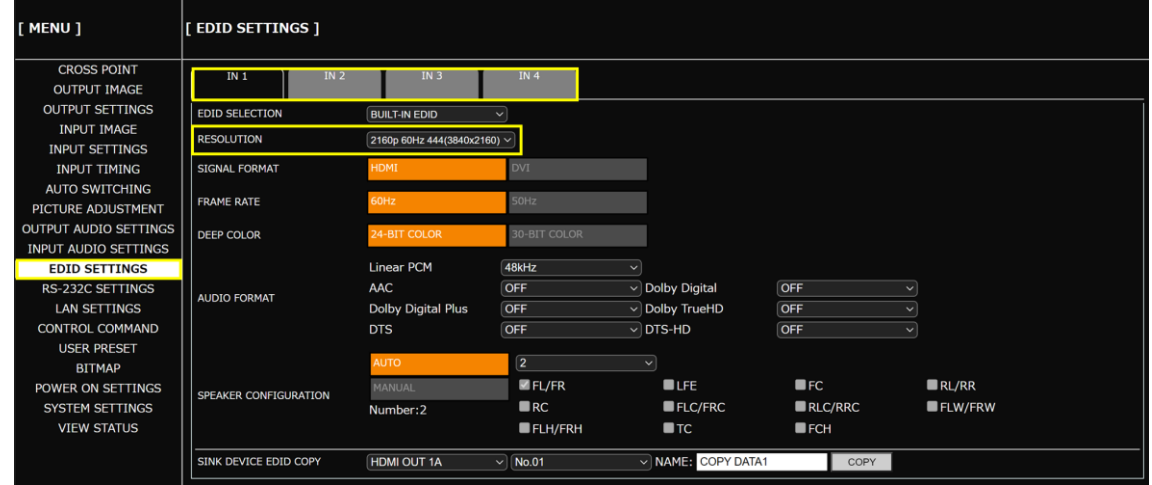

#### *Note*

If a source device that does not support 4K is connected when the MSD-V4's EDID is set to 4K, video may not be output correctly. Change the EDID settings according to the format supported by the source device.

## <span id="page-53-0"></span>**Copying EDID of sink device**

### Front Panel

- **1.** Select [EDID SETTINGS]→[SINK DEVICE EDID COPY].
- **2.** Select the output connecter to which the sink device is connected.
- **3.** Select the memory location number.
- **4.** Enter the desired name.
- **5.** Press the MENU/ENTER button to accept the new values.

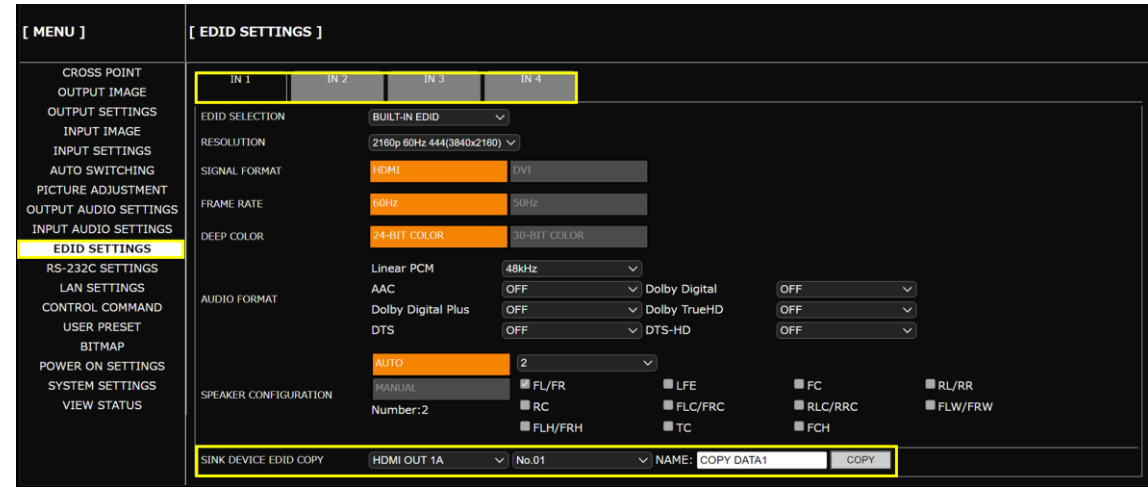

## **Picture in Picture**

This chapter describes how to set up overlapping windows.

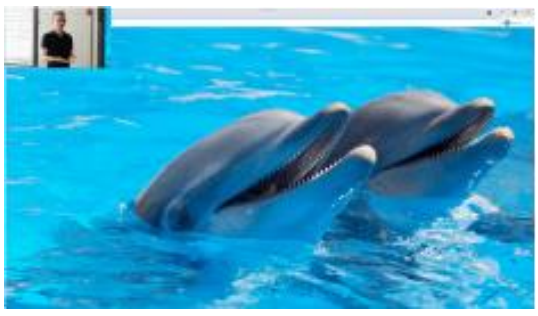

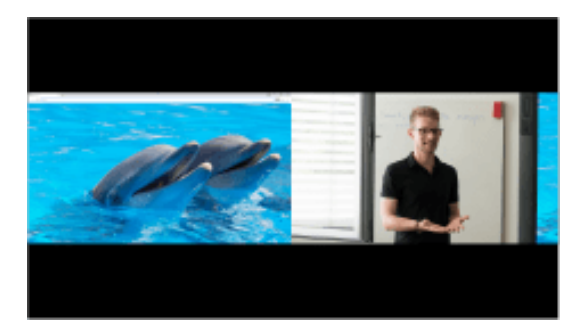

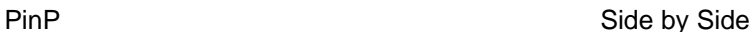

PinP window video can be switched separately. The window layout is switched by recalling a pattern memory. The following information is stored to the pattern memory.

- ・ Enabling/Disabling PinP window display.
- ・ Image positions and dimensions of the main window and PinP window

## **Displaying PinP window**

### Front Panel

- **1.** Select [OUTPUT IMAGE]→[PinP OUTPUT].
- **2.** Select the output.
- **3.** Select [ON].

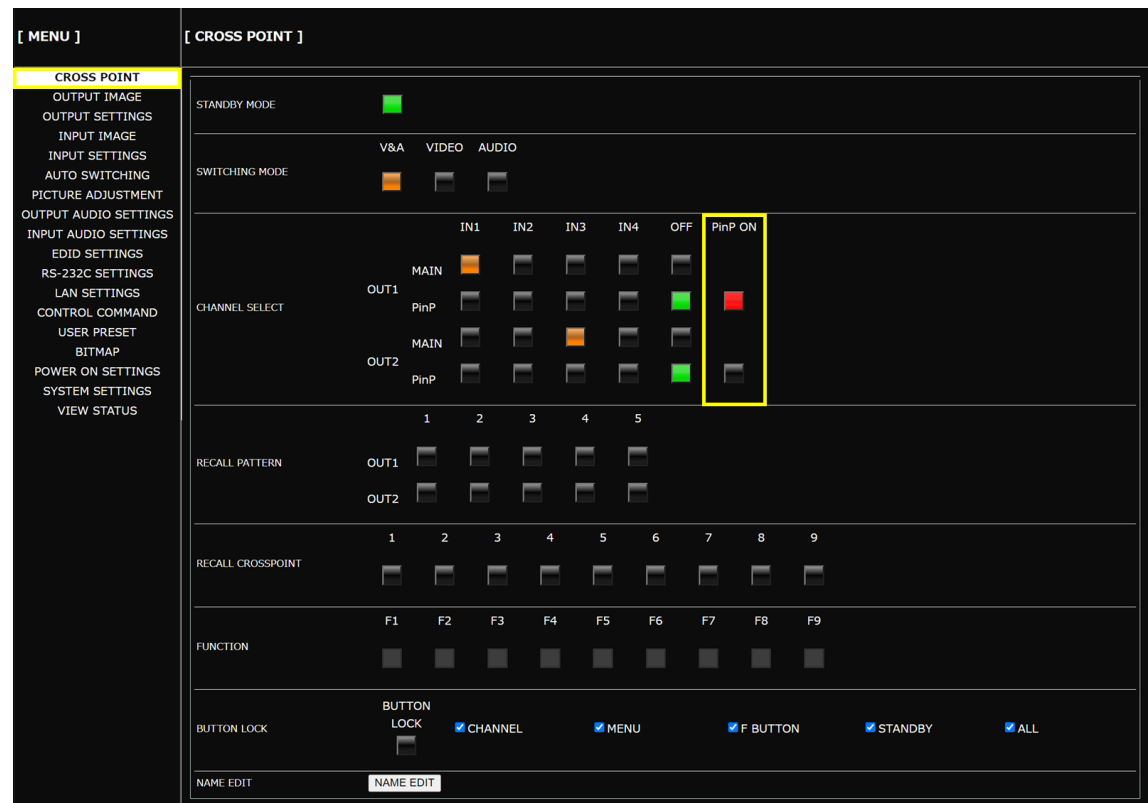

## **Switching PinP video**

### Front Panel

- **1.** Select [SYSTEM SETTINGS]→[WINDOW SELECT].
- **2.** Select [PinP]. (Default: MAIN)
- **3.** Press the BACK button until the MENU/ENTER button LED lights green.
- **4.** Press the input selection button.

### *Tip*

Video of the main window and PinP window can be switched by assigning [WINDOW SELECT] to a user programmable function button as follows. For details, see "**[Setting function button mode](#page-23-0) (P[.24\)](#page-23-0)**".

If the assigned function button lights solid green, the PinP window video is switched by pressing the input selection button.

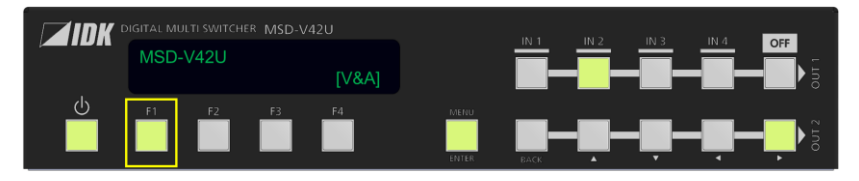

If the assigned function button lights solid amber, the main window video is switched by pressing the input selection button.

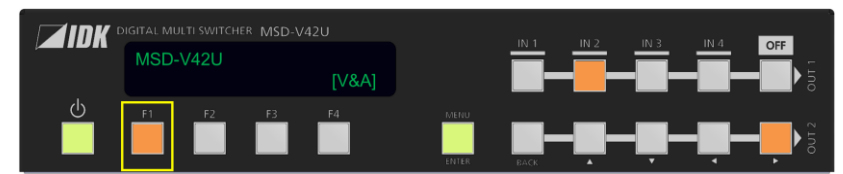

### WEB GUI

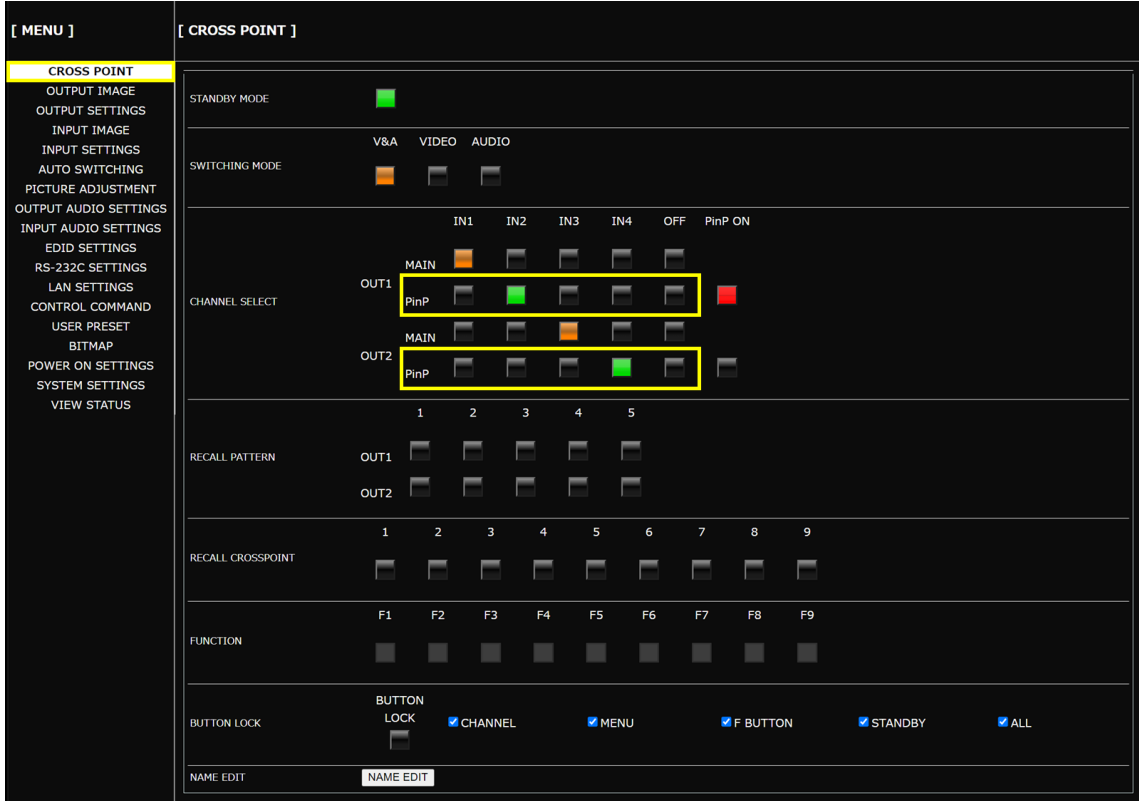

#### *Note*

For PinP window, only video is switched regardless of the [SWITCHING MODE] setting.

## **Switching window layout**

By default, the following window layouts are stored to the pattern memory.

#### No.1

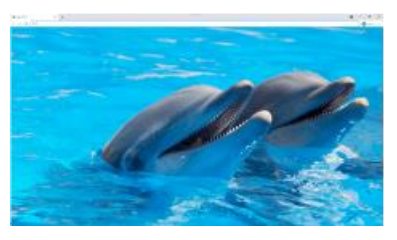

Main window only

### No.2

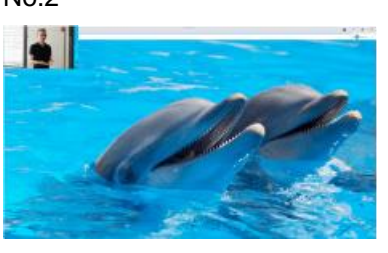

PinP window is displayed. (Upper-left)

PinP window is displayed.

(Side-by-Side)

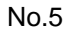

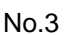

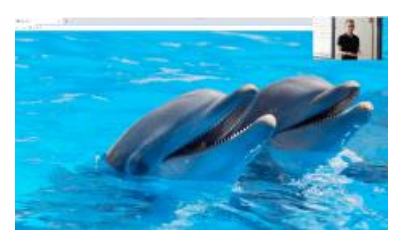

PinP window is displayed. (Upper-right)

#### No.4

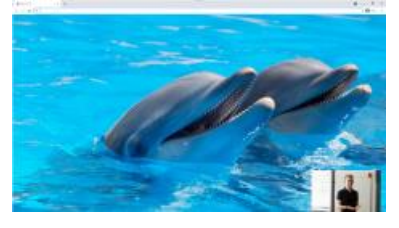

PinP window is displayed. (Lower-right)

### Front Panel

- **1.** Select [USER PRESET]→[RECALL PATTERN].
- **2.** Select the output.
- **3.** Select the pattern memory location number.
- **4.** Press the MENU/ENTER button. The confirmation message appears.
- **5.** Select [YES].
- **6.** Press the MENU/ENTER button to accept the new value.

#### *Tips*

- ・ Layouts can be recalled in the order of pattern memory location number by assigning [RECALL PATTERN] to a function button. For the procedure, see "**[Setting function button mode](#page-23-0) (P[.24\)](#page-23-0)**".
- ・ For the procedure for changing layouts, see "**Adjusting [image position](#page-35-0) (P[.36\)](#page-35-0)**" and "**[Adjusting](#page-36-0)  [image size](#page-36-0) (P[.37\)](#page-36-0)**".
- ・ For the procedure for storing layouts, see "**[Storing layouts in pattern memory](#page-88-0) (P[.89\)](#page-88-0)**".

#### WEB GUI

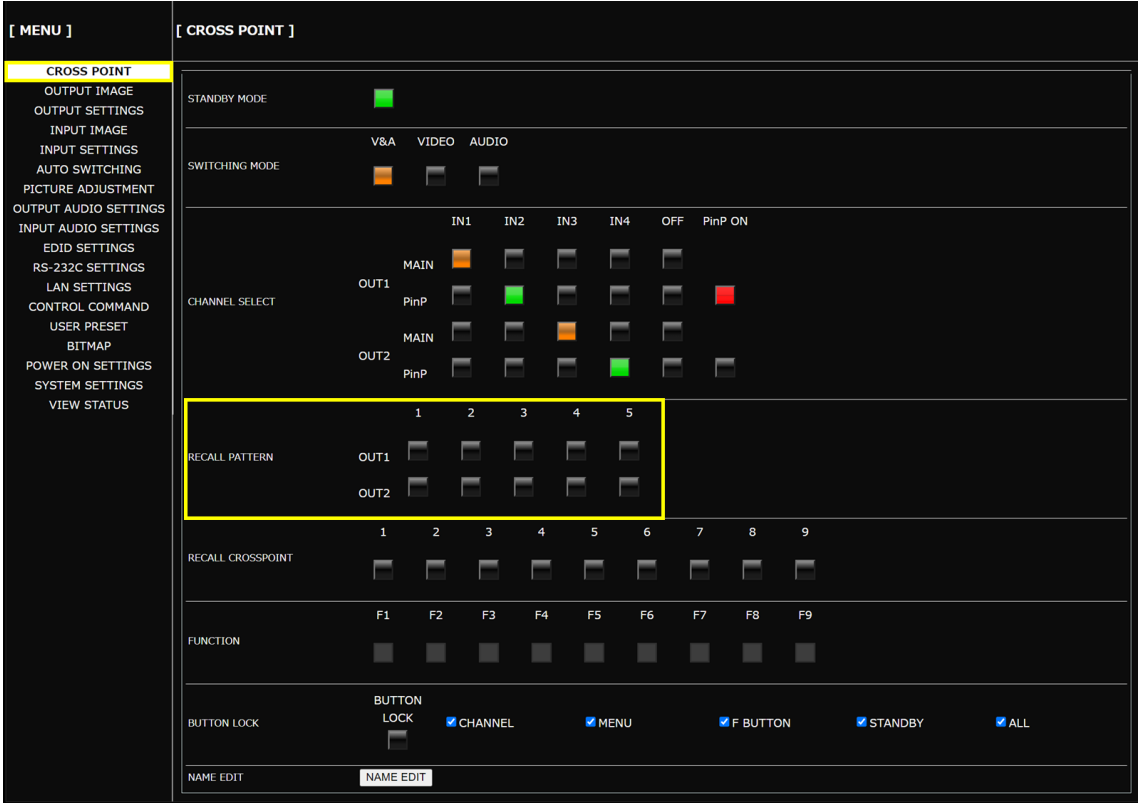

### *Tip*

Input selection information is not stored to pattern memories. To switch a window layout and input selection simultaneously, recall the crosspoint memory at the same time or recall the preset memory. For details, see "**Storing [and Recalling Presets](#page-84-0) (P[.85\)](#page-84-0)**".

## **Bitmap**

This chapter describes how to store and display bitmap files.

To store bitmap files, the MSD-V4 supports DIB (Device Independent Bitmap) with a header generally used for Windows. These files need to meet the following requirements:

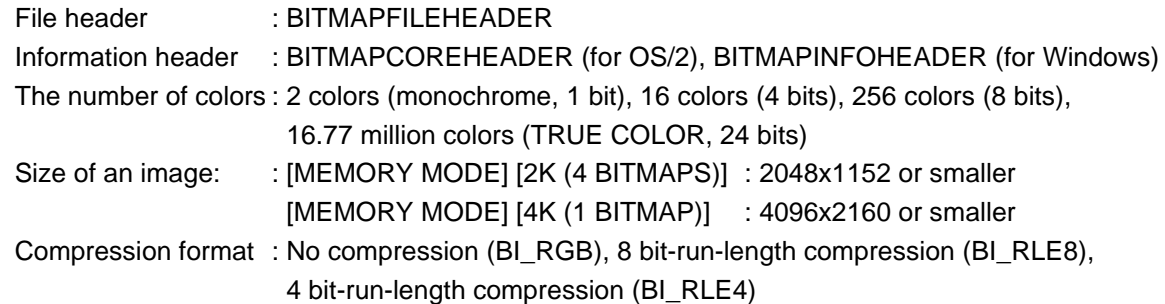

**Advanced**

## **Storing bitmap file**

#### WEB GUI

- **1.** Select [MENU]→[BITMAP].
- **2.** Select a maximum resolution for [MEMORY MODE].
	- 2K (4 BITMAPS) : Up to four bitmap files of 2048x1152 or smaller.
	- 4K (1 BITMAP) : One bitmap file of 4096x2160 or smaller
- **3.** Click [SET].

#### *Notes*

- ・ Once the setting is changed, stored bitmap files are deleted automatically.
- ・ Approximate upload times for bitmap images is six minutes for 1920x1080 and 20 minutes for 3840x2160.
- **4.** Select the bitmap file number from the [SEND BITMAP] drop-down menu.
- **5.** Click [Choose File] and select the bitmap file.
- **6.** Click [SEND].

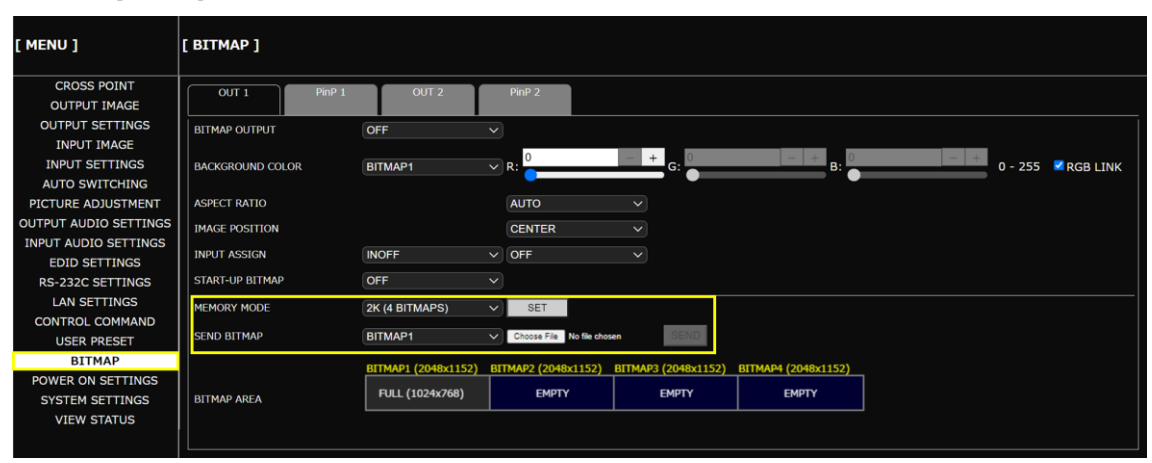

#### *Notes*

- ・ Do not power off the MSD-V4 while the message, [Writing Bitmap Please Wait...] appears on the front panel display. The settings may be deleted.
- ・ The stored bitmap file is not deleted even after initialization or it cannot be backed up.
- ・ Use a WEB browser to store bitmap files. Bitmap files cannot be stored via the front panel.

#### *Tip*

## **Displaying a bitmap**

Front Panel

- **1.** Select [BITMAP]→[BITMAP OUTPUT].
- **2.** Select the window.
- **3.** Select the stored bitmap file number.

### WEB GUI

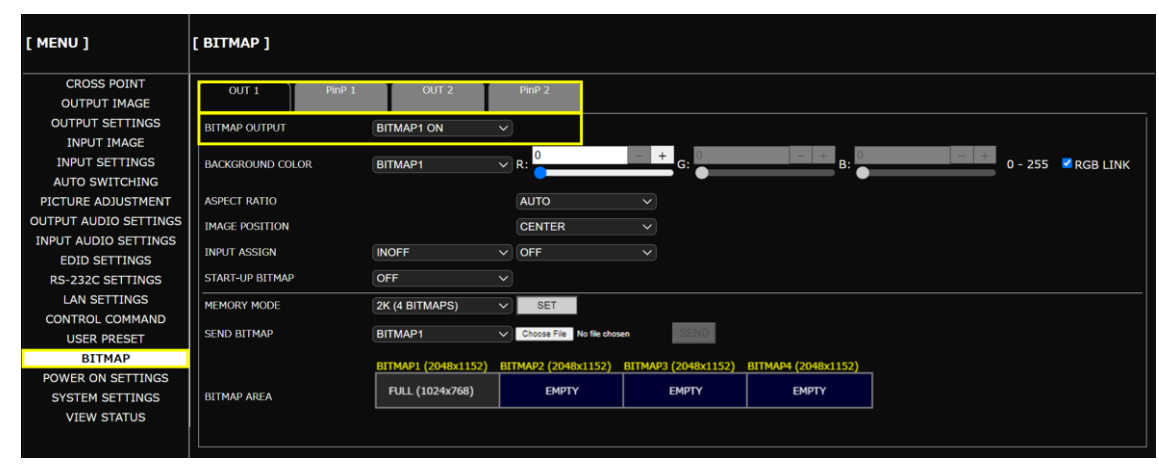

### *Note*

Only numbers corresponding to stored bitmap files can be selected.

# **Displaying bitmap when an input is set to OFF**

### **Front Panel**

**Advanced**

- **1.** Select [BITMAP]→[INPUT ASSIGN].
- **2.** Select the window.
- **3.** Select [INOFF] for [INPUT ASSIGN].
- **4.** Select the bitmap file number.
- **5.** Press the MENU/ENTER button to accept the new value.

#### WEB GUI

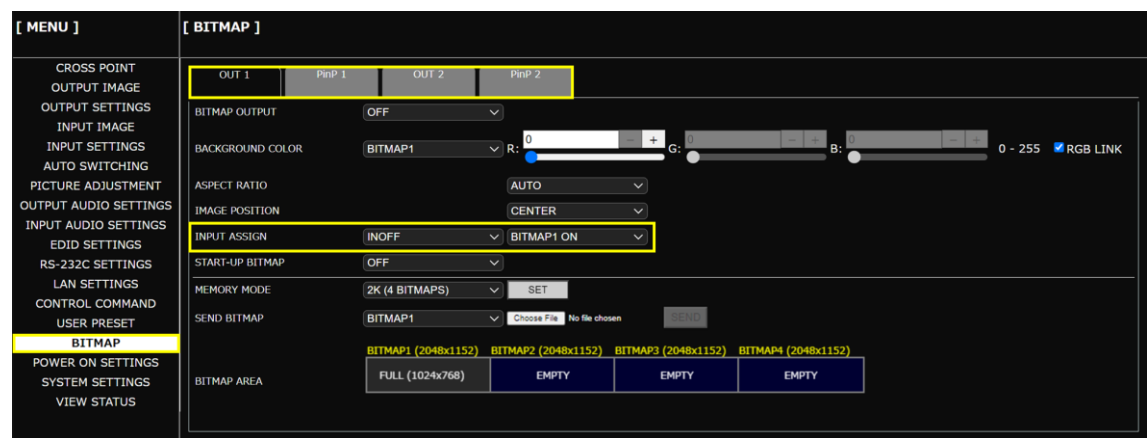

#### *Note*

Only numbers corresponding to stored bitmap files can be selected.

#### *Tip*

## **Displaying bitmap when no video signal is present at input**

**Advanced**

**Front Panel** 

- **1.** Select [OUTPUT SETTINGS]→[NO SIGNAL IMAGE].
- **2.** Select the window.
- **3.** Select the bitmap file number.

#### WEB GUI

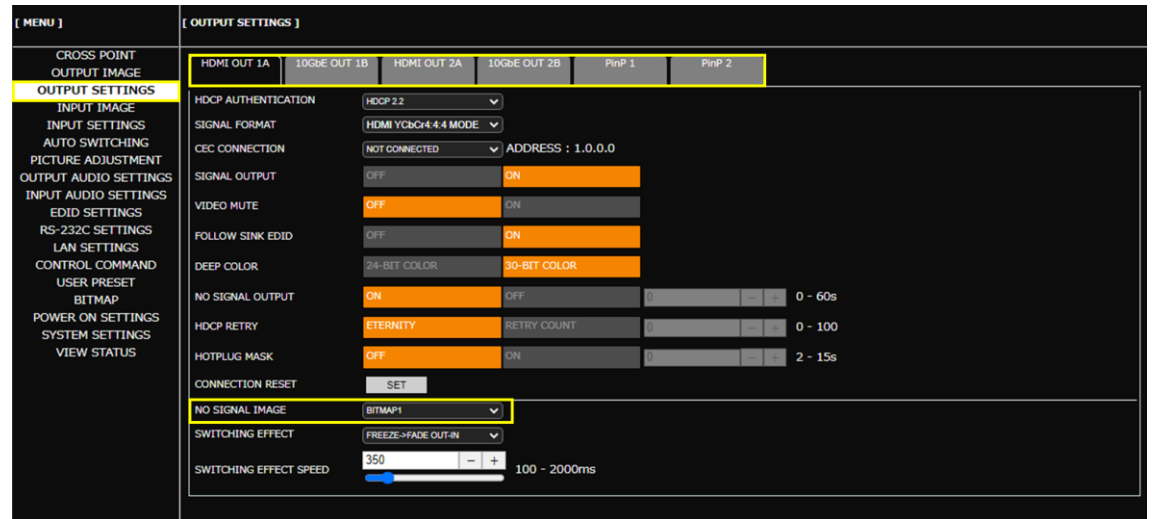

#### *Note*

Only numbers corresponding to stored bitmap files can be selected.

#### *Tip*

## **Automatic Input Switching**

This chapter describes how to automatically select connected inputs based on detection of video signal activity.

## **Configuring automatic input switching**

**Advanced**

The example below shows how to set automatic channel switching for when video signal input is detected and when input video signal disappears.

- **1.** Setting automatic switching to the channel in which input video signal is detected:
	- **Front Panel** 
		- **a)** Select [AUTO SWITCHING]→[SIGNAL ON PRIORITY].
		- **b)** Select the window.
		- **c)** Select the same priority for all inputs.
		- **d)** Press the MENU/ENTER button.

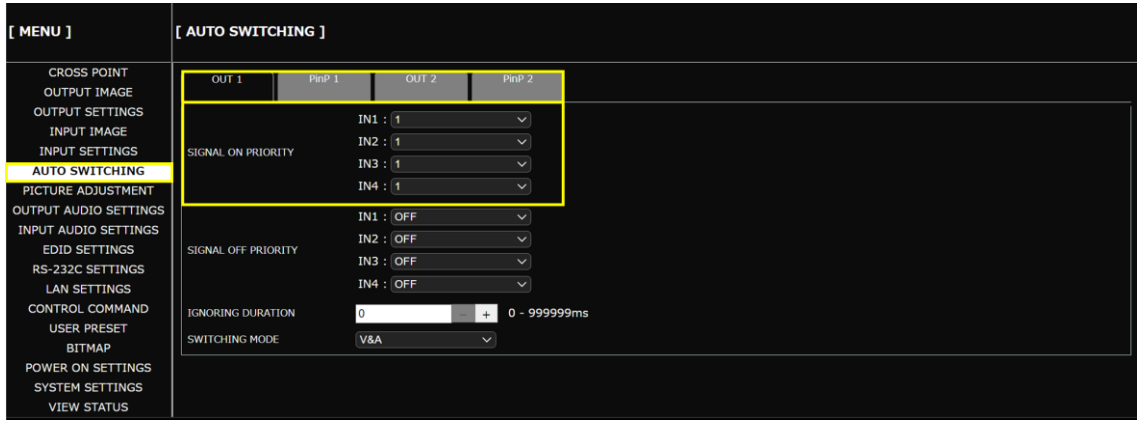

**2.** Setting automatic switching to IN1 for when input video signal disappears:

#### Front Panel

- **a)** Select [AUTO SWITCHING]→[SIGNAL OFF PRIORITY].
- **b)** Select the window.
- **c)** Select the priorities as follows:

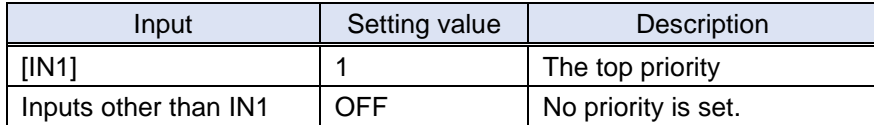

**d)** Press the MENU/ENTER button to accept the new values.

#### WEB GUI

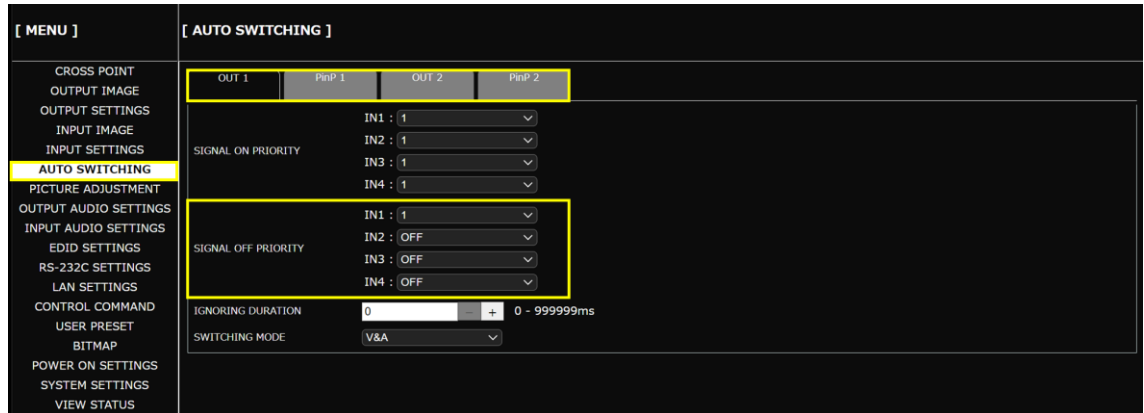

**3.** Selecting signal to be switched:

### Front Panel

- **a)** Select [AUTO SWITCHING]→[SWITCHING MODE].
- **b)** Select the window.
- **c)** Select [V&A].

### WEB GUI

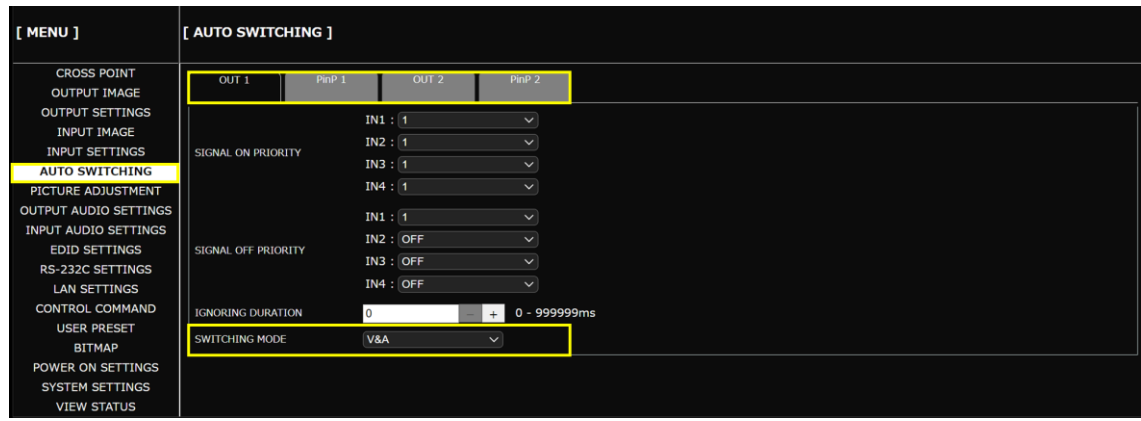

### *Tip*

## **Automatic input switching – Setting response delay interval**

**Advanced**

If changes in input video signals are detected at short intervals, inputs are switched automatically and continuously. This successive automatic switching can be avoided by setting the change detection interval manually after the auto-input switching is executed.

### Front Panel

- **1.** Select [AUTO SWITCHING]→[IGNORING DURATION].
- **2.** Select the output.
- **3.** Set the ignoring duration to temporarily disable input detection after an auto-input switching event has occurred.

#### WEB GUI

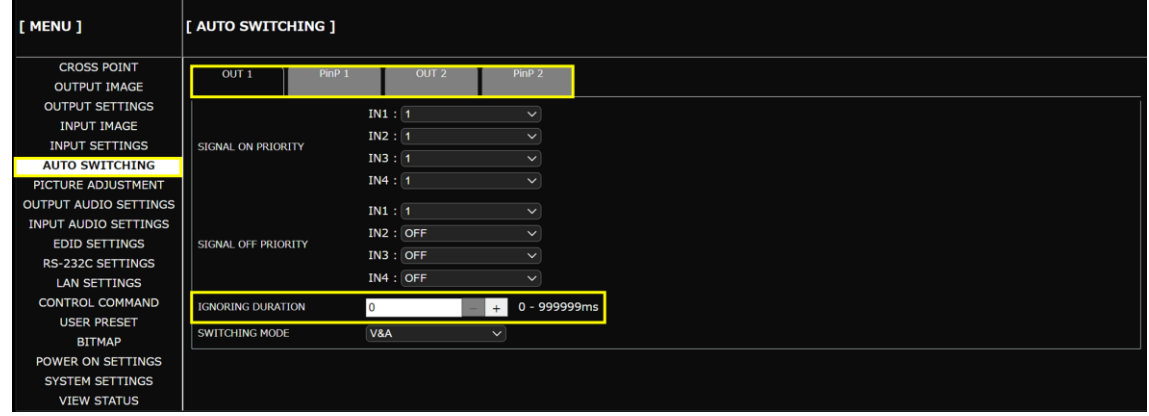

#### *Tip*

## **RS-232C/LAN Communication**

This chapter describes how to configure communication for the MSD-V4.

## <span id="page-67-0"></span>**Configuring RS-232C communication**

Front Panel

- **1.** Select [RS-232C SETTINGS]→[PARAMETERS].
- **2.** Select the connectors supporting RS-232C communication.
- **3.** Configure the following items: [BAUD RATE], [DATA BIT LENGTH], [PARITY], [STOP BIT]
- **4.** Press the MENU/ENTER button to accept the new value.

WEB GUI

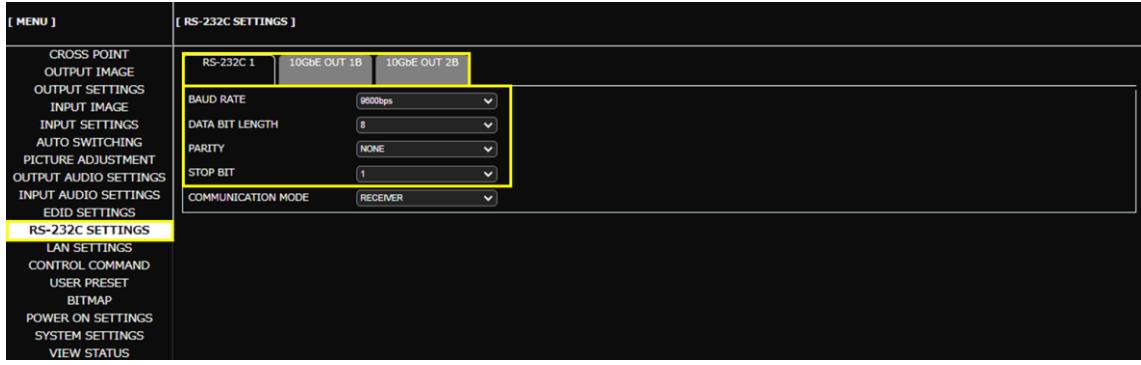

*Tip*

By default, RS-232C communication is configured as follows:

Baud rate : 9600 bps Data bit length : 8 bits Parity check : NONE Stop bit : 1 bit

## **Configuring LAN communication**

### Front Panel

- **1.** Select [LAN SETTINGS].
- **2.** Configure the following items: [IP ADDRESS], [SUBNET MASK], [GATE WAY]
- **3.** Press the MENU/ENTER button to accept the new values.

#### WEB GUI [ MENU ] [ LAN SETTINGS ] **CROSS POINT DESTINATION 1** STINATION: **DESTINATION** DESTINATION **OUTPUT IMAGE OUTPUT SETTINGS DESTINATION DESTINATION 10 INPUT IMAGE INPUT SETTINGS** REMOTE IP ADDRESS **AUTO SWITCHING** PJLink OF PICTURE ADJUSTMENT **COMMAND DESTINATION** REMOTE PORT NUMBER 800 OUTPUT AUDIO SETTINGS **INPUT AUDIO SETTINGS** PJLink PASSWORD EDID SETTINGS IP ADDRESS RS-232C SETTINGS LAN SETTINGS SUBNET MASK CONTROL COMMAND GATEWAY ADDRESS **USER PRESET BITMAP** 00-08-E5-6C-00-1E POWER ON SETTINGS MAC ADDRESS OUT1B: 00-08-E5-6E-00-2D SYSTEM SETTINGS OUT2B: 00-08-E5-6E-00-2E **VIFW STATUS**  $- + 1 - 180s$ AUTO DISCONNECT SERVER  $\vee$  DISCONNECT  $\vee$  30 LAN THROUGH OUT1B  $\frac{1}{2}$  ON

#### *Notes*

- ・ From an external device to the MSD-V4 : Up to eight connections.
- ・ From the MSD-V4 to an external device : Up to 12 connections.

#### *Tips*

・ By default, RS-232C communication is configured as follows:

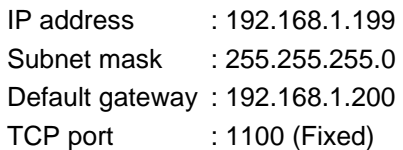

- ・ By default, LAN communication of extension connectors is configured as follows:
	- 10GbE connector : Disabled
	- HDBaseT connector : Enabled

## **Projector Power Control**

This chapter describes how to command projector power ON/OFF from the MSD-V4.

### *Tip*

For other controls from the MSD-V4, refer to the User Guide.

## **Controlling projector power via RS-232C communication**

The examples below show how to control projector power using a function button.

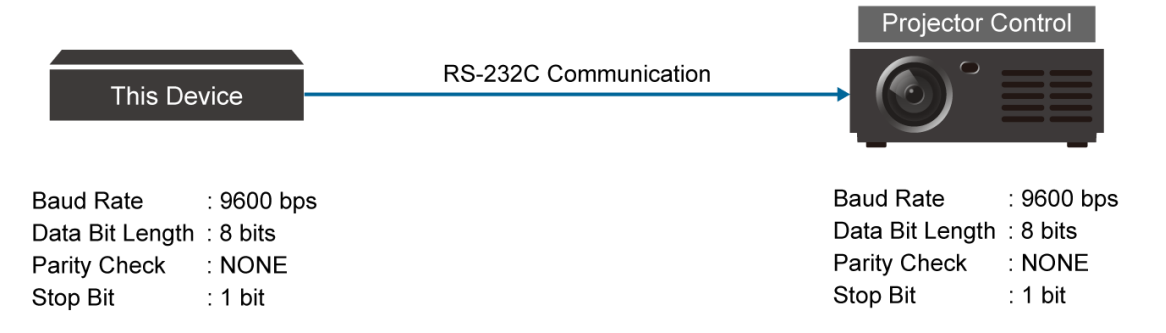

**Advanced**

- **1.** By performing "**Configuring RS-232C [communication](#page-67-0) (P[.68\)](#page-67-0)**", configure the RS-232C communication of the MSD-V4 to the same settings as the projector as follows:
- **2.** Set the communication mode to [TRANSMITTER].

Front Panel

- **a)** Select [RS-232C SETTINGS]→[COMMUNICATION MODE].
- **b)** Select the RS-232C communication connector.
- **c)** Select [TRANSMITTER].
- **d)** Press the MENU/ENTER button to accept the new value.

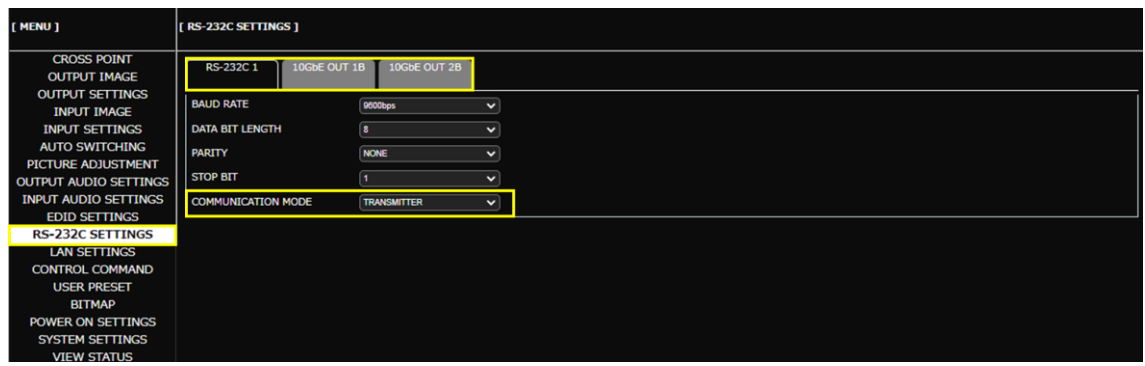

**3.** Register the two commands for powering on and off the projector to the MSD-V4.

### Front Panel

- **a)** Select [CONTROL COMMAND]→[COMMAND REGISTER/EDIT].
- **b)** Select the command (CMD) number.
- **c)** Register the commands as follows:

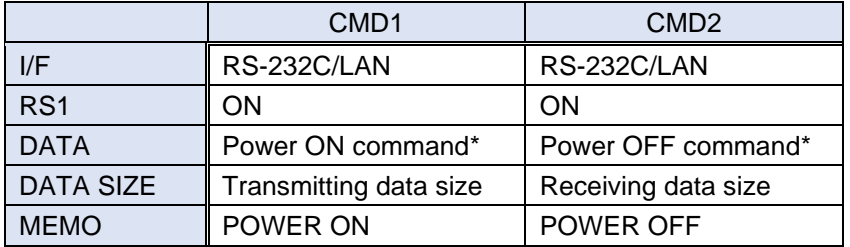

\*For the power control command, refer to the User Guide of the projector. *Note*

Only values that need to be changed are shown above.

**d)** Press the MENU/ENTER button to accept the new values.

#### WEB GUI

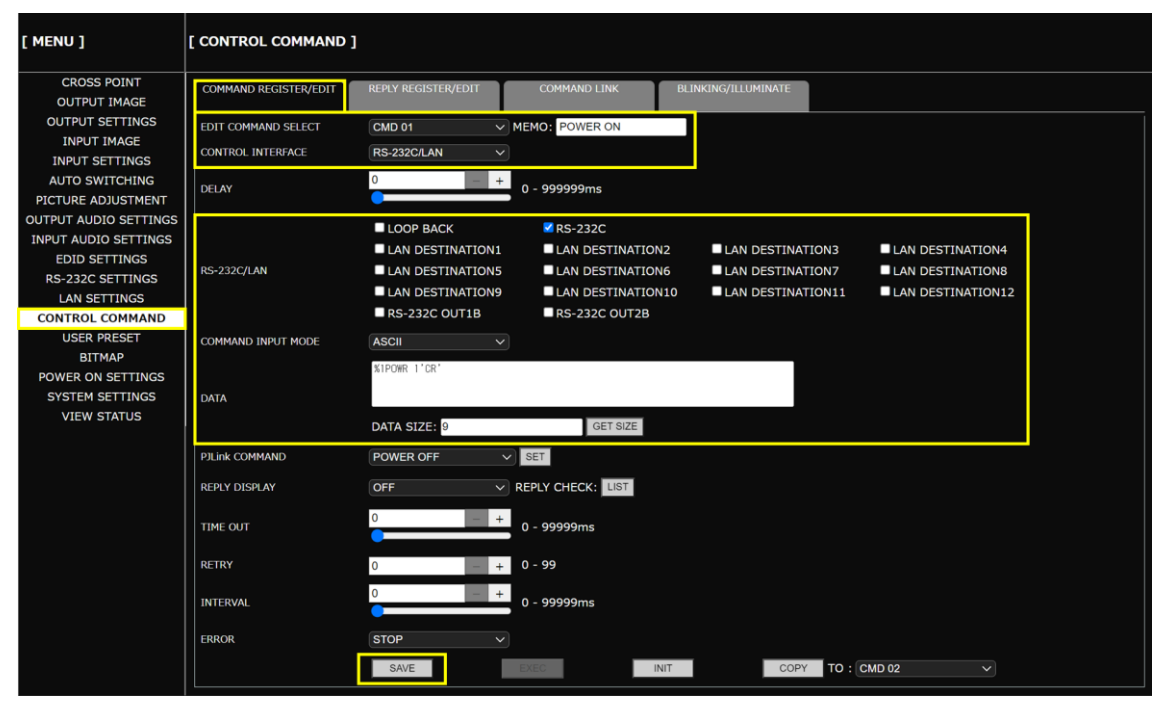

#### *Tips*

- ・ To register the control commands, you also can use Multi Switcher Configurator or Control Command Configuration Tool, which can be downloaded from [www.idkav.com.](http://www.idkav.com/)
- ・ To control registered commands from external devices, send the @EXC command to the MSD-V4. For details, refer to the Command Guide.

**4.** Assign [DISPLAY POWER] to the F1 button.

### Front Panel

- **a)** Select [SYSTEM SETTING]→[FUNCTION ASSIGNMENT].
- **b)** Select [F1].
- **c)** Assign [DISPLAY POWER] to [F1].
- **d)** Press the MENU/ENTER button.

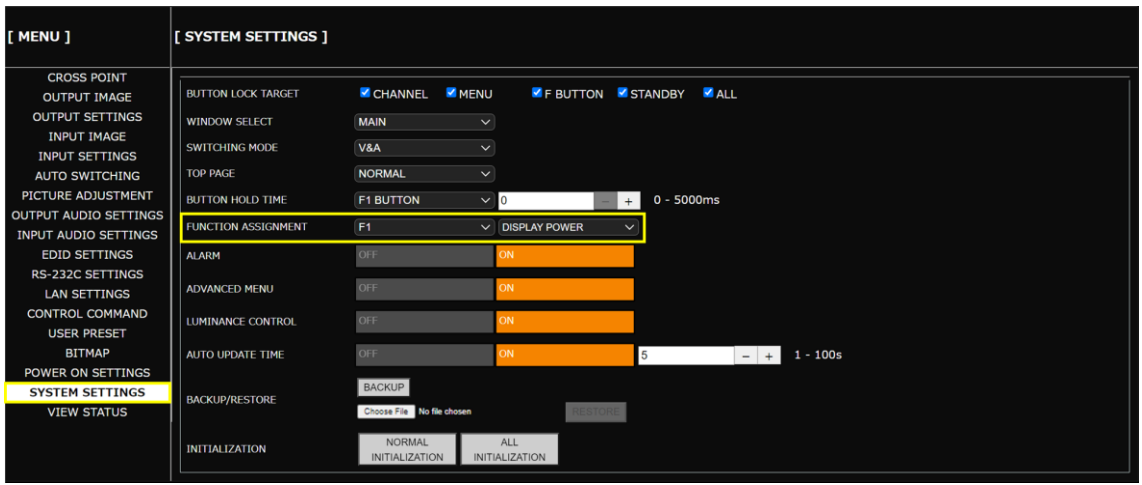
**5.** Assign the control commands to a function button.

Front Panel

- **a)** Select [CONTROL COMMAND]→[COMMAND LINK].
- **b)** Select [F1].
- **c)** Assign control commands registered in [A-1st] (powering on) and [B-1st] (powering off) to F1 function button.
	- TOGGLE: ON
	- A-1st : COMMAND 2
	- B-1st : COMMAND 1

*Note*

- [A-1st] : Executed by pressing the button LED while lit.
- [B-1st] : Executed by pressing the button LED while unlit.
- **d)** Press the MENU/ENTER button to accept the new values.

#### WEB GUI

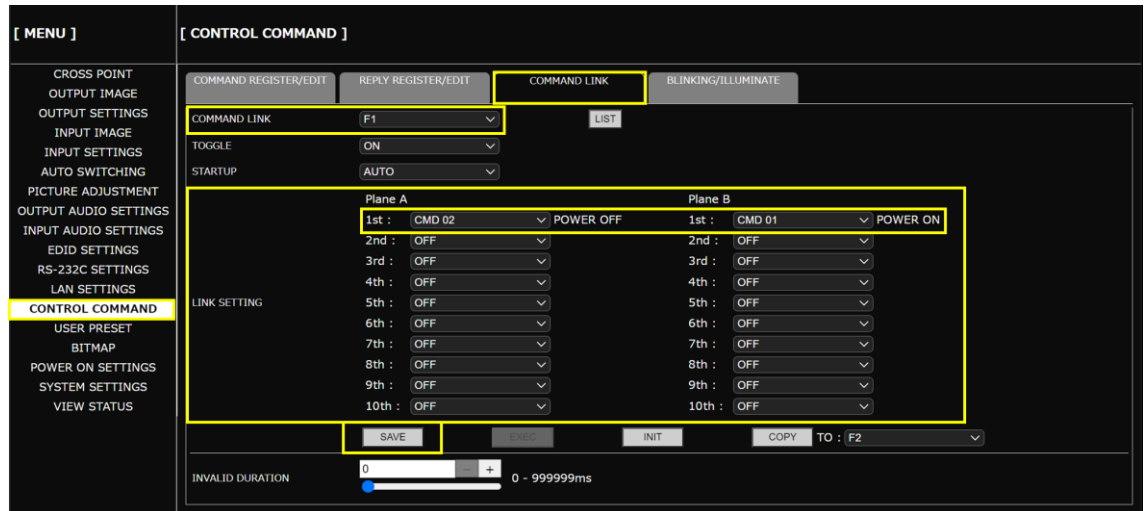

#### **6.** Press the assigned function button.

Press the F1 button while unlit : Powering on projector. Press the F1 button while lit : Powering off projector.

#### *Tip*

Only basic menus are displayed by default. To display advanced menus as well, perform the procedure in "**[Advanced menu](#page-19-0) (P[.20\)](#page-19-0)**".

## **Controlling projector power via PJLink (LAN communication)**

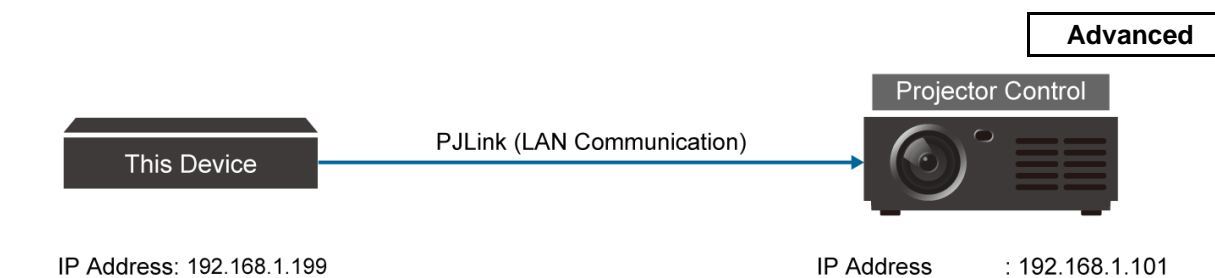

PJLink Password: 123456

- **1.** Perform the same procedure described in this section "**[Configuring LAN](#page-68-0) communication (P[.69\)](#page-68-0)**".
- **2.** Configure the destination of control command.

#### Front Panel

- **a)** Select [LAN SETTINGS]→[COMMAND DESTINATION].
- **b)** Select [DESTINATION1].
- **c)** Set the IP address of the projector to [192.168.1.101].
- **d)** Set [PJLink] to [ON].
- **e)** Configure the PJLink password to [123456].

#### *Tip*

For password of PJLink, refer to the User Guide of the projector.

**f)** Press the MENU/ENTER button to accept the new value.

#### WEB GUI

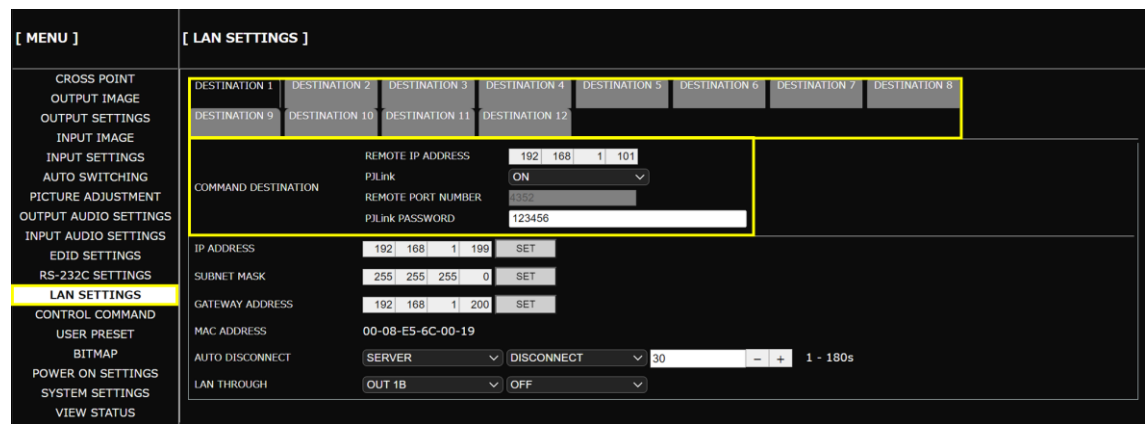

#### *Note*

If you do not use PJLink protocol connection, set [PJLink] to [OFF] and set the destination port number.

**3.** Only if sending the control command from an 10GbE/HDBaseT port, enable the LAN communication of the connector.

Front Panel

- **a)** Select [LAN SETTINGS]→[LAN THROUGH].
- **b)** Select the 10GbE/HDBaseT connector.
- **c)** Set [LAN THROUGH] to [ON].

#### WEB GUI

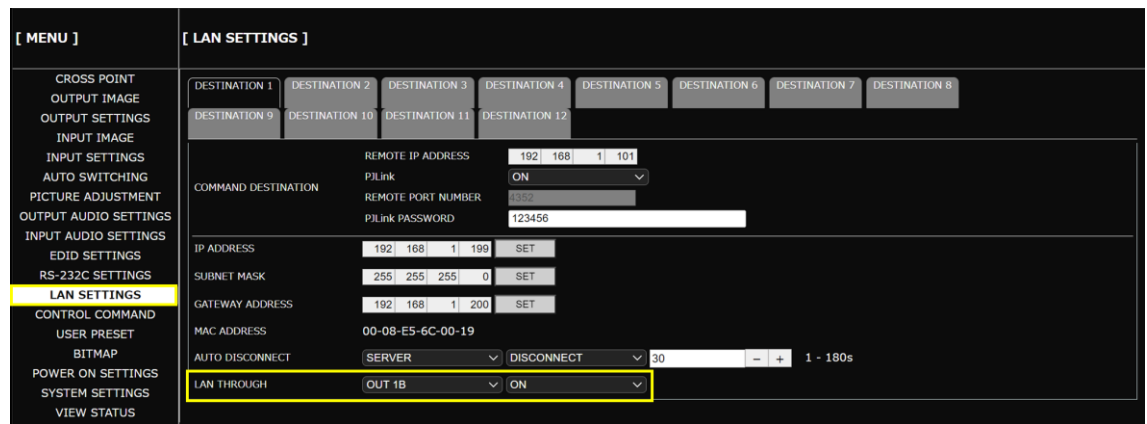

#### *Note*

The MSD-V4 includes switching hub function. If the MSD-V4 communicates with a product having a switching hub over LAN, the network may be flooded due to a looping condition. In the event of a the loop condition, set the LAN communication to [OFF].

**4.** Register the two commands for powering a projector on and off on the MSD-V4. Front Panel

### **a)** Select [CONTROL COMMAND]→[COMMAND REGISTER/EDIT].

- **b)** Select the command (CMD) number.
- **c)** Register the commands as follows:

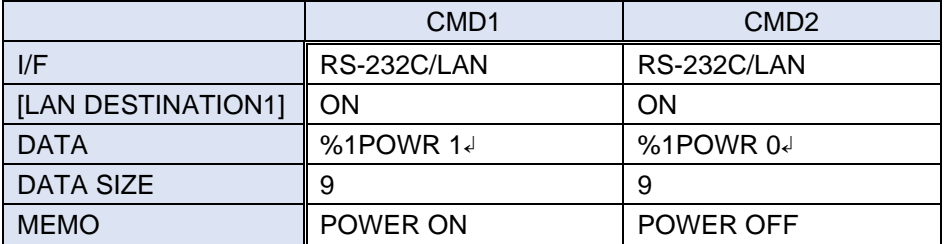

#### *Note*

Only values that need to be changed are shown above.

**d)** Press the MENU/ENTER button to accept the new values.

#### WEB GUI

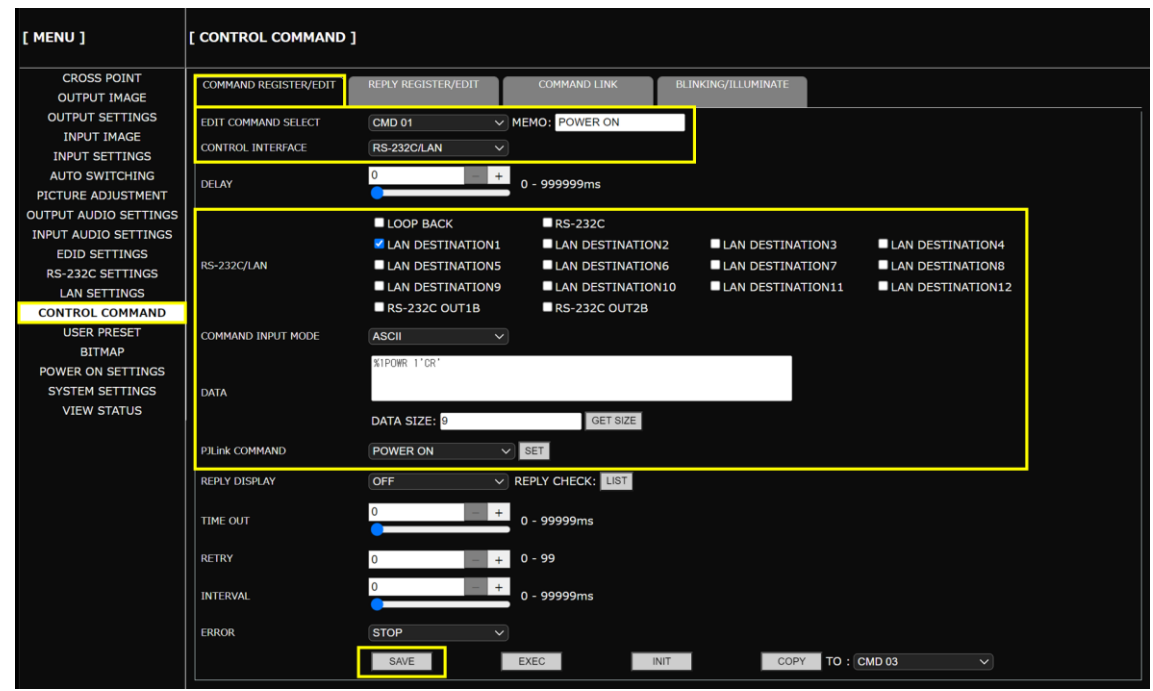

*Tips*

- ・ To register the control commands, you also can use Multi Switcher Configurator or Control Command Configuration Tool, which can be downloaded from [www.idkav.com.](http://www.idkav.com/)
- ・ To control registered commands from external devices, send the @EXC command to the MSD-V4. For details, refer to the Command Guide.

**5.** Assign [DISPLAY POWER] to a function button.

#### Front Panel

- **a)** Select [SYSTEM SETTING]→[FUNCTION ASSIGNMENT].
- **b)** Select [F1].
- **c)** Assign [DISPLAY POWER] to [F1].
- **d)** Press the MENU/ENTER button to accept the new value.

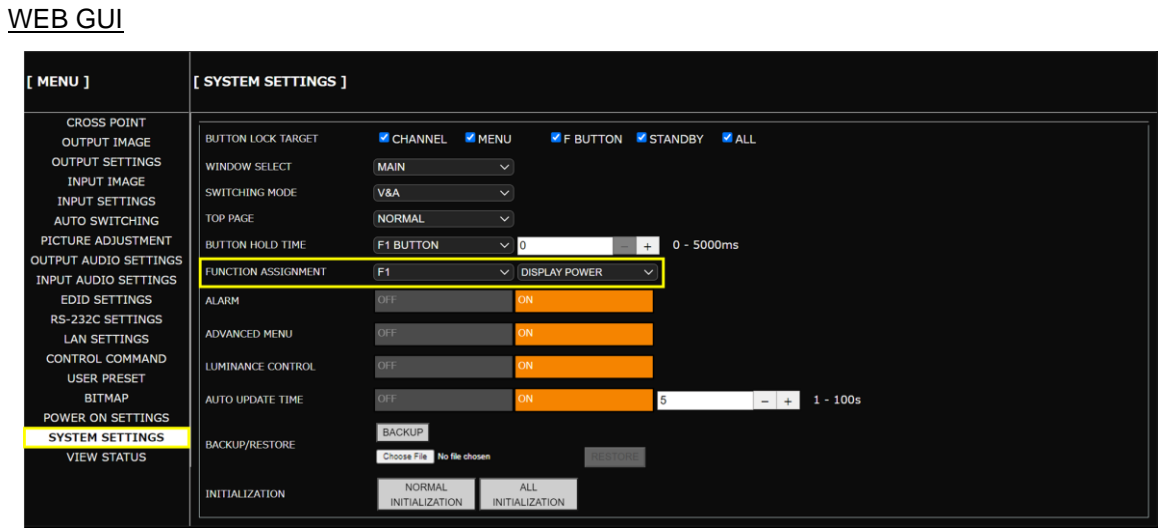

**6.** Assign the control commands to a function button.

Front Panel

- **a)** Select [CONTROL COMMAND]→[COMMAND LINK].
- **b)** Select [F1].
- **c)** Assign control commands registered in [A-1st] (powering on) and [B-1st] (powering off) to F1 function button.

```
TOGGLE: ON
```
A-1st : COMMAND 2

```
B-1st : COMMAND 1
```
*Note*

- [A-1st] : Executed by pressing the button LED while lit.
- [B-1st] : Executed by pressing the button LED while unlit.
- **d)** Press the MENU/ENTER button to accept the new values.

#### WEB GUI

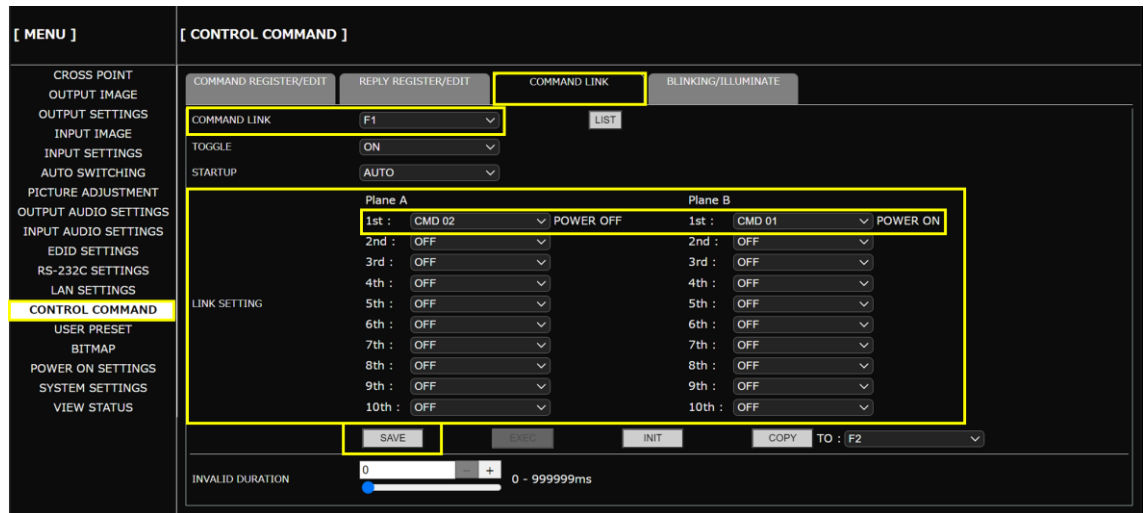

#### **7.** Press the assigned function button.

Press the F1 button while unlit : Powering on projector. Press the F1 button while lit : Powering off projector.

#### *Tip*

Only basic menus are displayed by default. To display advanced menus as well, perform the procedure in "**[Advanced menu](#page-19-0) (P[.20\)](#page-19-0)**".

## **Screen Control**

This chapter describes how to control a screen via contact closure from the MSD-V4.

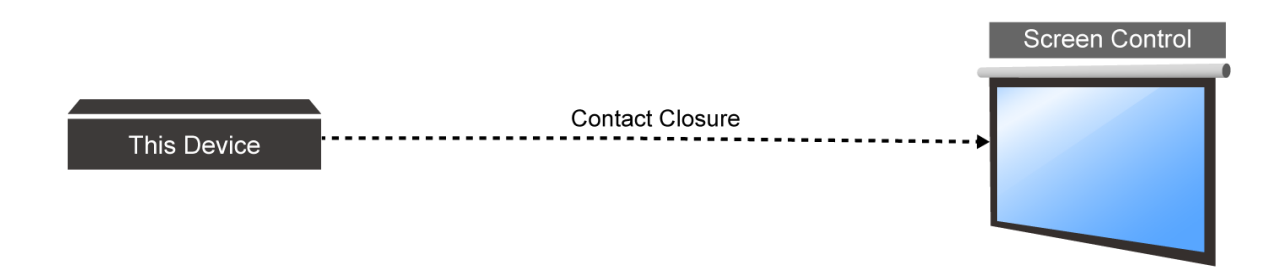

**1.** Register the three commands for screen up/down/stop in the MSD-V4.

#### Front Panel

- **a)** Select [CONTROL COMMAND]→[COMMAND REGISTER/EDIT].
- **b)** Select the command (CMD) number.
- **c)** Register the commands as follows:

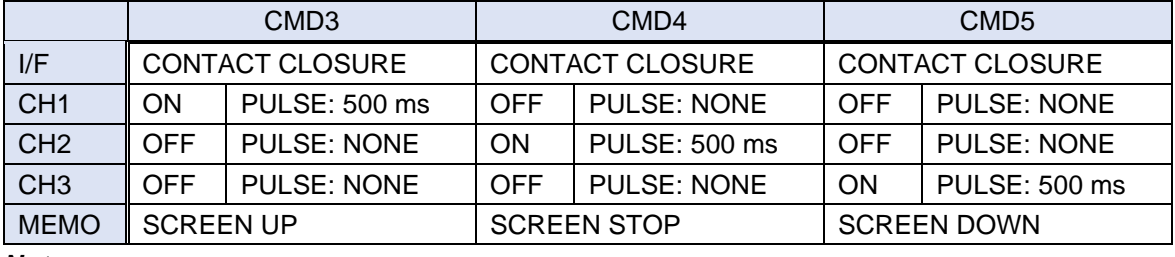

#### *Notes*

- ・ Only values that need to be changed are shown above.
- ・ For setting values for [PULSE] of [CH1] to [CH3], refer to the User Guide of the screen.
- **d)** Press the MENU/ENTER button to accept the new values.

#### WEB GUI

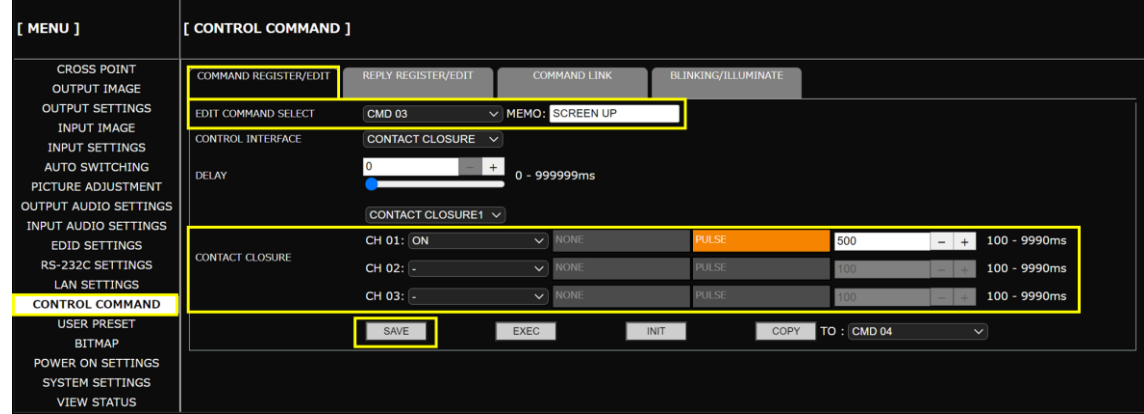

*Tips*

- ・ To register the control commands, you also can use Multi Switcher Configurator or Control Command Configuration Tool, which can be downloaded from [www.idkav.com.](http://www.idkav.com/)
- ・ To control registered commands from external devices, send the @EXC command to the MSD-V4. For details, refer to the Command Guide.

**2.** Assign [COMMAND] to function buttons for screen up/down/stop.

#### Front Panel

- **a)** Select [SYSTEM SETTING]→[FUNCTION ASSIGNMENT].
- **b)** Assign [COMMAND] to [F2] to [F4].
- **c)** Press the MENU/ENTER button to accept the new value.

#### WEB GUI

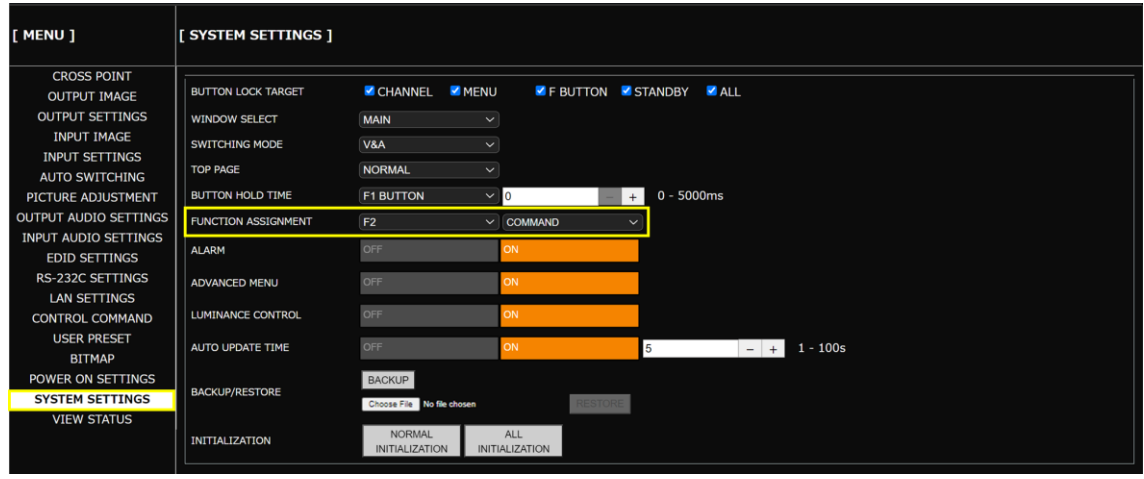

- **3.** Assign commands for screen up/down/stop to function buttons.
	- Front Panel
		- **a)** Select [CONTROL COMMAND]→[COMMAND LINK].
	- **b)** Select [F2] to [F4].
	- **c)** Assign control commands as follows:

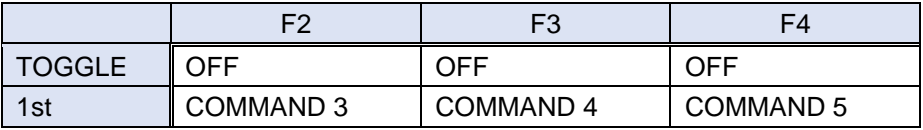

**d)** Press the MENU/ENTER button.

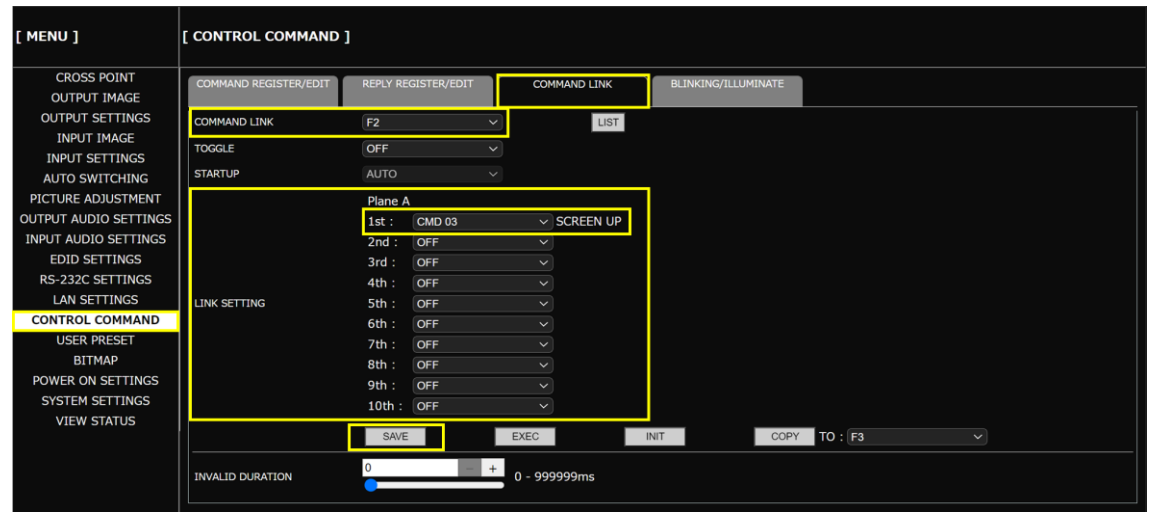

**4.** Press the assigned function button. Press the lit F2 button : Screen UP Press the lit F3 button : Screen STOP Press the lit F4 button : Screen DOWN

## **Viewing Status**

This chapter describes how to view I/O signal and EDID states of sink devices. If video or audio cannot be displayed, check signal status using these features.

## **Viewing input signal status**

Front Panel

- **1.** Select [VIEW STATUS]→[INPUT STATUS].
- **2.** Select the input connector.
- **3.** Select the item.

#### **Input video resolution**

#### **Input video signal format**

[IN1 HDCP STATUS] HDCP2.2 Type0

**HDCP**

[IN1 RESOLUTION] ◀♦▶ 3840x2160p 59.94Hz

[IN1 VIDEO FORMAT] ץ4 HDMI 444 8bpc

[IN1 VIDEO FORMAT] ⇎ HDMI 444 8bpc LIMITED

#### **Input audio signal format**

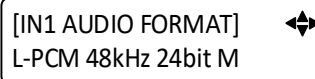

#### **Status of all input connectors**

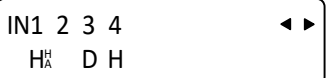

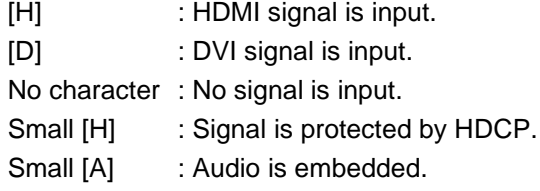

 $\leftrightarrow$ 

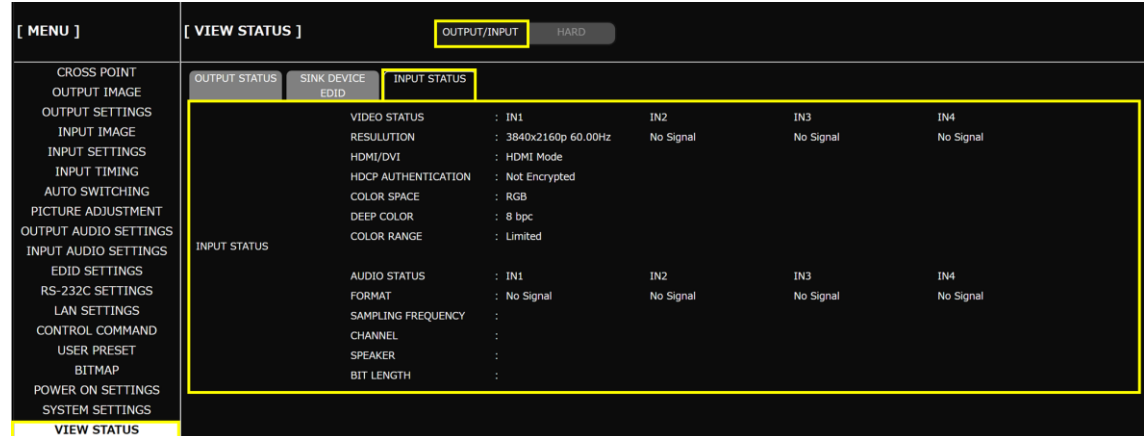

## **Viewing output signal status**

#### Front Panel

- **1.** Select [VIEW STATUS]→[OUTPUT STATUS].
- **2.** Select the output connector.
- **3.** Select the item.

#### **Output video resolution**

#### **Output video signal format**

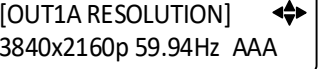

## [OUT1A VIDEO FORMAT]

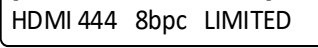

### **HDCP**

[OUT1A AUDIO FORMAT] L-PCM 48kHz 24bit M

**Output audio signal format**

[OUT1A HDCP STATUS] ۈپ HDCP2.2 Type0

#### **Status of all output connectors**

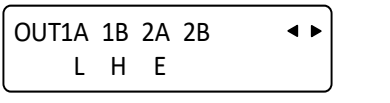

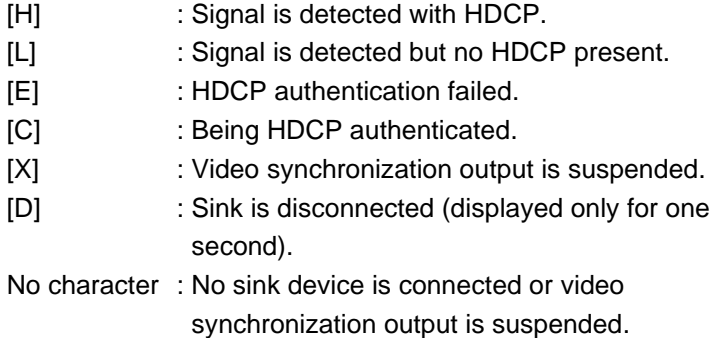

#### *Note*

AAA: An error code is displayed. For descriptions of error codes, refer to the User Guide.

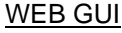

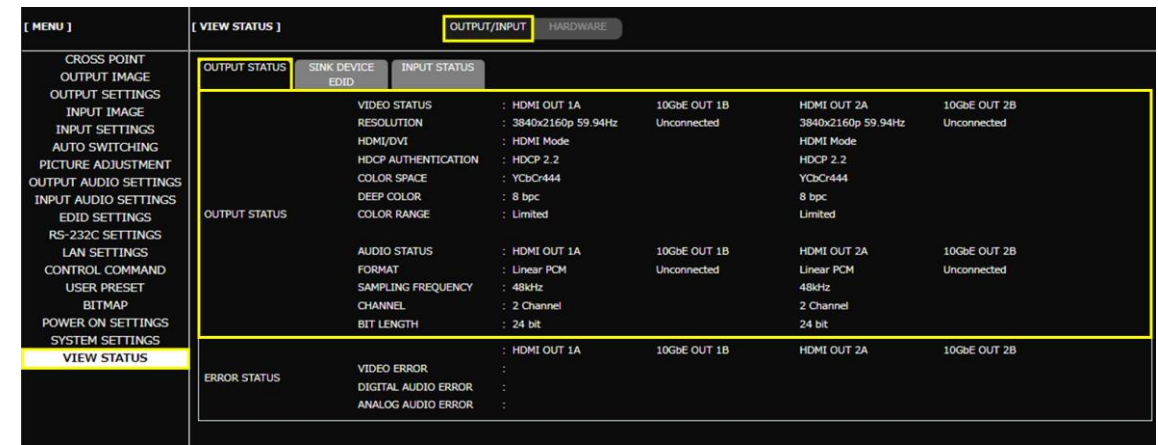

#### *Note*

For some sink devices, different signals from the MSD-V4's output setting may be output.

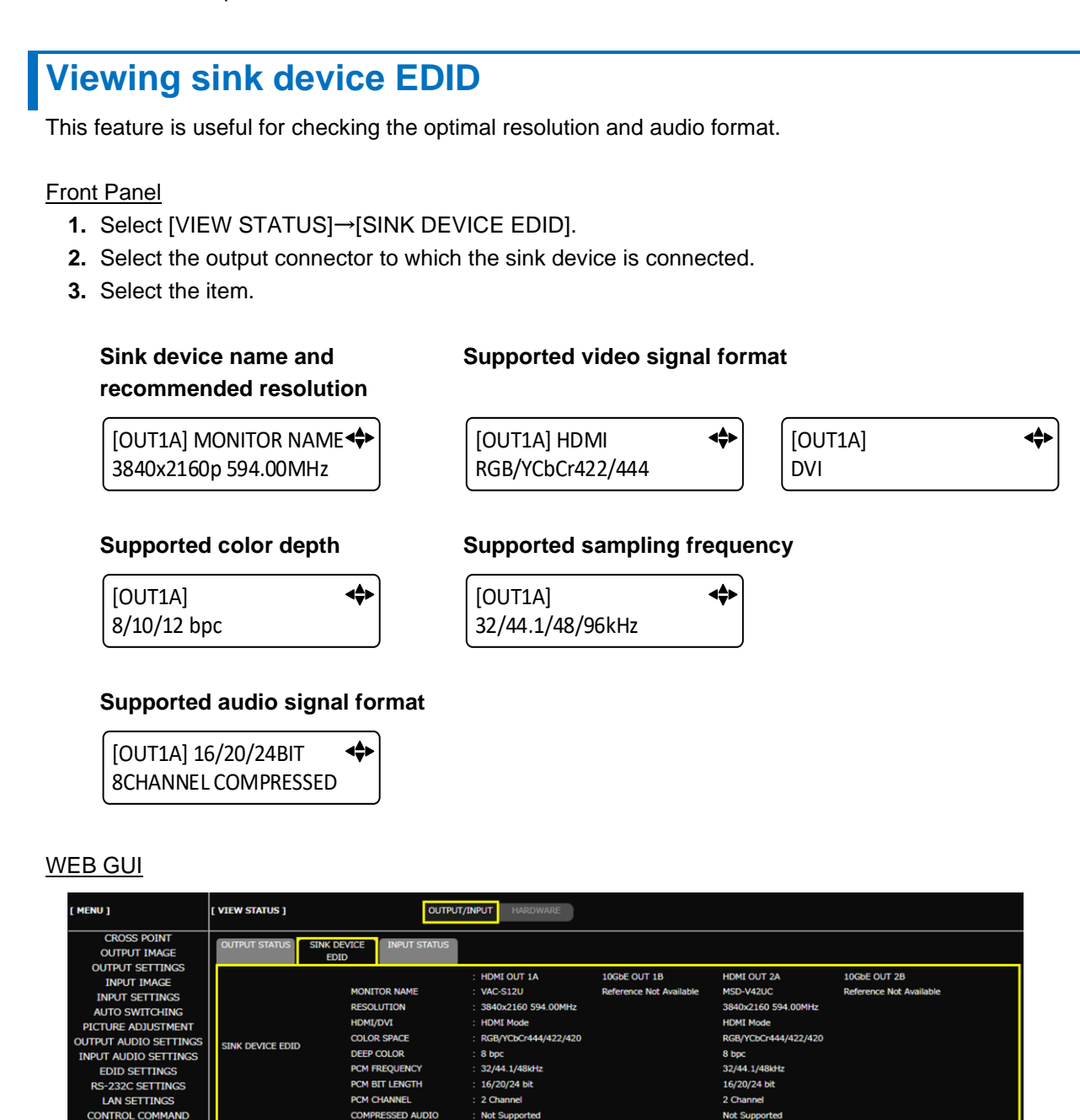

**BITMAP** OTHER<br>OWER ON SETTINGS<br>SYSTEM SETTINGS **VIEW STATUS** 

## **Storing and Recalling Presets**

This chapter describes how to store and recall settings to/from the following three types of presets:

- ・ Preset memory : Current input selection of video and audio and output video settings.
- ・ Crosspoint memory : Current input selection of video and audio.
- Pattern memory : Current settings such as image position, image size, and so on.

#### *Tip*

For details of settings to be stored as presets, refer to the User Guide.

## **Storing settings in preset memory**

#### Front Panel

- **1.** Select [USER PRESET]→[STORE PRESET SETTINGS].
- **2.** Select the preset memory number.
- **3.** Enter the desired name.
- **4.** Press the MENU/ENTER button. The confirmation message appears.
- **5.** Select [YES].
- **6.** Press the MENU/ENTER button.

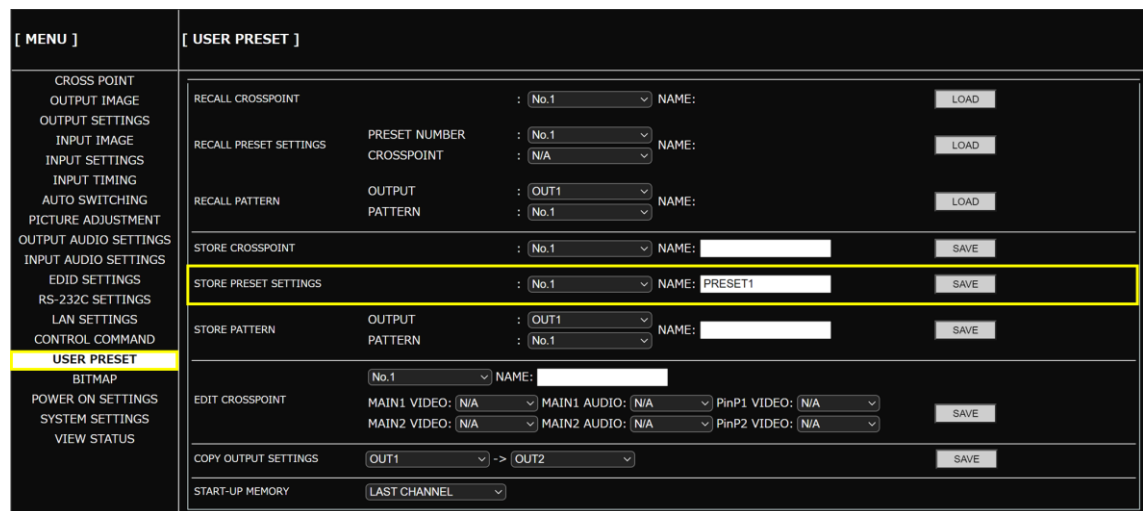

## **Recalling stored settings from preset memory**

### Front Panel

- **1.** Select [USER PRESET]→[RECALL PRESET SETTINGS].
- **2.** Select the preset memory number.
- **3.** For [CROSSPOINT], select the input you want to recall with the preset memory.
	- [N/A] : No information
	- [PRESET] : The input settings stored in the preset memory.

[CP\_MEMORY] : The input settings stored in the crosspoint memory.

**4.** Press the MENU/ENTER button.

The confirmation message appears.

- **5.** Select [YES].
- **6.** Press the MENU/ENTER button to accept the new value.

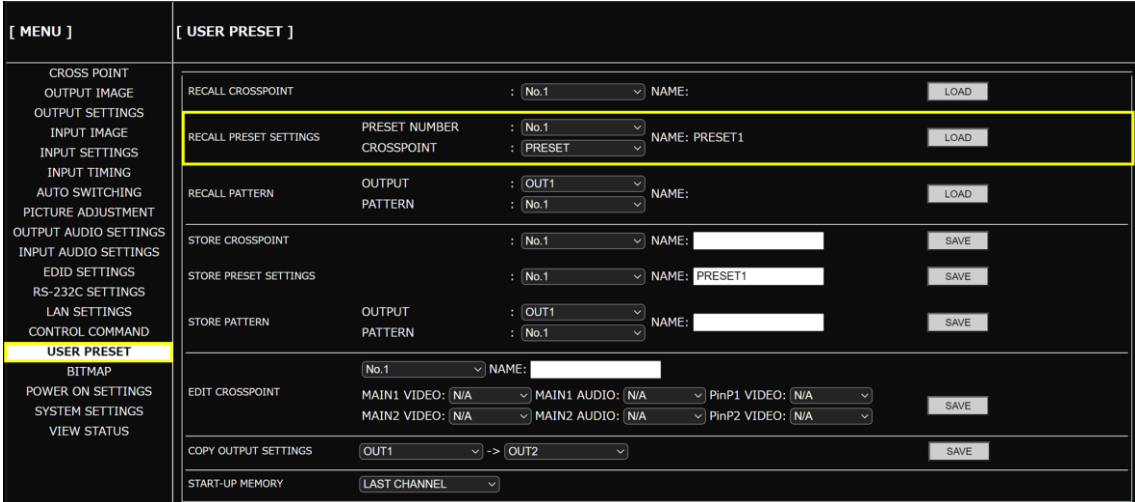

## **Storing input selection settings to crosspoint memory**

The input channel selections of the currently routed video and audio can be stored to crosspoint memory.

### Front Panel

- **1.** Select [USER PRESET]→[STORE CROSSPOINT].
- **2.** Select the crosspoint memory number.
- **3.** Enter the desired name.
- **4.** Press the MENU/ENTER button. The confirmation message appears.
- **5.** Select [YES].
- **6.** Press the MENU/ENTER button to accept the new values.

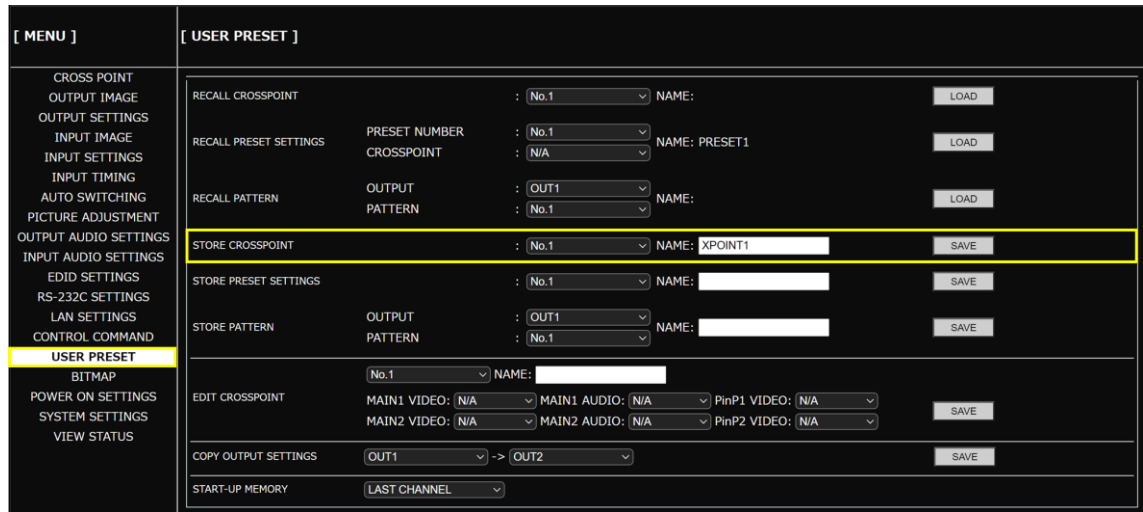

## **Recalling stored input selection settings from crosspoint memory**

Front Panel

- **1.** Select [USER PRESET]→[RECALL CROSSPOINT].
- **2.** Select the crosspoint memory number.
- **3.** Press the MENU/ENTER button.

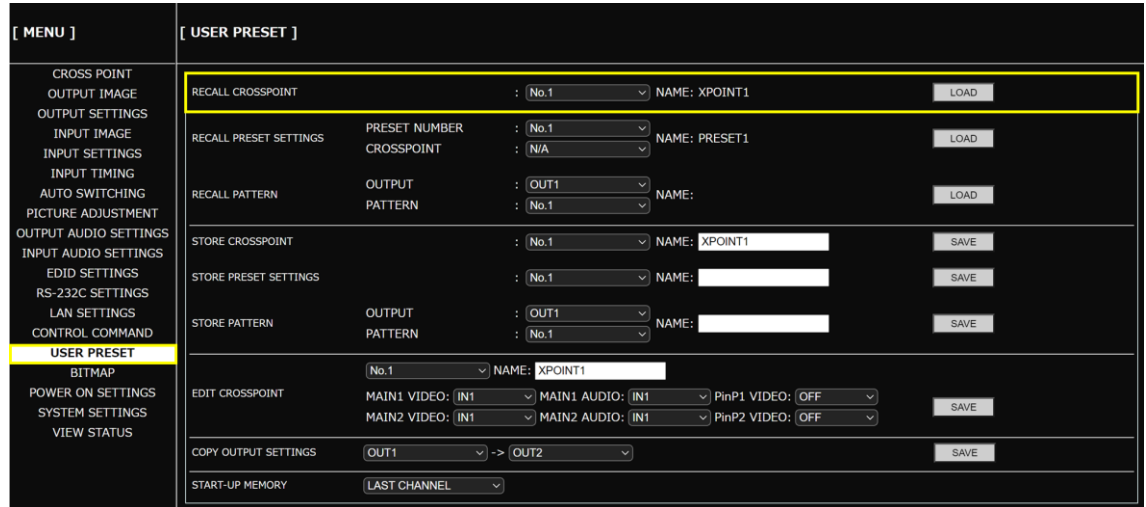

## **Storing layouts in pattern memory**

#### Front Panel

- **1.** Select [USER PRESET]→[STORE PATTERN].
- **2.** Select the output.
- **3.** Select the pattern memory location number.
- **4.** Enter the desired name.
- **5.** Press the MENU/ENTER button.

The confirmation message appears.

- **6.** Select [YES].
- **7.** Press the MENU/ENTER button to accept the new values.

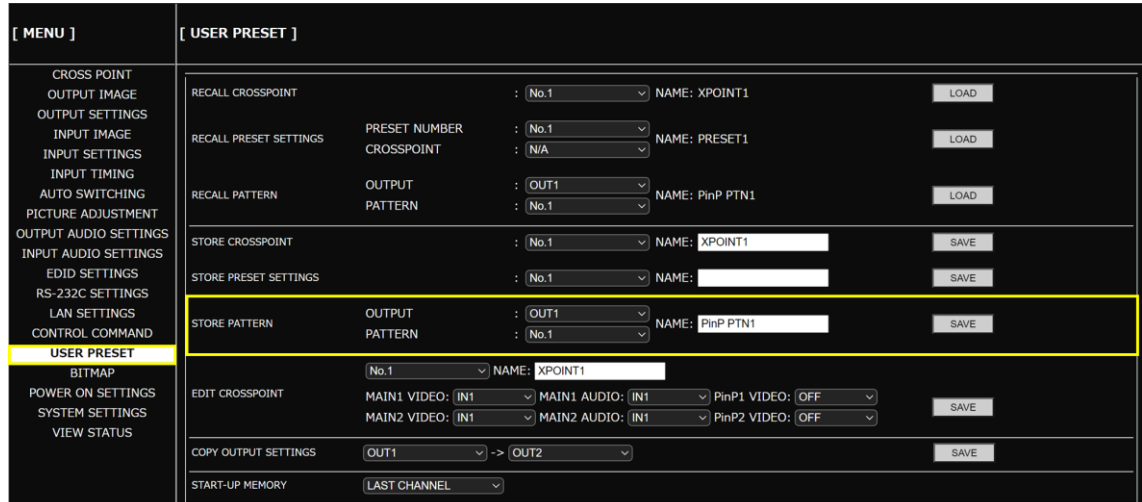

## **Recalling stored layouts from pattern memory**

### Front Panel

- **1.** Select [USER PRESET]→[RECALL PATTERN].
- **2.** Select the output.
- **3.** Select the pattern memory location number.
- **4.** Press the MENU/ENTER button. The confirmation message appears.
- **5.** Select [YES].
- **6.** Press the MENU/ENTER button to accept the new values.

#### WEB GUI

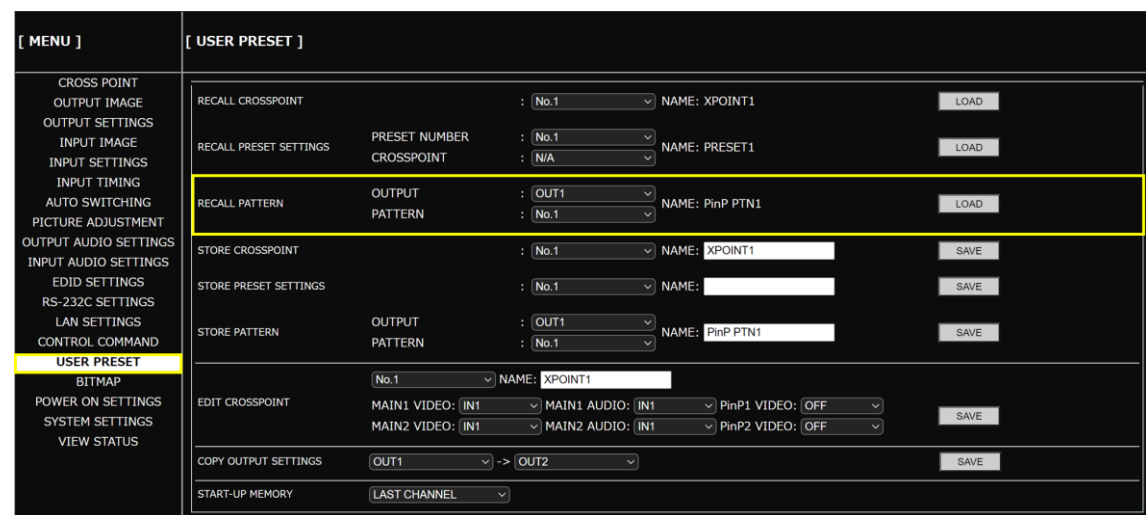

### *Tip*

By default, the following layouts are stored in the pattern memory:

No.1

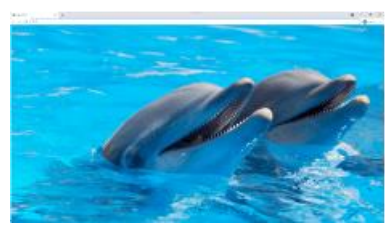

Main window only

No.2

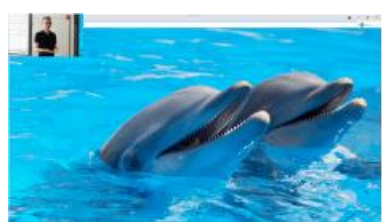

PinP window is displayed. (Upper-left)

No.3

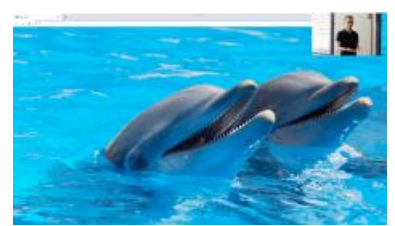

PinP window is displayed. (Upper-right)

#### No.4

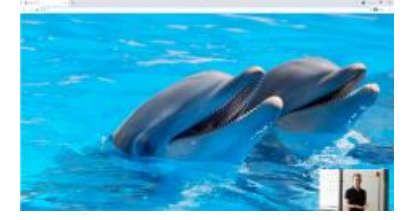

PinP window is displayed. (Lower-right)

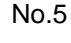

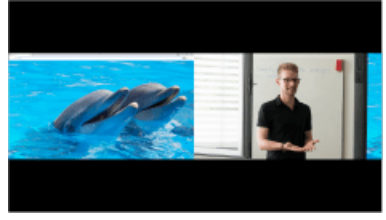

PinP window is displayed. (Side-by-Side)

## **Recalling presets at start-up**

#### Front Panel

- **1.** Select [USER PRESET]→[START-UP MEMORY].
- **2.** Select presets you want to recall at the time of start-up.
	- [LAST CHANNEL] : Last settings before powering off or turning to the standby state. [CROSS POINT] : Desired crosspoint. [PRESET MEMORY] : Selected preset.

#### WEB GUI

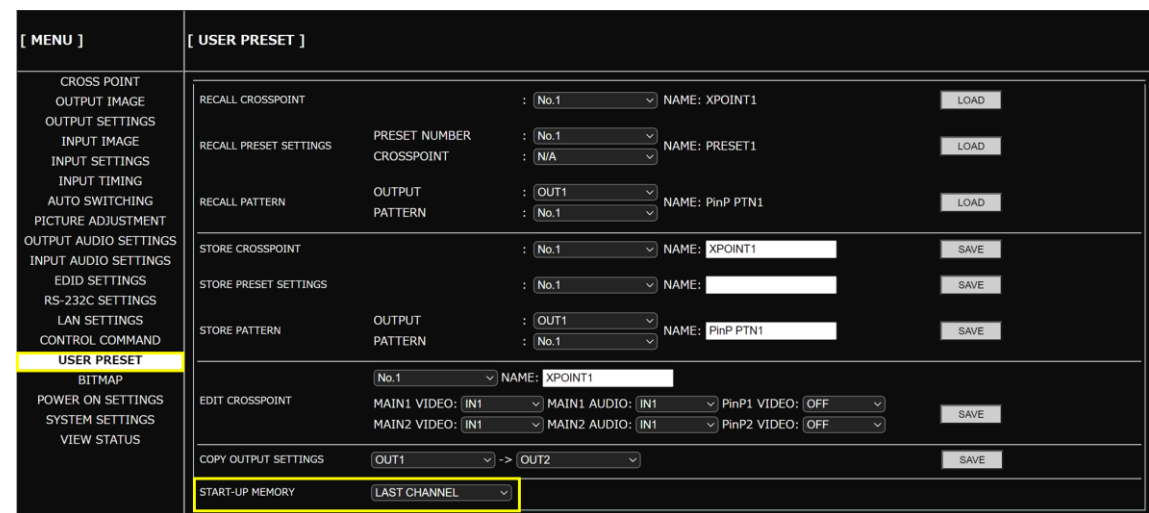

#### *Note*

If no settings are stored in the preset memory, preset memory is not displayed on the menu.

## **Backup and Restore**

This chapter describes how to back up and restore settings.

All settings can be stored to a PC as a backup file via a WEB browser. The backup file can also be used to copy settings to other MSD-V4 series devices.

## **Backing up settings**

WEB GUI

- **1.** Select [SYSTEM SETTINGS].
- **2.** Click [BACK UP] of [BACKUP/RESTORE].
- **3.** Click [OK].

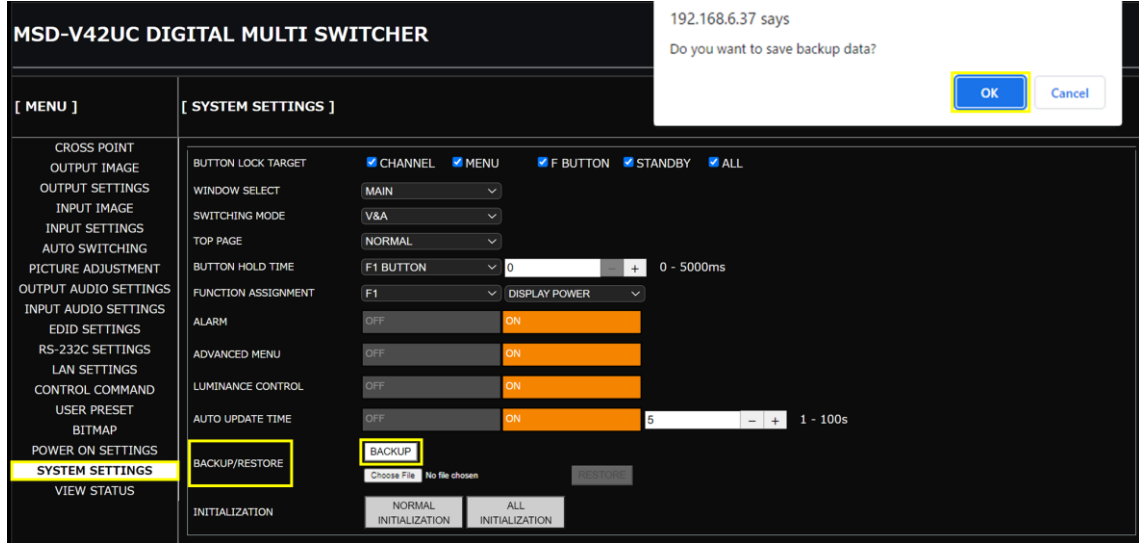

#### *Notes*

- ・ A backup file is stored in IDM format.
- ・ Bitmap files cannot be backed up.

## **Restoring settings from backup file**

#### WEB GUI

- **1.** Select [SYSTEM SETTINGS].
- **2.** Click [Choose File] from [BACKUP/RESTORE].
- **3.** Select the file.
- **4.** Click [SEND].
- **5.** Click [OK].

When the restoring is complete, the MSD-V4 reboots.

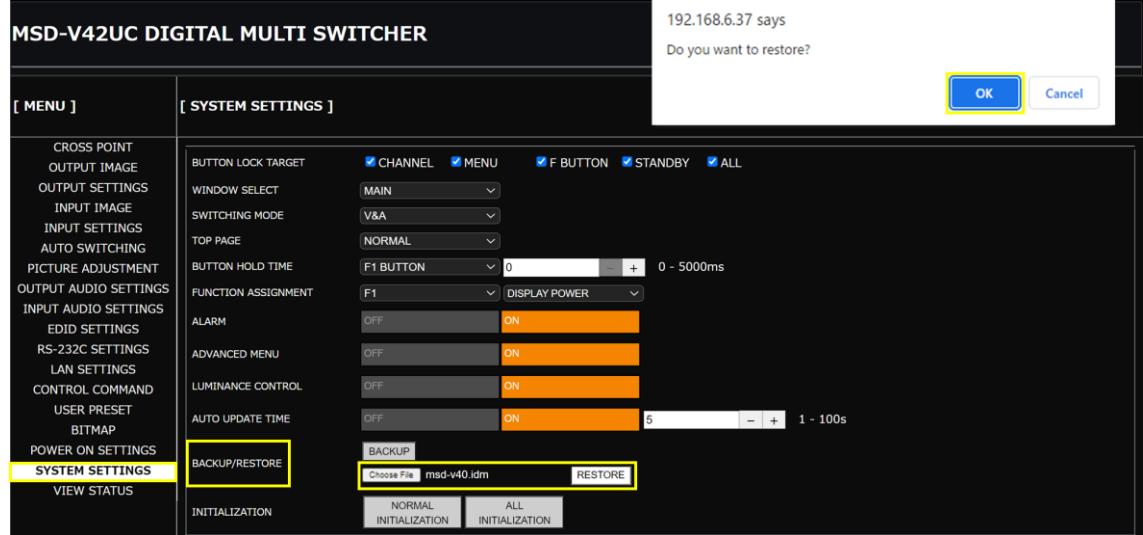

#### *Note*

Do not power off the MSD-V4 during the restoring process. The settings may be deleted.

## **Initialization**

This chapter describes how to restore settings to factory-installed defaults.

#### *Notes*

- ・ Bitmap files are not initialized.
- ・ Back up setting files for restore before executing the initialization process as needed.

## **Initializing all settings**

Front Panel

- **1.** Press and hold the MENU/ENTER button to boot the MSD-V4.
- **2.** Ensure that a message, [Initializing…] appears on the front panel display.
- **3.** Release the MENU/ENTER button.

#### WEB GUI

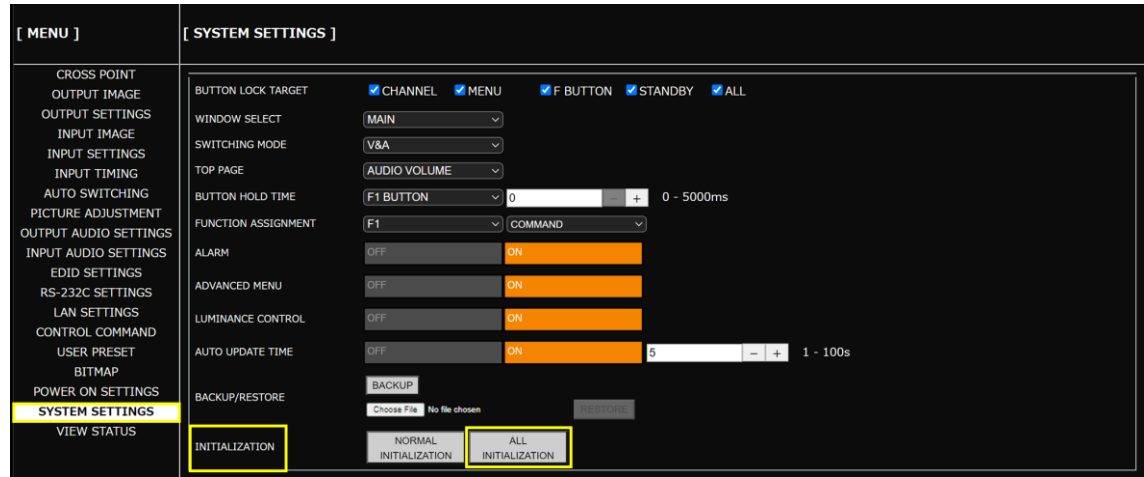

#### *Note*

Do not power off the MSD-V4 while the message, [Initializing…] appears on the front panel display. The initialization process may not be completed correctly.

# **Initializing settings other than LAN/RS-232C configurations**

### WEB GUI

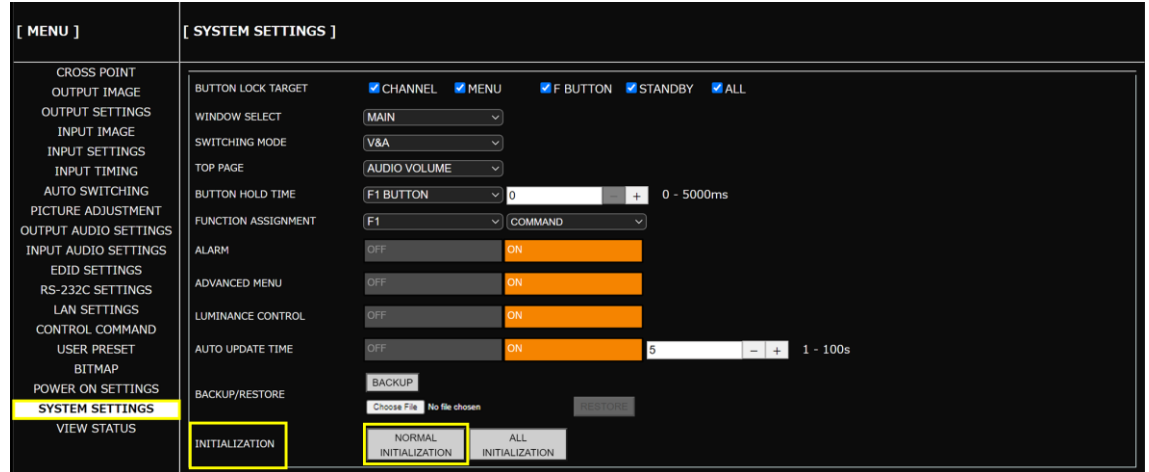

#### *Note*

Do not power off the MSD-V4 while the message, [Initializing…] appears on the front panel display. The initialization process may not be completed correctly.

## **Other useful features**

This chapter describes useful features.

## **Enabling sink device to enter standby mode**

**Advanced**

To command a sink device into standby mode when setting an input to [OFF] or disable the output signal of MSD-V4 when no video signal is available at the input.

Front Panel

- **1.** Select [OUTPUT SETTINGS]→[NO SIGNAL OUTPUT].
- **2.** Select the output connector.
- **3.** Set the response delay time between setting an input to [OFF] or detection of no video input signal and then disabling output signal. (Default: ON)

#### WEB GUI

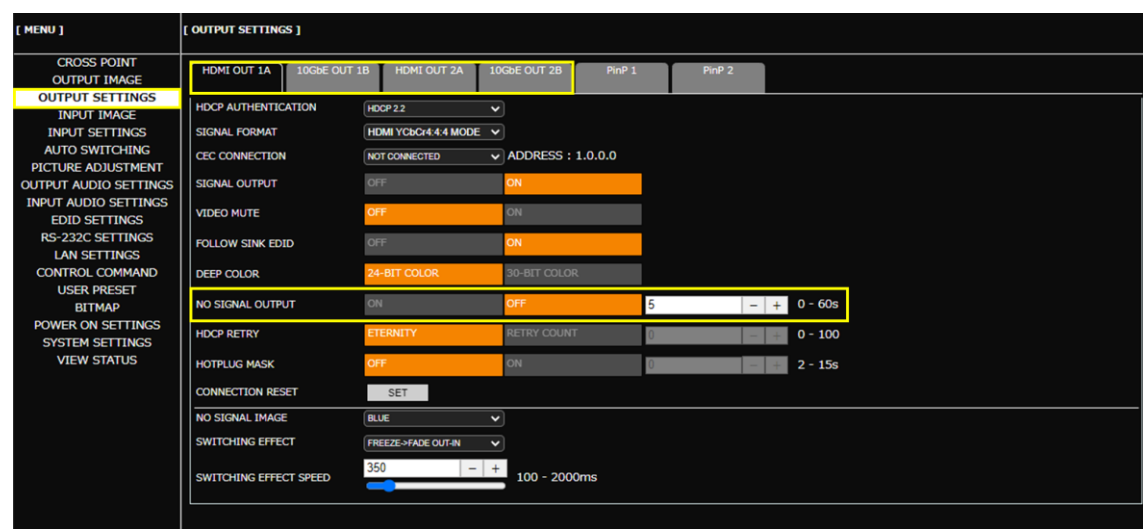

#### *Tips*

- ・ For detailed condition requirements, refer to the User Guide.
- ・ Only basic menus are displayed by default. To display advanced menus as well, perform the procedure in "**[Advanced menu](#page-19-0) (P[.20\)](#page-19-0)**".

## **Troubleshooting**

This chapter provides recommendations in case difficulties are encountered during MSD-V4 setup and operation.

In case the MSD-V4 does not work correctly, please check the following items first.

- ・ Are the MSD-V4 and all devices connected to an active power source and are they powered on?
- ・ Are signal cables connected correctly?
- ・ Are there any loose or partially mated connections?
- ・ Are the interconnecting cables specified correctly to support adequate bandwidth?
- ・ Are specifications of connected devices matched to each other?
- ・ Are configuration settings for the connected devices correct?
- ・ Is there any nearby equipment that may cause electrical noise/RF interference?

Use the MSD-V4 built-in status display features to check for input signal presence and format. Also use the status display features to check for the presence of connected sink devices as well as for EDID and HDCP compatibility.

If difficulties persist, please refer to the peripheral device manuals as well, since connected equipment may be the cause of the trouble.

If the trouble persists, please contact us after checking the following items.

- ・ Does the problem occur with all the signal connectors?
- ・ Does the problem occur when you connect the source and display devices directly, bypassing the MSD-V4?

**Digital Multi Switcher**

## **MSD-V4 Series**

Operation Guide

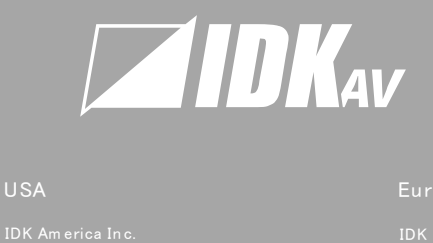

#### USA

72 Grays Bridge Road Suite 1-C, Brookfield, CT 06804, United States TEL: +1-203-204-2445 IDK America Inc.<br>72 Grays Bridge Road Su<br>CT 06804, United States<br>TEL: +1-203-204-2445<br>Email: sales@ idkav.com

### www.idkav.com

Lurope<br>IDK Europe GmbH<br>Lise-Meitner-Str. 6, D:<br>TEL: +49-2102-578-30<br>Email: info@ idkav.eu

TEL: +81-46-200-0764 FAX: +81-46-200-0765 Headquarters<br>IDK Corporation<br>7-9-1 Chuo, Yamato, Kana<br>TEL: +81-46-200-0764 FA<br>Email: idk\_eng@ idk.co.jp

TEL: +84-247-108-8866

TEL: +84-28-7108-8954